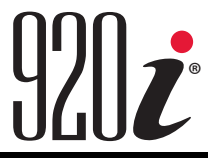

*Programmable Indicator/Controller Version 5*

# **Operation Manual**

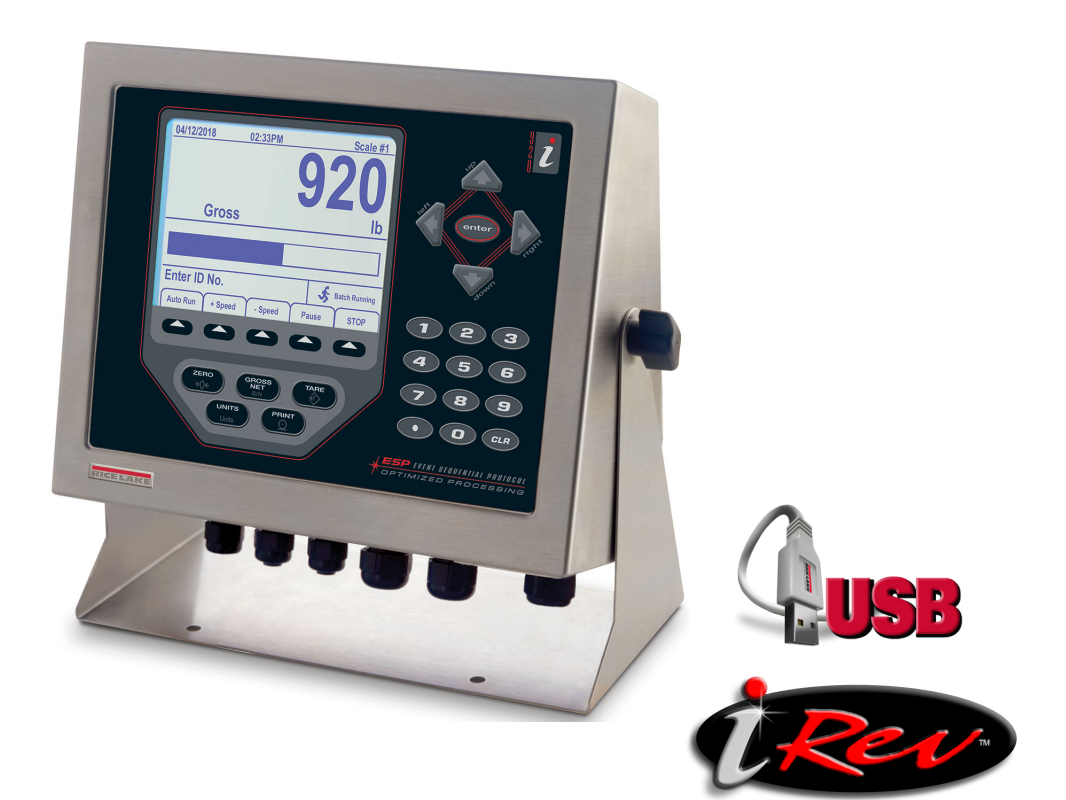

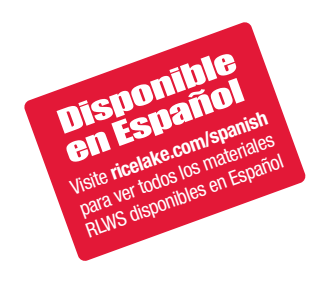

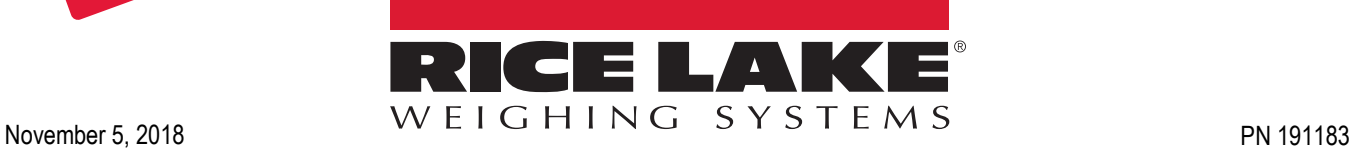

<span id="page-0-0"></span>

An ISO 9001 registered company © Rice Lake Weighing Systems. All rights reserved.

Rice Lake Weighing Systems<sup>®</sup> is a registered trademark of Rice Lake Weighing Systems. All other brand or product names within this publication are trademarks or registered trademarks of their respective companies.

All information contained within this publication is, to the best of our knowledge, complete and accurate at the time of publication. Rice Lake Weighing Systems reserves the right to make changes to the technology, features, specifications and design of the equipment without notice.

The most current version of this publication, software, firmware and all other product updates can be found on our website:

**[www.ricelake.com](https://www.ricelake.com/en-us/)**

# **Contents**

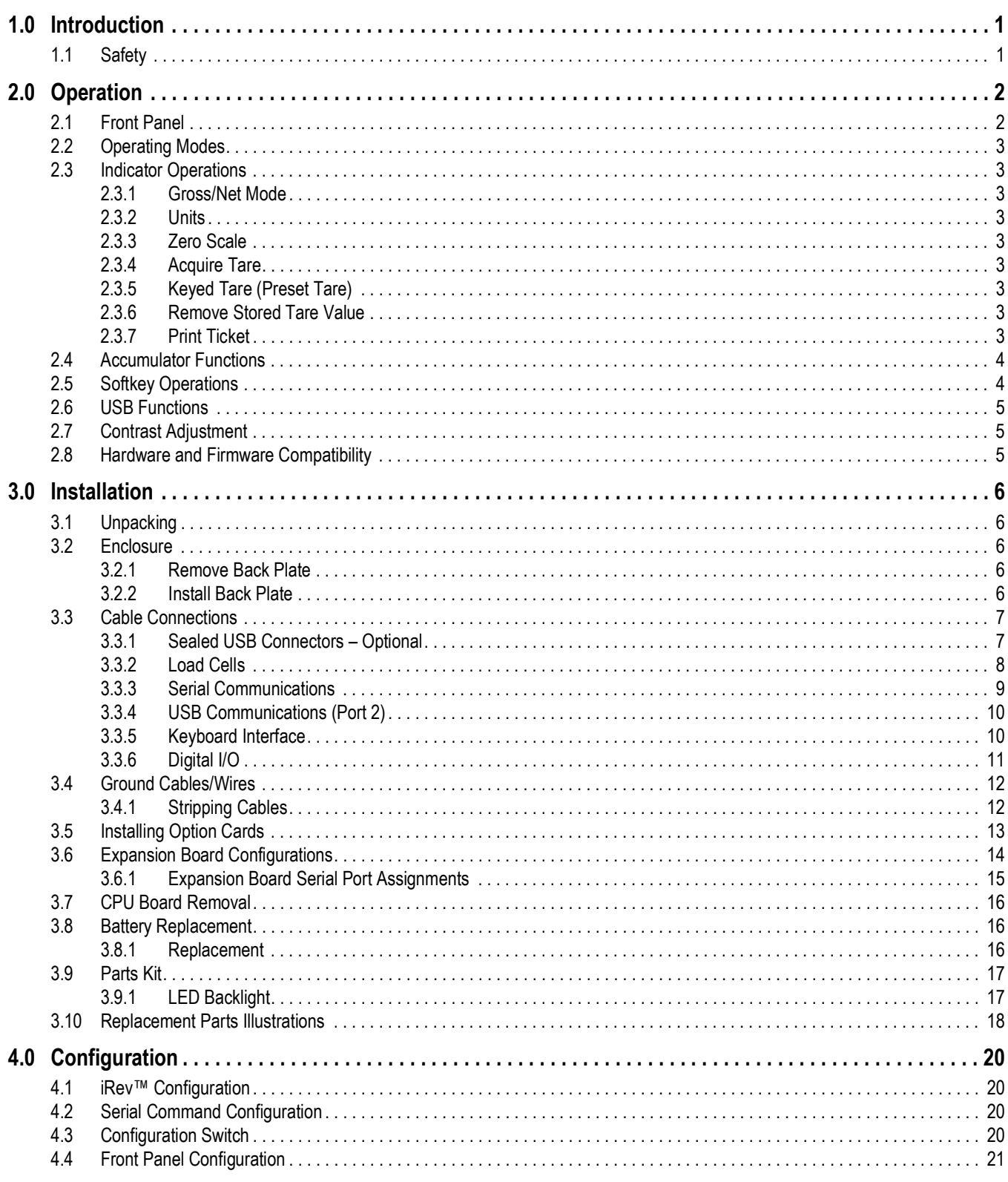

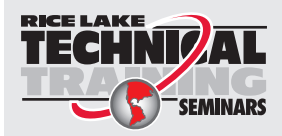

Technical training seminars are available through Rice Lake Weighing Systems. Course descriptions and dates can be viewed at www.ricelake.com/training **SEMINARS** or obtained by calling 715-234-9171 and asking for the training department.

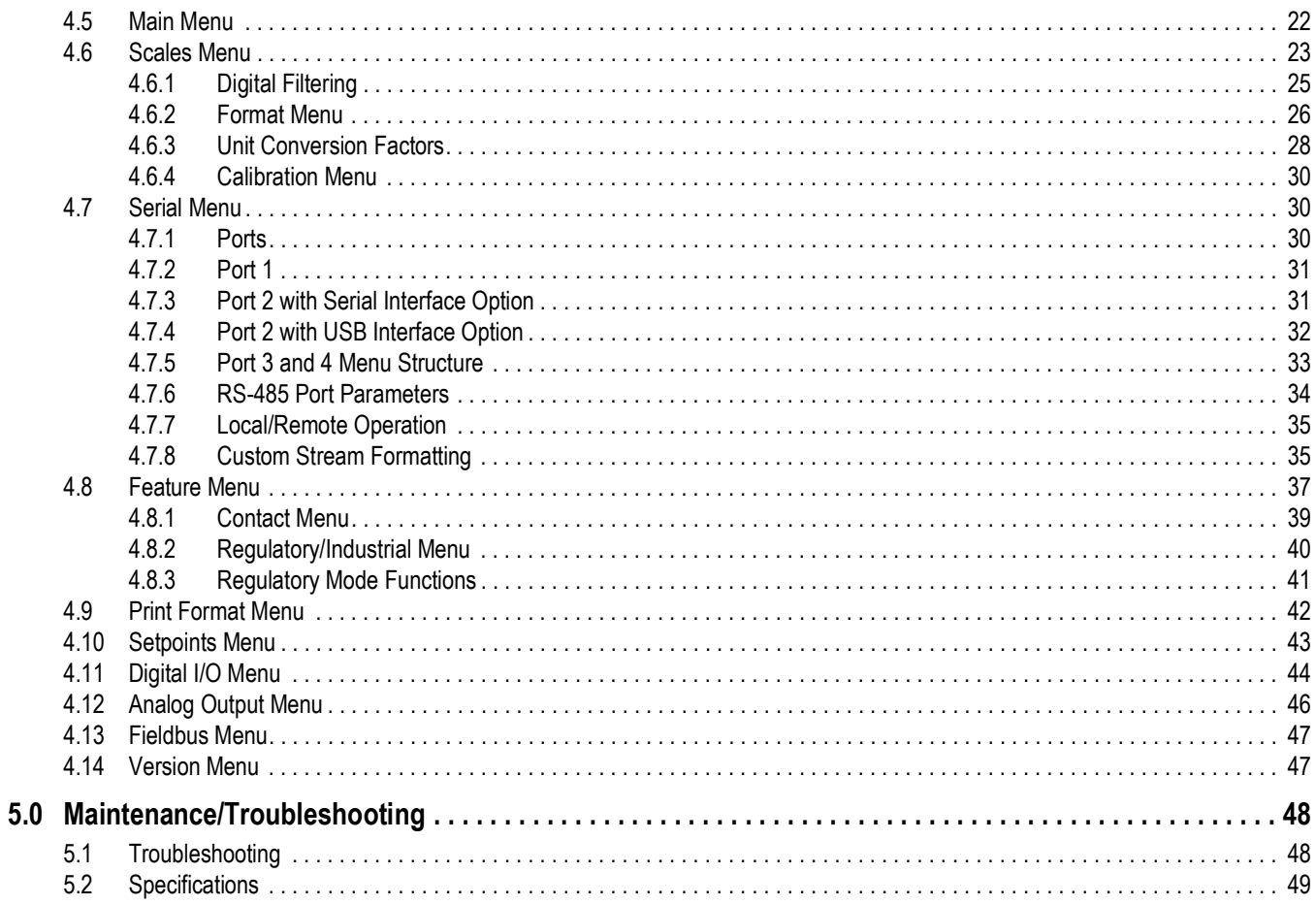

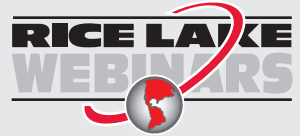

**RICE LAY** Rice Lake continually offers web-based video training on a growing selection of product-related topics at no cost. Visit www.ricelake.com/webinars

# <span id="page-4-0"></span>**1.0 Introduction**

This manual applies to Version 5+ of the *920i* software, which is compatible with both the serial interface and USB hardware versions of the indicator.

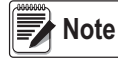

 *See the 920i technical manual (PN 67887) for section references not found in this manual.*

Manuals are available for viewing and/or downloading from the Rice Lake Weighing Systems website at **[www.ricelake.com/manuals](http://www.ricelake.com/manuals)**

Warranty information can be found on the website at **[www.ricelake.com/warranties](http://www.ricelake.com/warranties)**

# <span id="page-4-1"></span>**1.1 Safety**

#### **Safety Signal Definitions:**

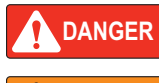

*Indicates an imminently hazardous situation that, if not avoided, will result in death or serious injury. Includes hazards that are exposed when guards are removed.*

**WARNING**

*Indicates a potentially hazardous situation that, if not avoided, could result in serious injury or death. Includes hazards that are exposed when guards are removed.*

 *Indicates a potentially hazardous situation that, if not avoided, could result in minor or moderate injury.* **CAUTION**

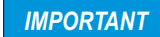

*Indicates information about procedures that, if not observed, could result in damage to equipment or corruption to and loss of data.*

## **General Safety**

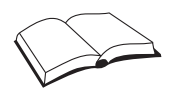

*Do not operate or work on this equipment unless this manual has been read and all instructions are understood. Failure to follow the instructions or heed the warnings could result in injury or death. Contact any Rice Lake Weighing Systems dealer for replacement manuals.* 

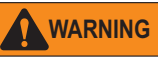

*Failure to heed could result in serious injury or death.*

*Some procedures described in this manual require work inside the indicator enclosure. These procedures are to be performed by qualified service personnel only.*

*Do not allow minors (children) or inexperienced persons to operate this unit.*

*Do not operate if the enclosure is not completely assembled.*

*Do not use for purposes other than weight taking.*

*Do not place fingers into slots or possible pinch points.*

*Do not use this product if any of the components are cracked.*

*Do not exceed the rated specification of the unit.*

*Do not make alterations or modifications to the unit.*

*Do not remove or obscure warning labels.*

*Do not submerge.* 

*Before opening the enclosure, ensure the power cord is disconnected from the power source.*

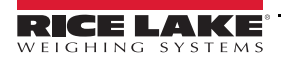

# <span id="page-5-0"></span>**2.0 Operation**

# <span id="page-5-1"></span>**2.1 Front Panel**

Weight information is displayed with a graphical scale in six font sizes up to 1.2''. Up to four scale widgets can be displayed in Legal for Trade, multiple-scale applications. Display contrast can be adjusted with the LCD contrast potentiometer or *CONTRAST* parameter. The display can be graphically configured using *iRev* software.

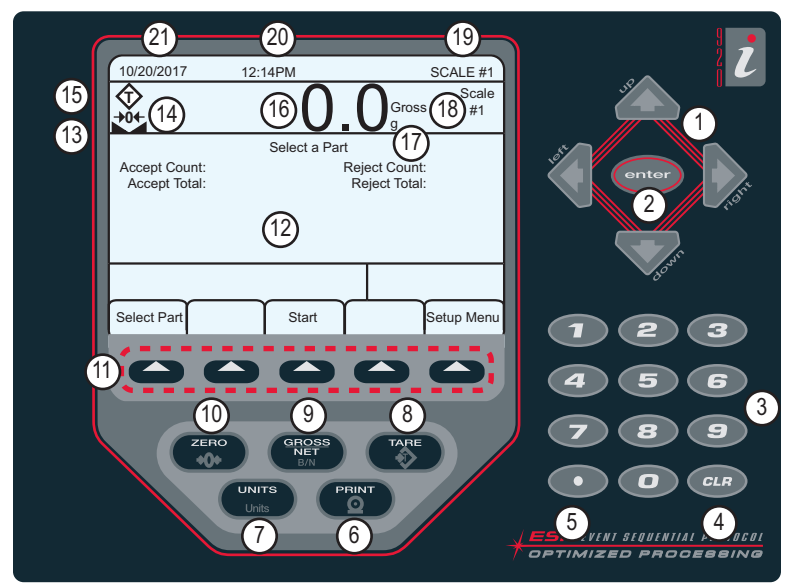

*Figure 2-1. 920i Front Panel*

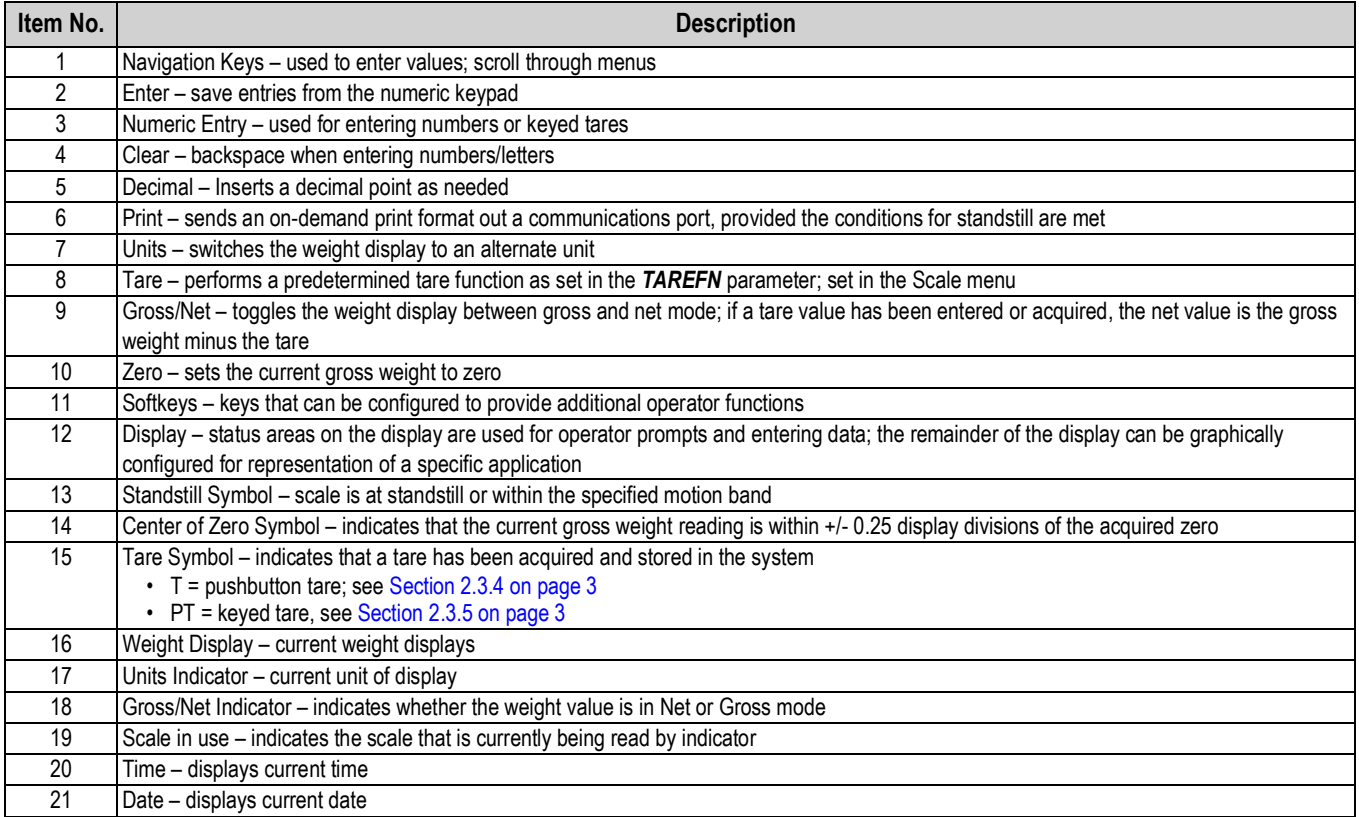

*Table 2-1. Key and Icon Descriptions*

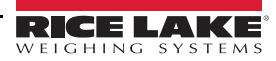

# <span id="page-6-0"></span>**2.2 Operating Modes**

The 920i has two modes of operation.

#### **Weigh Mode**

The indicator displays gross, net or tare weights as required, using the secondary display to indicate scale status and the type of weight value displayed. Weigh mode is the only mode in which the 920i can operate (without breaking the seal) once configuration is complete and a legal seal has been affixed the indicator.

#### **Configuration Mode**

Many of the procedures described in this manual require the indicator to be in configuration mode, including calibration. See Section 4.0 on page 20.

## <span id="page-6-1"></span>**2.3 Indicator Operations**

Basic 920i operations are summarized in this section.

#### <span id="page-6-2"></span>**2.3.1 Gross/Net Mode**

If a tare value has been entered or acquired, the net value is equal to gross minus the tare value.

Press ( $\frac{G_{RGS}}{G}$ ) to toggle between *Gross (Brutto)* and *Net* modes. If there is no tare, the display remains in gross mode.

Annunciators at the end of the weight indicates the current mode.

#### <span id="page-6-3"></span>**2.3.2 Units**

Press  $\left(\begin{array}{c}\text{or} \\ \text{or} \end{array}\right)$  to toggle between primary, secondary and tertiary units.

#### <span id="page-6-4"></span>**2.3.3 Zero Scale**

- 1. In gross mode, remove all weight from the scale and wait for the display.
- 2. Press  $\left(\begin{array}{c} \overline{z} \neq 0 \\ 0 \end{array}\right)$ .  $\rightarrow 0$   $\leftarrow$  displays, indicating the scale is zeroed.

#### <span id="page-6-5"></span>**2.3.4 Acquire Tare**

- 1. Place a container on the scale and wait for  $\blacktriangle$  to display.
- 2. Press  $\begin{pmatrix} 1 & 0 \\ 0 & 0 \end{pmatrix}$  to acquire a tare weight of the container. *0* displays with **Net**.

#### <span id="page-6-6"></span>**2.3.5 Keyed Tare (Preset Tare)**

- 1. Enter a value from the numeric keypad.
- **2.** Press **.** *net nst nst nst nst nst nst ndicating the keyed tare weight is in the system.*

#### <span id="page-6-7"></span>**2.3.6 Remove Stored Tare Value**

- 1. Remove all weight from the scale and wait for  $\blacktriangle$  to display.
- 2. Press  $\begin{pmatrix} \frac{1}{2} & 0 \\ 0 & \frac{1}{2} \end{pmatrix}$  (in OIML mode, press  $\begin{pmatrix} \frac{2}{2} & 0 \\ 0 & \frac{1}{2} \end{pmatrix}$ ). *0* displays with *Gross*.

#### <span id="page-6-8"></span>**2.3.7 Print Ticket**

With displayed, press  $\begin{pmatrix} P_{\text{EINT}} \\ 0 \end{pmatrix}$  to send data to the serial port.

To print tickets using auxiliary formats, press the number key for the format and press **Print**.

*Example:*

*To print using AUXFMT2, press* **2** *on the numerical keypad, then .*

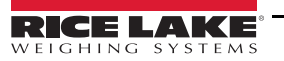

# <span id="page-7-0"></span>**2.4 Accumulator Functions**

The accumulator must be enabled to use in weigh mode or setpoint operations.

Weight (net if a tare is entered) is accumulated when a print operation is performed by pressing  $(\bullet)$ , or entering a digital input or a serial command. The scale must return to zero (net zero if a tare is entered) before the next accumulation.

The **Display Accum** softkey can be configured to display the current accumulator value. Printing while the accumulator is displayed or when the setpoint *PSHACCUM* function is enabled, uses the *ACCFMT* print format.

Press  $\epsilon$   $\epsilon$  and  $\epsilon$  twice to clear the accumulator.

# <span id="page-7-1"></span>**2.5 Softkey Operations**

Softkeys are defined to provide additional operator functions for specific applications. Softkey assignments are listed on the tabs shown at the bottom of the LCD display and are activated by pressing the arrow keys below the tabs.

The displayed softkeys are determined by the indicator configuration and program. Use the *FEATURE* menu to enable softkeys.

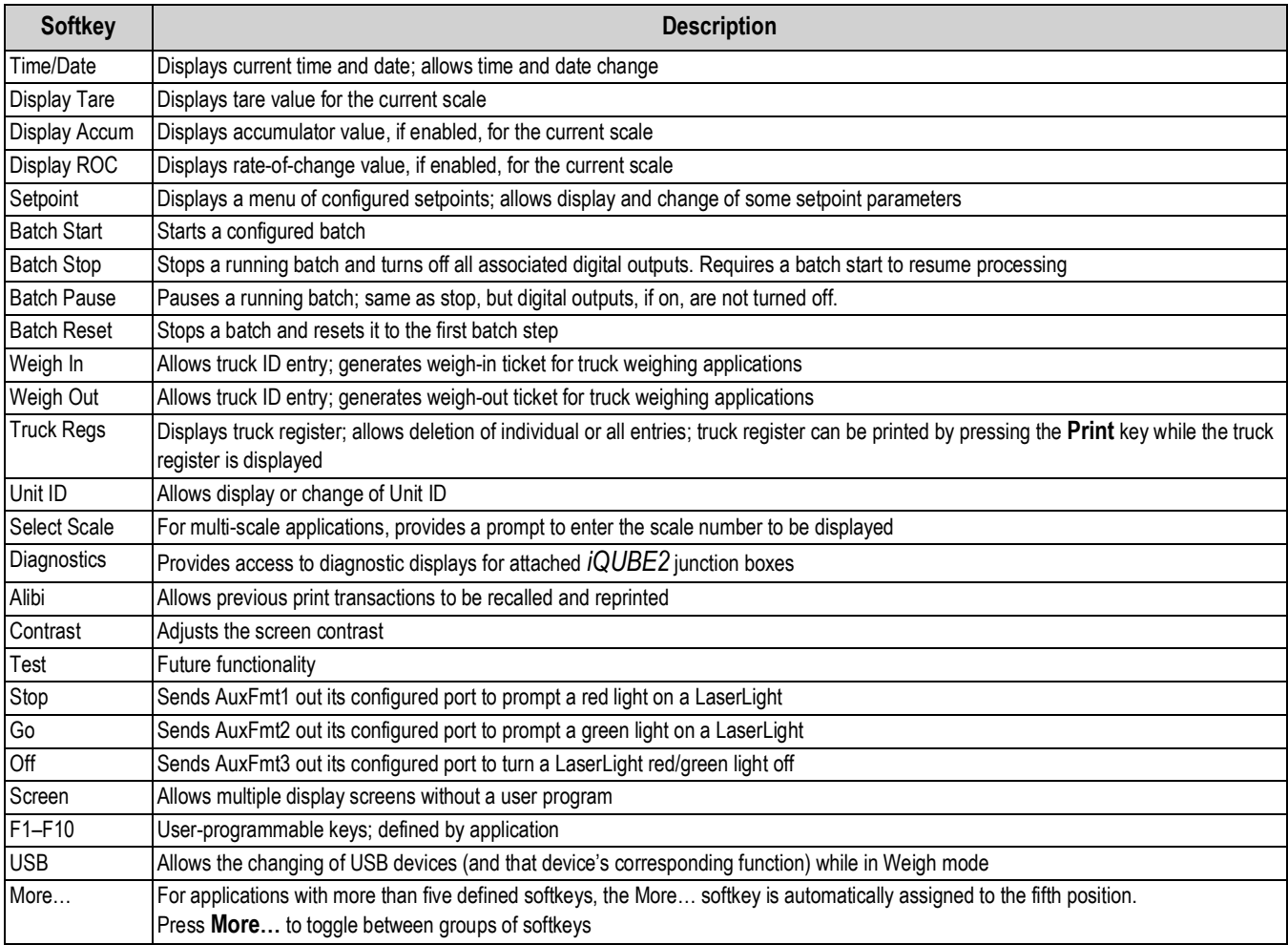

*Table 2-2. Configurable Softkeys*

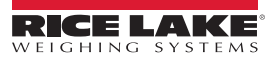

# <span id="page-8-0"></span>**2.6 USB Functions**

With the USB interface card installed, the 920i supports a connection to a host PC and the following devices:

- one flash drive
- two printers
- and/or one keyboard

Connecting more than one device requires a USB hub.

#### *Version 5 Rev L boards (or higher) are required for USB functionality.* **Note**

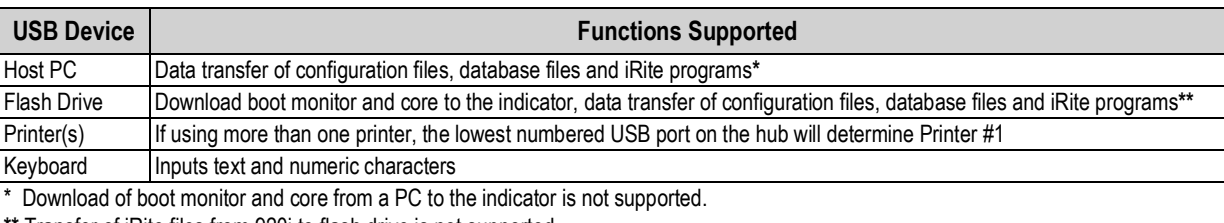

Transfer of iRite files from 920i to flash drive is not supported.

*Table 2-3. USB devices and functions*

To select the target USB device to be used, see Section 4.0 on page 20.

# <span id="page-8-1"></span>**2.7 Contrast Adjustment**

To adjust the contrast, use the *CONTRAST* parameter in the Features menu. Front panel adjustment can be made by assigning a softkey. This is available for CPU Board Rev H-N, PN 109549, and CPU board PN 180902.

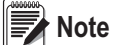

*When Port 2 has the Serial Interface option, there is also a potentiometer for contrast adjustment on the interface card.*

### <span id="page-8-2"></span>**2.8 Hardware and Firmware Compatibility**

- CPU board (PN 67612) revision A-G was the initial release and covered versions 1 and 2 Revision E-G had an increase in memory to support version 3
- CPU board (PN 109549) Rev H-N, supported iQube<sup>2</sup> and USB, and requires a minimum core of 3.14.00
- CPU board (PN 180902) Rev B of higher, an LED backlight, replaces the CCFL (Fluorescent) backlight

#### **Important Information Regarding the 920i CPU Board**

Beginning with Revision H, the CPU board supports only firmware 3.14 or higher. This does not affect any pre-existing user programs, contact Rice Lake Weighing Systems for any performance issues.

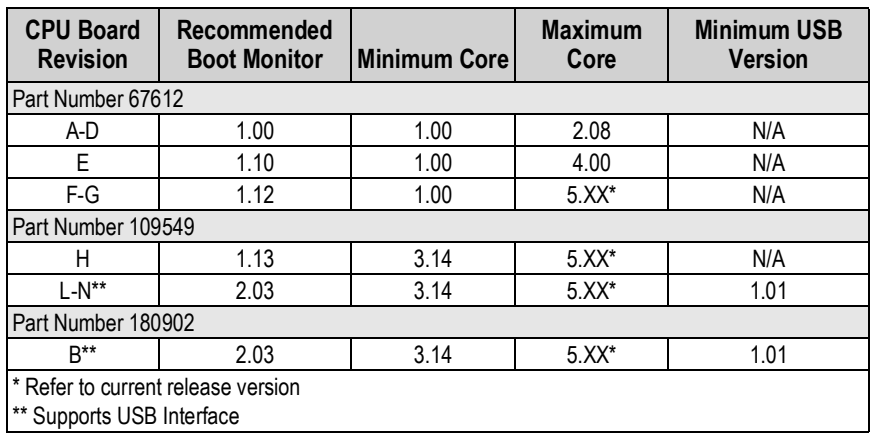

*Table 2-4. Hardware and Software Compatibility*

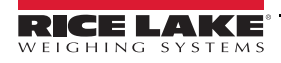

# <span id="page-9-0"></span>**3.0 Installation**

This section describes procedures for connecting load cells, digital I/O and serial communications cables to the 920i. Replacement parts lists for the universal model are included for the service technician. See the 920i technical manual (PN 67887) for dimension drawings of the all models.

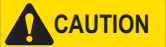

 *Failure to heed could result in injury and or product damage.*

- *\* This unit can create an electric shock hazard. Procedures requiring work inside the indicator must be performed by qualified service personnel only.*
- *\* The supply cord serves as the power disconnect for the 920i. The power outlet supplying the indicator must be installed near the unit and be easily accessible.*
- *\* Use a wrist strap as a ground to protect components from electrostatic discharge (ESD) when working inside the indicator enclosure.*

# **3.1 Unpacking**

Immediately after unpacking, visually inspect the 920i to ensure all components are included and undamaged. The shipping carton contains the indicator and a parts kit. If any parts were damaged in shipment, notify Rice Lake Weighing Systems and the shipper immediately.

# <span id="page-9-4"></span>**3.2 Enclosure**

The indicator enclosure must be opened to install option cards and to connect cables for installed option cards.

*The 920i has no on/off switch. Before opening the unit, ensure the power cord is disconnected from the power supply.* **WARNING**

#### <span id="page-9-2"></span>**3.2.1 Remove Back Plate**

- 1. Ensure power to the indicator is disconnected.
- 2. Place the indicator face-down on an anti-static work mat.
- 3. Remove the screws that hold the backplate to the enclosure body.
- 4. Lift the backplate from the enclosure and set it aside.

#### <span id="page-9-3"></span>**3.2.2 Install Back Plate**

- 1. Position the back plate over the enclosure.
- 2. Secure with the back plate screws.
- 3. Torque screws to 15 in-lb (1.7 N-m), using pattern shown in [Figure](#page-9-1) 3-1, to prevent distorting the back plate gasket.

<span id="page-9-1"></span>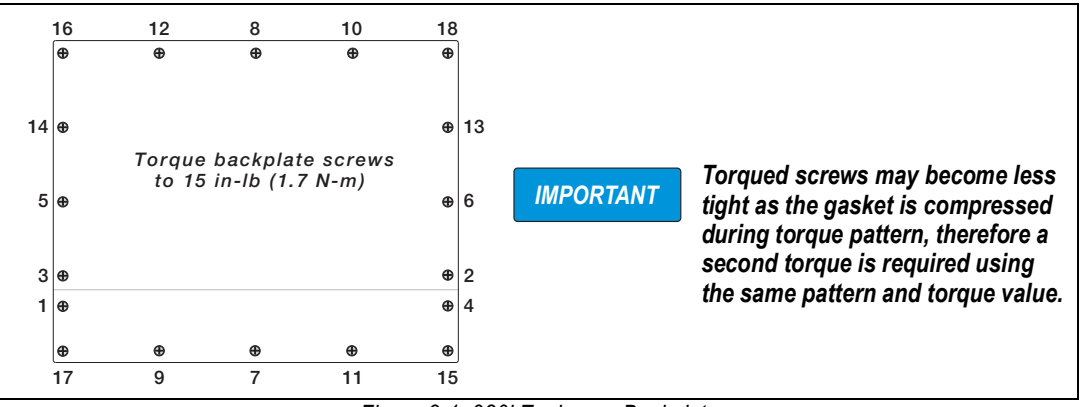

*Figure 3-1. 920i Enclosure Backplate*

# **3.3 Cable Connections**

The parts kits includes cord grip plugs to prevent moisture from entering the enclosure.

Use the cable grounding instructions below for wiring into the indicator.

Install plugs in all unused cord grips to prevent moisture from entering the enclosure.

#### **3.3.1 Sealed USB Connectors – Optional**

For wash down environments, optional sealed USB receptacles are available for use with an optional backplate (PN 119891). For optimal cable routing, it is recommended for the Type-A connector to be on the left and the Type-B connector to be on the right side.

| Part No. | <b>Description</b>                                                                                                |
|----------|----------------------------------------------------------------------------------------------------|
| 126476   | Receptacle, USB Panel Mount Sealed Circular USB Type-A, with 50 cm pigtail and Type-A end (Approx. 19.68 inches.) |
| 124703   | Receptacle, USB Panel Mount Sealed Circular USB Type-A, with 50 cm pigtail and Type-B end                         |
| 124704   | Receptacle, USB Panel Mount Sealed Circular USB Type-B, with 50 cm pigtail and Type-B End                         |
| 125998   | Receptacle, USB Panel Mount Sealed Circular USB Type-A, with 28cm Cable to 5 Pin Connector                        |
| 125999   | Receptacle, USB Panel Mount Sealed Circular USB Type-B, with 28cm Cable to 5 Pin Connector                        |
| 124689   | Dust Cap, USB Flash Drive; for use with above Receptacles                                                         |
| 124694   | Cover; for use with above Receptacles                                                                             |

*Table 3-1. Sealed USB Connectors*

To install the sealed watertight USB receptacles:

1. The hole in the backplate is notched. Align the receptacle with the notches, ensuring the key on the housing is inserted in the notch.

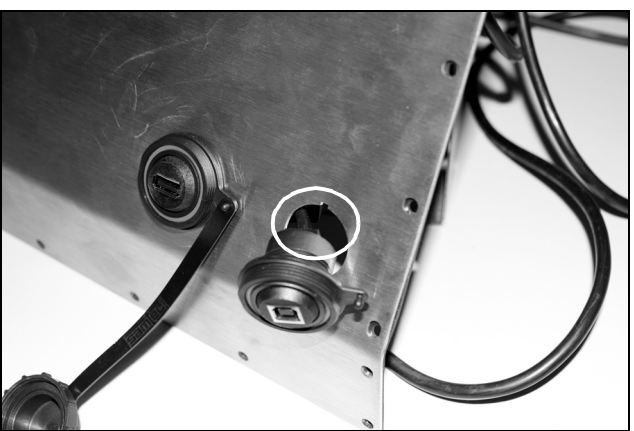

*Figure 3-2. Sealed USB Receptacles on Backplate*

- 2. Fasten the receptacle so it is flush with the backplate.
- 3. Connect the interface cables to the headers on the USB card.
- 4. Re-install the backplate, see Figure [3-1 on page](#page-9-1) 6.

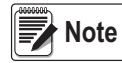

*Sealed cables are available to make a watertight connection. The same type of receptacle and cables are available for Ethernet connections.*

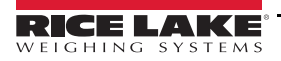

#### <span id="page-11-1"></span>**3.3.2 Load Cells**

To attach the cable from a load cell or junction box to an installed A/D card, route the cable through the cord grip and ground the shield wire.

Remove connector J1 from the A/D card. The connector plugs into a header on the A/D card. Wire the load cell cable from the load cell or junction box to connector J1 as shown in [Table](#page-11-0) 3-2.

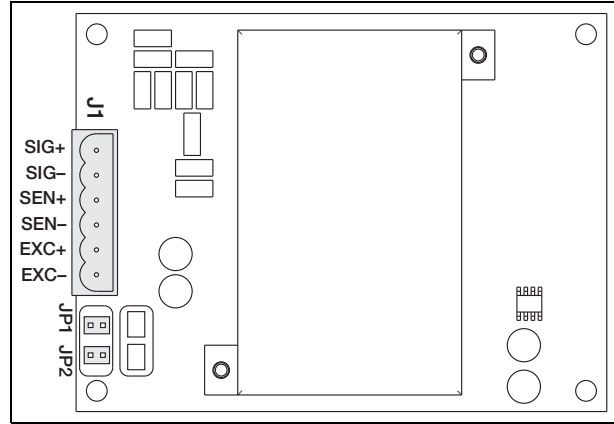

*Figure 3-3. Single-Channel A/D Card*

| A/D Card<br><b>Connector Pin</b> | <b>Function</b> |
|----------------------------------|-----------------|
|                                  | $+SIG$          |
| 2                                | $-SIG$          |
| 3                                | +SENSE          |
|                                  | -SENSE          |
| 5                                | $+EXC$          |
| հ                                | $-EXC$          |

*Table 3-2. A/D Card Pin Assignments*

<span id="page-11-0"></span>If using 6-wire load cell cable (with sense wires), remove jumpers JP1 and JP2 before reinstalling connector J1. For 4-wire installation, leave jumpers JP1 and JP2 on.

If using 6-wire load cell connections on dual-channel A/D cards, remove jumpers JP3 and JP4 for connections to J2.

When connections are complete, reinstall load cell connector on the A/D card and use two cable ties to secure the load cell cable to the inside of the enclosure.

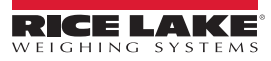

#### **3.3.3 Serial Communications**

The four communications ports on the 920i CPU board support full duplex RS-232, 20 mA output or RS-485 communications at up to 115200 bps.

To attach serial communications cables:

- 1. Route the cable through the cord grip.
- 2. Ground the shield wire as described in Section [3.3.2 on page](#page-11-1) 8.
- 3. Remove the serial connector from the CPU board and wire to the connector.
- 4. Once cables are attached, plug the connector into the header on the board.
- 5. Use cable ties to secure serial cables to the inside of the enclosure.

[Table](#page-12-0) 3-3 indicates the pin assignments for Ports 1, 3, and 4. Port 2 provides DIN-8 and DB-9 connectors for remote keyboard attachment of PS/2-type personal computer keyboards. The DB-9 connector pin assignments for Port 2 are shown in [Table](#page-12-1) 3-4. See Section [3.3.5 on page](#page-13-0) 10 for information about the PS/2 keyboard interface.

| <b>Connector</b> | Pin            | <b>Signal</b>     |   |  |  |
|------------------|----------------|-------------------|---|--|--|
| J11              |                | <b>GND</b>        |   |  |  |
|                  | 2              | <b>RS-232 RxD</b> |   |  |  |
|                  | 3              | <b>RS-232 TxD</b> |   |  |  |
| J9               | 1              | GND / -20mA OUT   | 3 |  |  |
|                  | $\overline{2}$ | <b>RS-232 RxD</b> |   |  |  |
|                  | 3              | <b>RS-232 TxD</b> |   |  |  |
|                  | 4              | +20mA OUT         |   |  |  |
| J10              |                | GND / -20mA OUT   | 4 |  |  |
|                  | 2              | <b>RS-232 RxD</b> |   |  |  |
|                  | 3              | <b>RS-232 TxD</b> |   |  |  |
|                  | 4              | +20mA OUT         |   |  |  |
|                  | 5              | <b>RS-485 A</b>   |   |  |  |
|                  | 6              | <b>RS-485 B</b>   |   |  |  |

*Table 3-3. Serial Port Pin Assignments*

<span id="page-12-0"></span>Serial ports are configured using the SERIAL menu. See Section 4.7 on page 30 for configuration information.

An optional dual-channel serial communications expansion card, PN 67604, is available. Each serial expansion card provides two additional serial ports, including one port that supports RS-485 communications. Both ports on the expansion card can support RS-232 or 20mA connections.

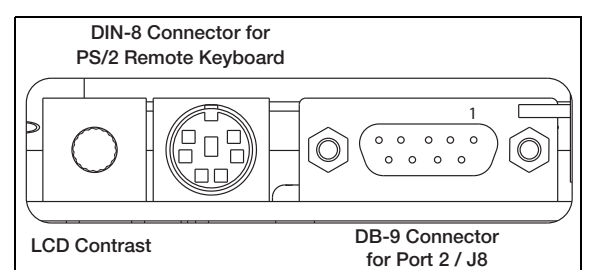

*Figure 3-4. Serial Interface Board Connections*

| DB-9 Pin | <b>Signal</b> |
|----------|---------------|
|          | TxD           |
|          | RxD           |
| 5        | <b>GND</b>    |
|          | <b>CTS</b>    |
|          | <b>RTS</b>    |

<span id="page-12-1"></span>*Table 3-4. DB-9 Connector Pin Assignments*

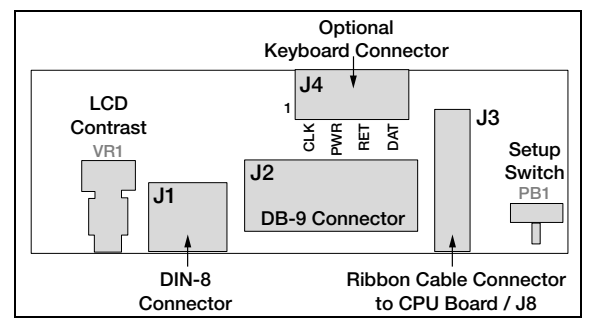

*Figure 3-5. Interface Board, Top View*

| J4 Pin | Color        | <b>Signal</b> |
|--------|--------------|---------------|
|        | <b>Brown</b> | Clock         |
|        | Clear        | $+5v$         |
|        | Yellow       | GND           |
|        | Red          | Data          |

*Table 3-5. J4 Pin Assignments (Optional Keyboard Connector)*

#### **3.3.4 USB Communications (Port 2)**

The USB interface provides Type-A and Type-B connectors.

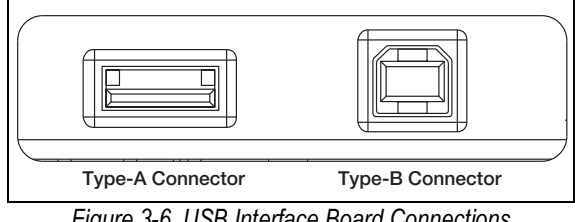

*Figure 3-6. USB Interface Board Connections*

Compatible devices using a Type-A connector include a flash drive, keyboard, USB hub and label and ticket printers. The host PC uses a Type-B connector.

#### <span id="page-13-0"></span>**3.3.5 Keyboard Interface**

#### **Serial Interface**

Serial port 2 on the 920i CPU board provides a PS/2-type keyboard interface for use with a remote keyboard. To use the keyboard interface, set the INPUT parameter for Port 2 (under the SERIAL menu) to *KEYBD*.

Table [3-6 on page](#page-14-0) 11 summarizes the 920i specific functions provided by the keyboard interface; most other alphanumeric and navigational keys provide functions equivalent to those typical for PC operation. Menu parameters and serial commands that affect indicator keypad operation (including the KBDLCK, ZERONLY, and KLOCK serial commands) also affect the remote keyboard.

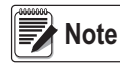

*The keyboard interface is not hot-pluggable. Disconnect power to the 920i before plugging the keyboard cable into the Port 2 connector.*

*The 920i supports keyboard scan codes 1, 2, and 3.* 

#### **USB Interface**

The 920i USB interface board provides a type-A connection for a USB keyboard interface. To use the keyboard interface, set the DEVICE parameter for Port 2 (under the SERIAL menu) to *KEYBOARD*.

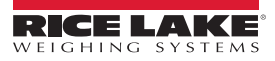

[Table](#page-14-0) 3-6 summarizes the 920i specific functions provided by the keyboard interface; most other alphanumeric and navigational keys provide functions equivalent to those typical for PC operation. Menu parameters and serial commands that affect indicator keypad operation (including the KBDLCK, ZERONLY, and KLOCK serial commands) also affect the remote keyboard.

| <b>Key</b>     | <b>Function</b>                                      |
|----------------|------------------------------------------------------|
| F1             | Softkey 1                                            |
| F <sub>2</sub> | Softkey 2                                            |
| F <sub>3</sub> | Softkey 3                                            |
| F4             | Softkey 4                                            |
| F5             | Softkey 5                                            |
| $F6$ (Alt+Z)   | <b>ZERO</b> key                                      |
| $F7$ (Alt+G)   | <b>GROSS/NET key</b>                                 |
| F8 (Alt+T)     | <b>TARE</b> key                                      |
| F9 (Alt+U)     | <b>UNITS key</b>                                     |
| $F10$ (Alt+P)  | <b>PRINT key</b>                                     |
| F11            | Not used                                             |
| F12            |                                                      |
| Print Screen   | Same as Print key, in both normal and<br>setup modes |

*Table 3-6. PS/2 Keyboard Functions*

#### <span id="page-14-0"></span>**3.3.6 Digital I/O**

Digital inputs can be set to provide several indicator functions, including keypad. Digital inputs are active low (0 VDC), inactive high (5 VDC).

Digital outputs are typically used to control relays that drive other equipment. Outputs are designed to sink, rather than source, switching current. Each output is a normally open collector circuit, capable of sinking 24 mA when active. Digital outputs are wired to switch relays when the digital output is active (low, 0 VDC) with reference to a 5 VDC supply.

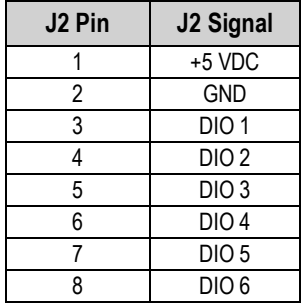

*Table 3-7. J2 Pin Assignments (Digital I/O)*

Digital inputs and outputs are configured using the *DIG I/O* menu. See Section 4.11 on page 44 for configuration information. An optional 24-channel digital I/O expansion card, PN 67601, is available for applications requiring more digital I/O channels. Digital I/O points can be configured to count active pulse inputs by setting them to *PROGIN* and using the iRite *DigInSsBbActivate* handler. The fastest pulse rate that can be counted using a digital input is 10Hz (10 pulses per second). More demanding applications can use the pulse input option card (PN 67603) to count pulses in the 4–4000Hz range.

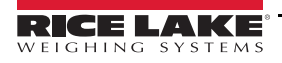

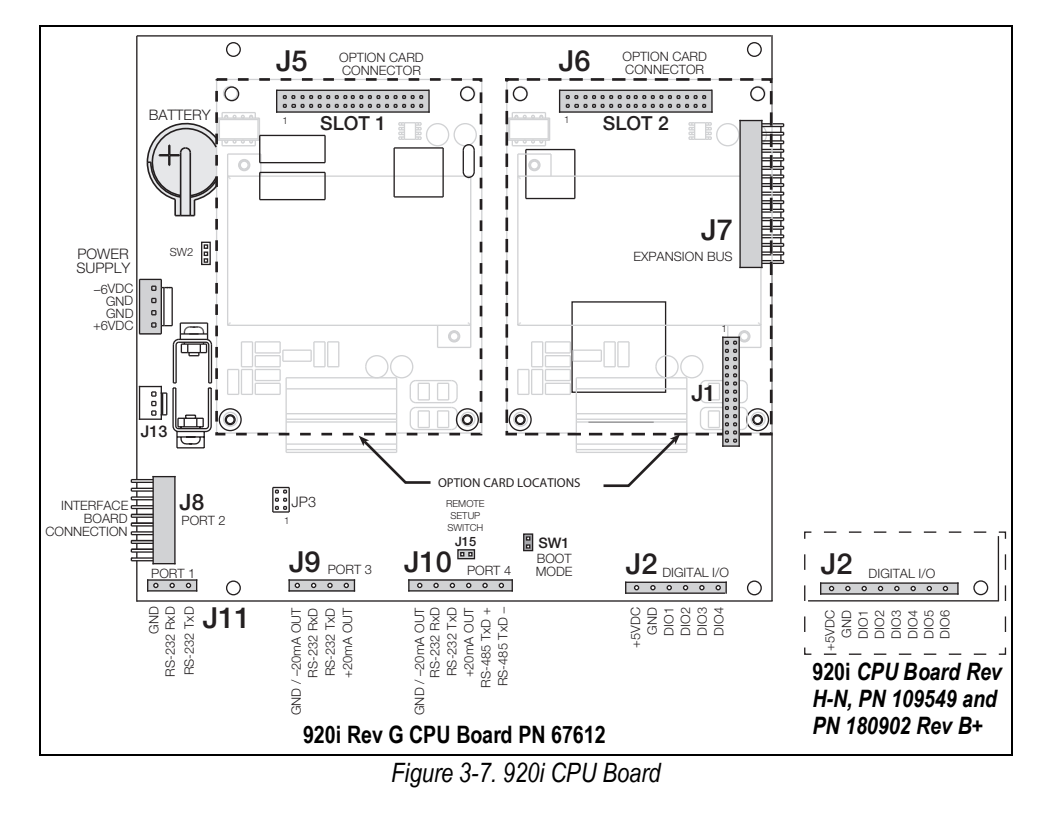

# <span id="page-15-1"></span>**3.4 Ground Cables/Wires**

Except for the power cord, all cables routed through the cord grips should be grounded against the indicator enclosure.

- 1. Install the grounding clamps on an enclosure stud near the cord grip being used.
- 2. Secure the ground clamp with hardware included in the hardware kit. Do not tighten the screws at this time.
- 3. Route the cables through the cord grips and the grounding clamps to determine the cable lengths required to reach the cable connectors.
- 4. Mark the cables to remove insulation and shield. See [Section](#page-15-0) 3.4.1.
- 5. Route stripped cables through the cord grips and grounding clamps.
- 6. Ensure the shields contact the grounding clamps and tighten the ground clamp screws.

#### <span id="page-15-0"></span>**3.4.1 Stripping Cables**

#### **Foil Insulated Cable**

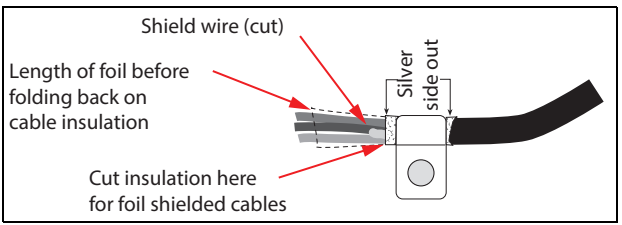

*Figure 3-8. Foil Insulated Cable*

- 1. Strip the insulation and foil from the cable 1/2'' (15 mm) past the grounding clamp.
- 2. Fold the foil shield back on the cable where the cable passes through the clamp.
- 3. Ensure the silver (conductive) side of the foil is turned outward for contact with the grounding clamp.

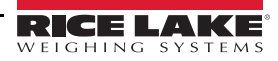

#### **Braided Shielding**

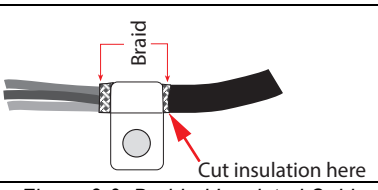

*Figure 3-9. Braided Insulated Cable*

- 1. Strip the insulation and braided shield from a point just past the grounding clamp.
- 2. Strip another 1/2'' (15 mm) of the insulation to expose the braid where the cable passes through the clamp.

#### **Load Cell Cable**

Cut the shield wire just past the grounding clamp. Shield wire function is provided by contact between the cable shield and the grounding clamp.

# **3.5 Installing Option Cards**

Each option card is shipped with installation instructions specific to that card.

 *Option cards are not hot-pluggable. Disconnect power to the 920i before installing option cards.* **CAUTION**

The general procedure for all option cards is as follows:

- 1. Disconnect power to the indicator.
- 2. Remove backplate as described in Section [3.2.1 on page](#page-9-2) 6.
- 3. Carefully align the option card connector with connector J5 or J6 on the CPU board.
- 4. Press down to seat the option card in the CPU board connector.
- 5. Use the screws provided in the option kit to secure the other end of the option card to the threaded standoffs on the CPU board.
- 6. Make connections to the option card as required.
- 7. Use cable ties to secure loose cables inside the enclosure.
- 8. When installation is complete, reassemble the enclosure as described in Section [3.2.2 on page](#page-9-3) 6.

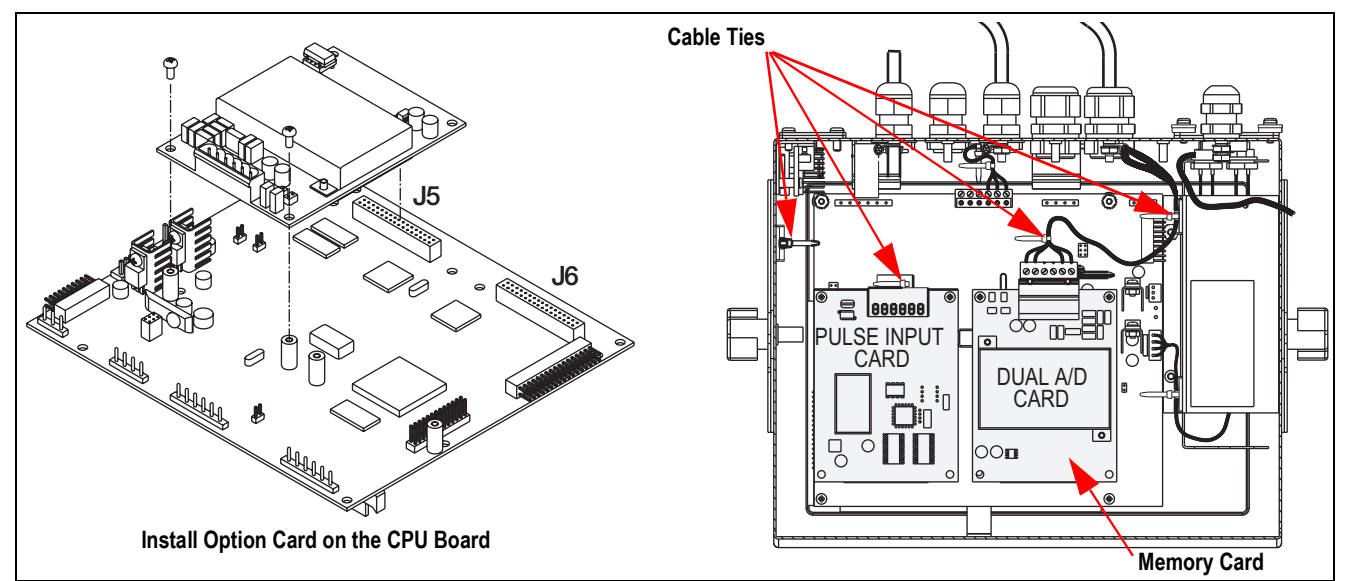

*Figure 3-10. Install Option Card*

The 920i automatically recognizes all installed option cards when the unit is powered on. No hardware-specific configuration is required to identify the newly-installed card to the system.

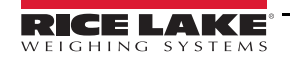

# **3.6 Expansion Board Configurations**

Two- and six-card expansion boards allow up to fourteen option cards to be attached to the 920i. [Figure](#page-17-0) 3-11 illustrates the slot numbers assigned for various combinations of two- and six-card expansion boards. A single six-card expansion board is assigned slots 3–8.

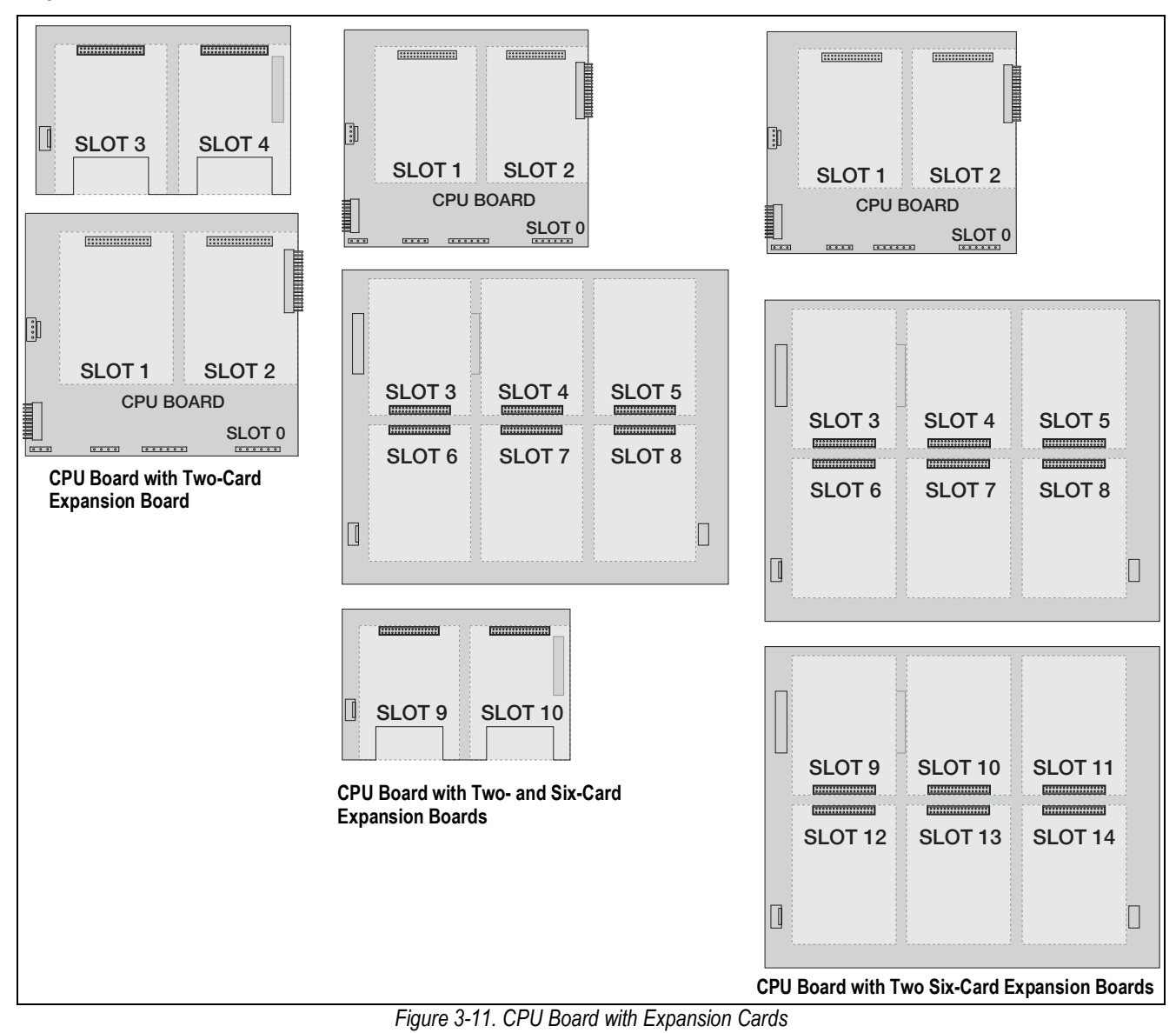

<span id="page-17-0"></span>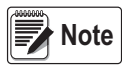

*The maximum number of option board slots is fourteen: two onboard slots, plus two six-card expansion boards.*

*The two-card expansion board is always placed at the end of the expansion bus. No more than one two-card expansion board can be used in any system configuration.*

*The panel mount enclosure can accommodate a single two-card expansion board.*

*The wall mount enclosure can accommodate a two-card and/or a six-card expansion board.*

*Systems using two six-card expansion boards are housed in a custom enclosure.*

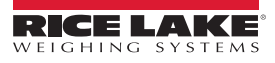

#### **3.6.1 Expansion Board Serial Port Assignments**

Serial port numbers are reserved for each option card slot, regardless of the type of cards actually installed. Two port numbers are reserved for each slot that could contain a dual-channel serial expansion card. [Table](#page-18-0) 3-8 shows the port numbers assigned to each slot.

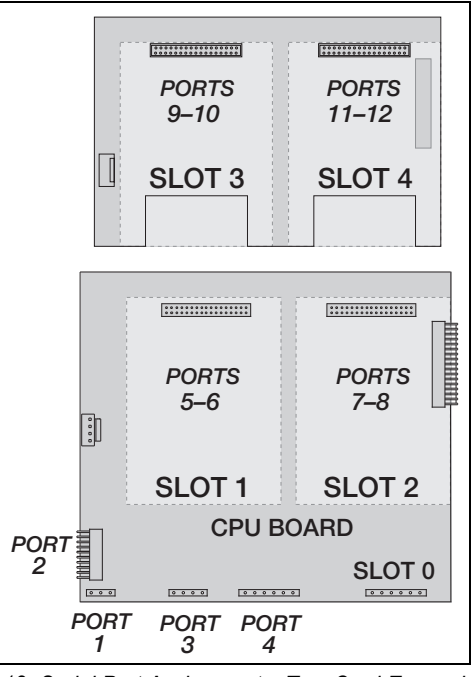

<span id="page-18-1"></span>*Figure 3-12. Serial Port Assignments, Two-Card Expansion Board*

| <b>Slot Number</b> | <b>Serial Port</b><br><b>Assignments</b> |
|--------------------|------------------------------------------|
| CPU board          | $1 - 4$                                  |
| 1                  | $5 - 6$                                  |
| $\overline{c}$     | $7 - 8$                                  |
| 3                  | $9 - 10$                                 |
| 4                  | $11 - 12$                                |
| 5                  | $13 - 14$                                |
| 6                  | $15 - 16$                                |
| 7                  | $17 - 18$                                |
| 8                  | $19 - 20$                                |
| 9                  | $21 - 22$                                |
| 10                 | $23 - 24$                                |
| 11                 | $25 - 26$                                |
| 12                 | $27 - 28$                                |
| 13                 | $29 - 30$                                |
| 14                 | $31 - 32$                                |

*Table 3-8. Expansion Board Serial Port Assignments*

#### <span id="page-18-0"></span>*Example:*

*In a system with a two-card expansion board, port assignments are reserved as illustrated in [Figure](#page-18-1) 3-12. If the only serial card installed in this system is in SLOT 4 of the expansion board, the system consists of serial ports 1– 4 (on the CPU board) and ports 11–12.* 

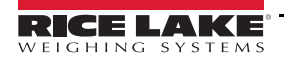

# **3.7 CPU Board Removal**

To remove the 920i CPU board, use the following procedure:

- 1. Disconnect power to the indicator. Remove backplate as described in Section [3.2 on page](#page-9-4) 6.
- 2. Unplug connectors J9, J10, and J11 (serial communications), J2 (digital I/O), P1 (power supply), and connectors to any installed option cards.
- 3. Remove any installed option cards.
- 4. Remove the screws and nuts securing the CPU board.
- 5. Gently lift the CPU board and disconnect connectors J12 (power to display), J4 (ribbon cable), J3 (keypad connector) and the cable in J8 (Port 2 serial port).
- 6. Remove CPU board from the enclosure. If necessary, cut cable ties to shift cables out of the way.

To replace the CPU board, reverse the above procedure. Be sure to reinstall cable ties to secure all cables inside the indicator enclosure.

## **3.8 Battery Replacement**

The lithium battery on the CPU board maintains the real-time clock and protects data stored in the system RAM when the indicator is not connected to AC power.

Data protected by the CPU board battery includes time and date, truck and tare memory, onboard database information and setpoint configuration.

Use iRev 4 to store a copy of the indicator configuration on a PC before attempting battery replacement. If any data is lost, the indicator configuration can be restored from the PC.

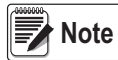

#### *Memory option card data is also protected by a lithium battery. All database information stored on a memory card is lost if the memory card battery fails.*

Watch for the low battery warning on the LCD display and periodically check the battery voltage on both the CPU board and on any installed memory option cards. Batteries should be replaced when the indicator low battery warning comes on, or when battery voltage falls to 2.2 VDC. Life expectancy of the battery is 10 years.

#### **Battery Removal**

Place the tip of a finger in notched area near the battery retaining spring and slide the battery out of position on the CPU board.

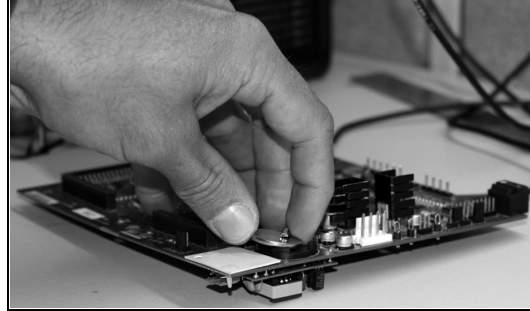

*Figure 3-13. Battery Removal*

#### **3.8.1 Replacement**

Before replacing the battery, place the indicator in setup mode, then press SAVE/EXIT to save battery-backed memory (NVRAM) to flash. This operation saves the latest configuration information, including setpoint values, stored strings and data, and the onboard database, to flash memory.

Return to weigh mode, power off the indicator, and replace the battery. Use care not to bend the battery retaining spring.

When power is restored, a message is shown stating that battery-backed memory is corrupt. Press **Enter** to restore the values saved in flash memory.

See Figure [3-7 on page](#page-15-1) 12 for CPU board battery location and orientation (positive side up).

**CAUTION**

*Danger of explosion if battery is incorrectly replaced. Replace only with the same or equivalent type recommended by the manufacturer. Dispose of unused batteries according to the manufacturer's instructions.*

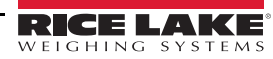

# **3.9 Parts Kit**

[Table](#page-20-0) 3-9 lists the parts kit contents for the universal model.

| Part No.                            | <b>Description</b>                          | Qty            |  |  |
|-------------------------------------|---------------------------------------------|----------------|--|--|
| 42149                               | Bumper, Rubber Grommet                      | 4              |  |  |
| 103610                              | Knob, Black 1/4-20                          | $\overline{2}$ |  |  |
| 103988                              | Washer, Nylon 0.515 - 0.52                  | $\overline{2}$ |  |  |
| 14626                               | Nut, Kep 8-32NC HEX                         | 4              |  |  |
| 14862                               | Screw, Mach 8-32NC x 3/8                    | 12             |  |  |
| 15133                               | Washer, Lock NO 8 Type A                    | 4              |  |  |
| 15631                               | Cable Tie, 3" Nylon                         | 4              |  |  |
| 15665                               | Gland, Reducing 1/2NPT                      | $\overline{2}$ |  |  |
| 15887                               | Terminal Block, 6 Position                  |                |  |  |
| 174928                              | Label, NOM/NYCE 920i                        |                |  |  |
| 19538                               | Post Plug, Slotted Black<br>4               |                |  |  |
| 30623                               | Screw, Mach 8-32NC x 7/16<br>$\overline{2}$ |                |  |  |
| 53075                               | Clamp, Ground Cable Shield<br>4             |                |  |  |
| 70599                               | Conn, 6 Pos Screw Terminal                  |                |  |  |
| Conn, 3 Pos Screw Terminal<br>71125 |                                             | 1              |  |  |
| 71126<br>Conn, 4 Pos Screw Terminal |                                             | 1              |  |  |
| 75062                               | Washer, Bonded Sealing #8                   |                |  |  |
| 77180                               | Conn, 8 Pos Screw Terminal                  |                |  |  |
| 94422                               | Label, Capacity 0.40 x 5.00                 |                |  |  |

*Table 3-9. Parts Kit Contents (PN126285)*

#### <span id="page-20-0"></span>**3.9.1 LED Backlight**

f)

The 920i display is now shipped with an improved LED backlight, replacing the CCFL (Fluorescent) backlight. The improved LED backlight is compatible with all older CPU boards (green solder mask), however, a new power supply cable is required. For the Blue CPU board (PN 180902) a retrofit cable is not required.

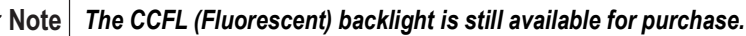

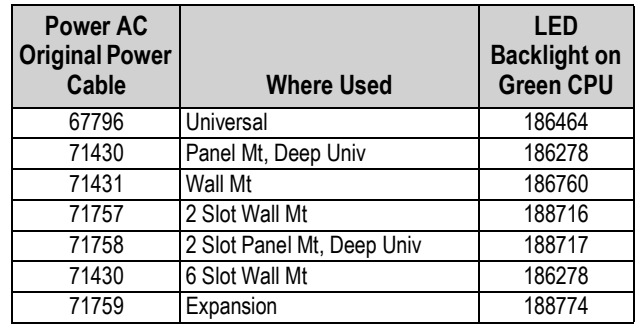

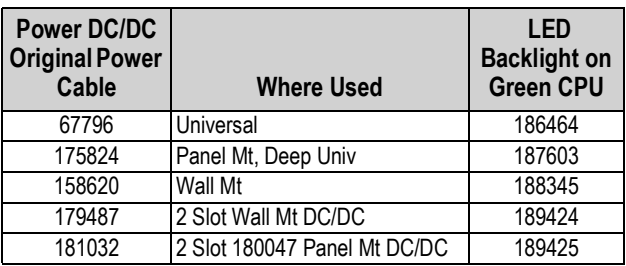

*Table 3-10. Retrofit Cables for Display with LED Backlight, Used with Green CPU Only*

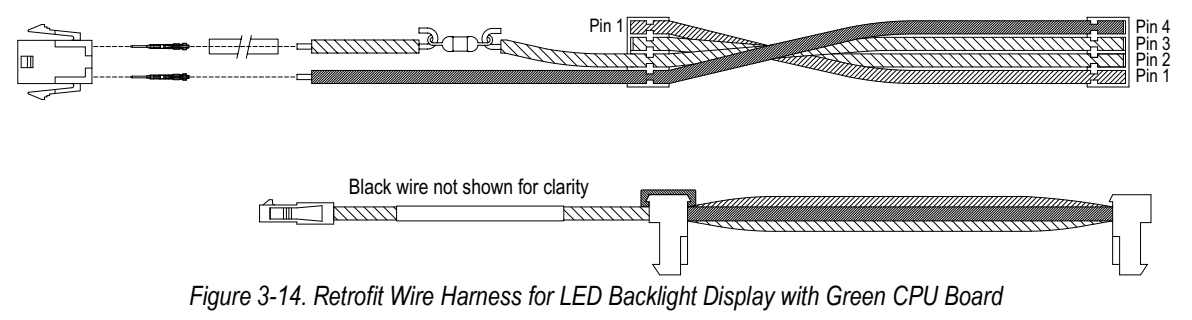

# **3.10 Replacement Parts Illustrations**

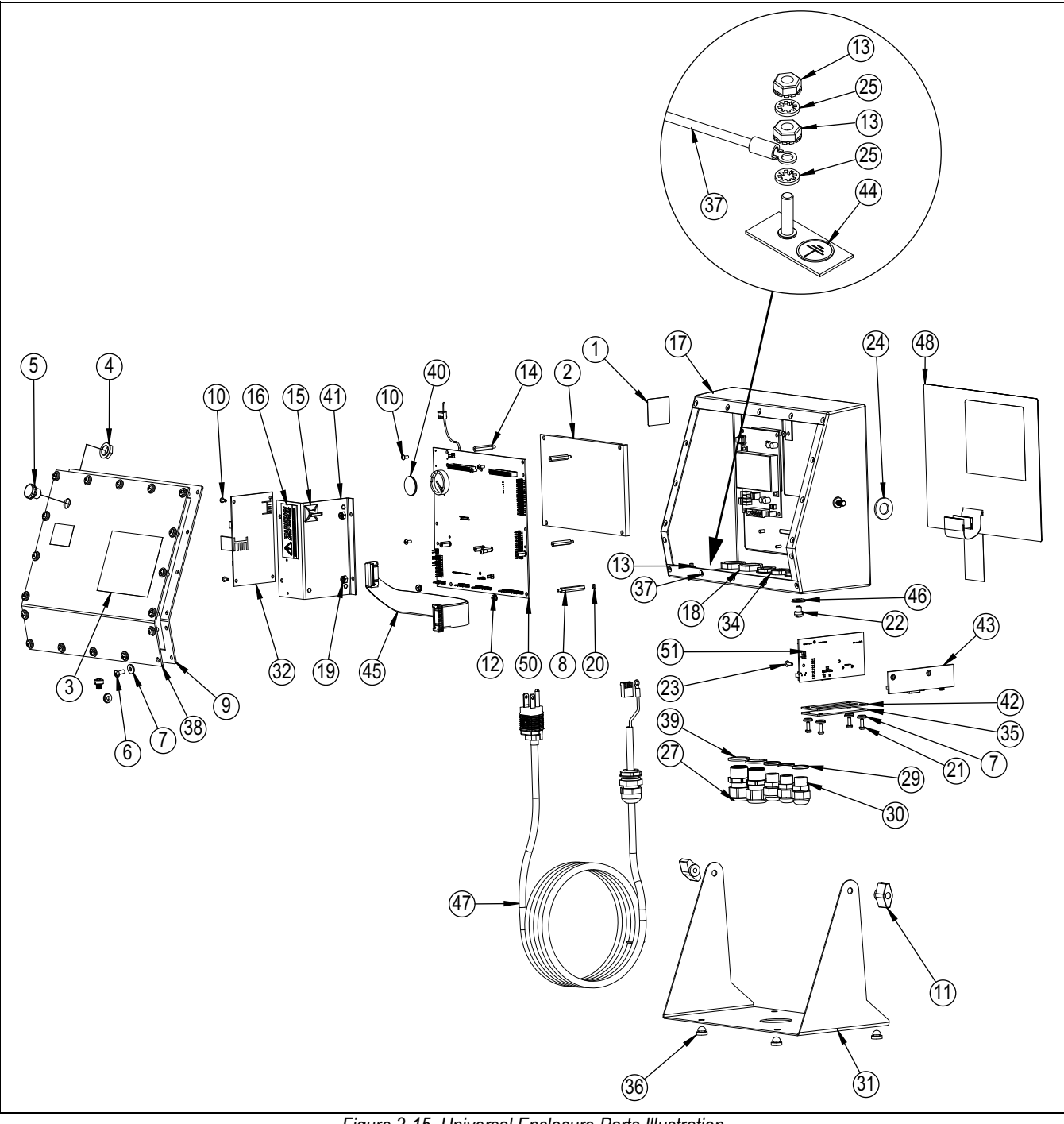

*Figure 3-15. Universal Enclosure Parts Illustration*

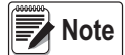

#### *Replacement parts information for other enclosures:*

- *\* Panel Mount Installation Instructions, PN 69989*
- *\* Wall Mount Installation Instructions, PN 69988.*

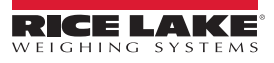

| <b>Item</b><br>No. | Part No. | <b>Description</b>                     | Qty                                                       | <b>Item</b><br>No.                             | Part No.                 | <b>Description</b>                     | Qty            |
|--------------------|----------|----------------------------------------|-----------------------------------------------------------|------------------------------------------------|--------------------------|----------------------------------------|----------------|
| $\mathbf{1}$       | 53308    | Label, 1.25 x 1.25                     | 1                                                         | 28                                             | 67610                    | Card, A/D Single Channel               |                |
| $\overline{2}$     | 186275   | Display, Module Transmissive, LED B/L  | 1                                                         | 29                                             | 30375                    | Seal Ring, Nylon PG9                   | 3              |
|                    | 186276   | Display, Module Transflective, LED B/L |                                                           | 30                                             | 15626                    | Cord Grip, Black PG9                   | $\overline{3}$ |
| 3                  | 53307    | Label, 4.000 x 2.875                   | $\mathbf{1}$                                              | 31                                             | 67531                    | Stand, Tilt                            | 1              |
| 4                  | 88734    | Nut, Breather Vent                     | $\mathbf{1}$                                              | 32                                             | 67613                    | Power Supply, 120-240VAC, 25W          | 1              |
| 5                  | 88733    | Vent. Breather Sealed                  | 1                                                         |                                                | 132791                   | Power Supply, 12-24 VDC, 25W           |                |
| 6                  | 14862    | Screw, Mach 8-32NC x 3/8               | 4                                                         | 33                                             | 186464                   | Wire Harness for Universal, Green CPU  |                |
| $\overline{7}$     | 75062    | Washer, Bonded Sealing #8              | 8                                                         |                                                | 67796                    | Wire Harness for Universal, Blue CPU   |                |
| 8                  | 68661    | Standoff, Male-Fem 4-40NC              | $\overline{2}$                                            | 34                                             | 15627                    | Locknut. Black PCN9                    | 3              |
| 9                  | 67532    | Gasket Back Plate                      | 1                                                         | 35                                             | 67530                    | Plate, Interface Board                 | 1              |
| 10                 | 14822    | Screw, Mach 4-40 NC x 1/4              | 11                                                        | 36                                             | 42149                    | Bumper, Rubber Grommet                 | 4              |
| 11                 | 103610   | Knob, Black 1/4-20                     | $\overline{2}$                                            | 37                                             | 45043                    | Wire Assembly, Ground 4"               | 1              |
| 12                 | 14618    | Nut, Kep 4-40NC HEX                    | 68424<br>Backplate, Universal<br>38<br>$\overline{2}$     |                                                |                          | 1                                      |                |
| 13                 | 14626    | Nut, Kep 8-32NC HEX                    | 39<br>30376<br>3                                          |                                                | Seal Ring, Nylon 1/2 NPT | $\overline{2}$                         |                |
| 14                 | 67886    | Standoff, Male-FEM 4-40NC              | 4                                                         | 40                                             | 69290                    | Battery, 3V Coin Lithium               | 1              |
| 15                 | 15631    | Cable Tie, 3" Nylon                    | 1                                                         | 41                                             | 94392                    | Bracket, 25W Power Supply              | 1              |
|                    | 15650    | Mount, Cable Tie 3/4"                  | 1                                                         | 42<br>67535                                    |                          | Gasket, Interface Board                | 1              |
| 16                 | 16861    | Label, Warning High                    | 1                                                         | 43<br>Board Interface USB<br>111109            |                          |                                        |                |
| 17                 | 67529    | Enclosure, Universal                   | 1                                                         |                                                | 67869                    | Board Assembly, PS2/DB-9               | 1              |
| 18                 | 15630    | Locknut, 1/2 NPT Black                 | $\overline{2}$                                            | 44                                             | 16892                    | Label, Ground Protective               | 1              |
| 19                 | 58248    | Nut, Lock 6-32NC HEX Nylon             | 2                                                         | 45                                             | 68662                    | Cable, Ribbon Interface                | 1              |
| 20                 | 69898    | Washer, Nylon $#4$ ID = 0.112          | $\overline{2}$                                            | 46<br>44676<br>Washer, Bonded Sealing          |                          | 1                                      |                |
| 21                 | 14845    | Screw, Mach 6-32NC x 3/8               | 85202<br>Power Cord Assy, 120VAC<br>47<br>4               |                                                |                          | 1                                      |                |
| 22                 | 42640    | Screw, Mach 1/4-28NF x 0.25            |                                                           | 85203<br>8                                     |                          | Power Cord Assy, 240VAC Euro Plug      |                |
| 23                 | 55708    | Screw, Mach 4-40NC x 0.38              | 48<br>66502<br>Overlay, Membrane Switch<br>$\overline{2}$ |                                                | $\mathbf{1}$             |                                        |                |
| 24                 | 103988   | Washer, Nylon 0.515 -0.52              | $\overline{2}$                                            | 68216<br>49<br>Nameplate, Rice Lake            |                          | $\mathbf{1}$                           |                |
| 25                 | 15134    | Washer, Lock NO 8 Type A               | 3                                                         | 50                                             | 117930                   | Board Assembly, Green CPU for CCFL B/L | $\mathbf{1}$   |
| 27                 | 15628    | Cord Grip, 1/2 NPT Black               | $\overline{2}$                                            | Board Assembly, Blue CPU for LED B/L<br>186272 |                          |                                        |                |

*Table 3-11. Universal Enclosure Parts*

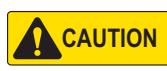

*To protect against the risk of fire, replace fuses only with same type and rating fuse. See the 920i technical manual (PN 67887) for complete fuse specifications.*

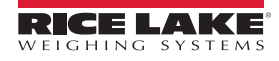

# **4.0 Configuration**

The 920i indicator can be configured by using the front panel keys to navigate through a series of configuration menus or by sending commands or configuration data to an indicator serial port. Configuration using menus is described in this section.

Configuration using the serial port can be accomplished using either the serial command set or the iRev 4 configuration utility.

# **4.1 iRev™ Configuration**

The 920i display and widgets, cannot be accessed through the configuration menus. iRev 4 provides the most complete and efficient configuration interface for the 920i.

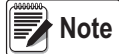

#### *See the 920i technical manual (PN 67887) for more information on iRev configuration.*

The iRev configuration utility provides the preferred method for configuring the 920i indicator. iRev 4 runs on a personal computer to set configuration parameters for the indicator. When iRev 4 configuration is complete, configuration data is downloaded to the indicator.

iRev supports both uploading and downloading of indicator configuration data. This capability allows configuration data to be retrieved from one indicator, edited and downloaded to another indicator with an identical hardware configuration.

# **4.2 Serial Command Configuration**

The serial command set can be used to configure the 920i indicator using either a personal computer, terminal, or remote keyboard. Like iRev 4, serial command configuration sends commands to the indicator serial port; unlike iRev 4, serial commands can be sent using any external device capable of sending ASCII characters over a serial connection.

Serial commands duplicate the functions available using the indicator front panel and provide some functions not otherwise available. Serial commands can be used to simulate pressing front panel keys, to configure the indicator, or to dump lists of parameter settings.

■ Note

 *See the 920i technical manual (PN 67887) for more information on serial configuration.*

# <span id="page-23-0"></span>**4.3 Configuration Switch**

To configure the 920i indicator, the indicator must be placed in configuration mode.

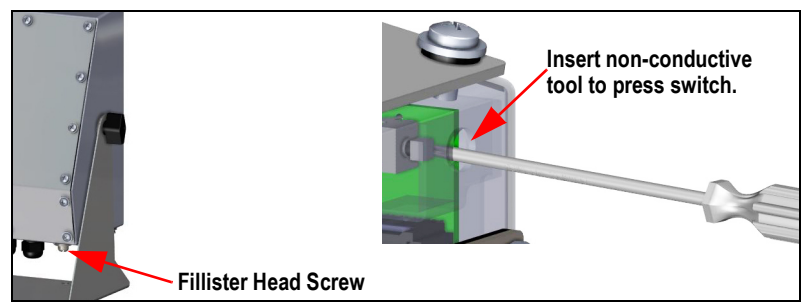

*Figure 4-1. Configure Switch – Universal Model*

- 1. Remove the setup switch access screw on the bottom of the universal enclosure.
- 2. Insert a small non-conductive tool into the access hole to press the switch. The main menu displays.
- 3. Set parameters as required for scales/system being used.
- 4. Once configuration is complete, press the **Save and Exit** softkey to exit setup mode.
- 5. Replace the setup switch access screw.

*IMPORTANT*

*To maintain NTEP certification requirements and to use the scale to record Legal for Trade transactions, the scale must be properly sealed.* 

- *\* If updating and/or configuring the scale, the seal may need to be broken to enter the menu structure.*
- *\* Removing or altering the seal voids the NTEP approval. For continued certification the unit must be resealed, by an authorized agent, when configuration is complete.*
- *\* There are menus that must be set per NTEP standards, ensure these settings remain NTEP accepted values.*
- *\* Calibration must be performed by a qualified technician familiar with state and local regulations.*

# **4.4 Front Panel Configuration**

Use the *CONFIG* menu under the *SCALES* to configure A/D scales.

1. Place the indicator in configuration mode. The main menu displays.

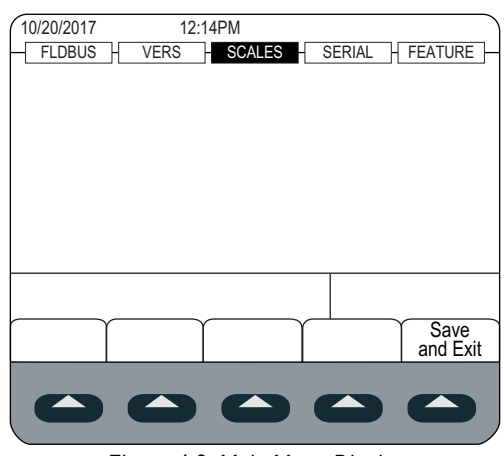

*Figure 4-2. Main Menu Display*

- <span id="page-24-0"></span>2. Ensure that **SCALES** is highlighted and press (enter). The scales menu displays the scales that have been set up. If no scales have been setup, only *CONFIG* is displayed.
- 3. Press or to highlight a scale to revise or highlight **CONFIG** to setup a new scale.
- 4. Press  $\left($ <sup>enter</sup>). The scale configuration menu displays.

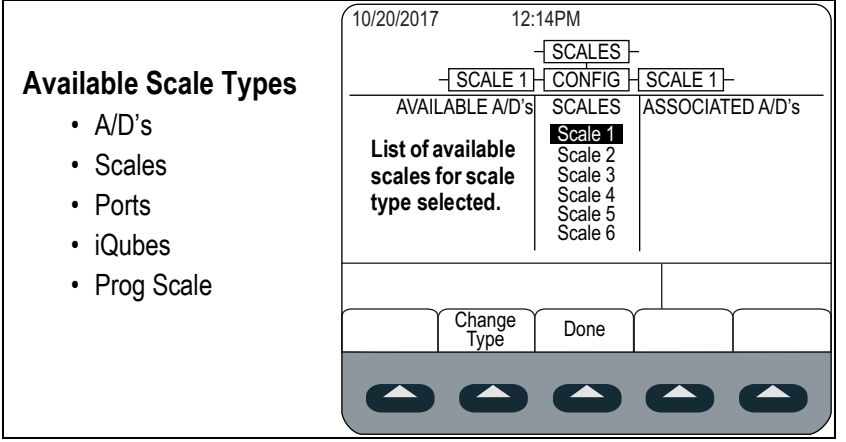

*Figure 4-3. Scale Configuration Display*

- 5. Press to highlight the scale to configure.
- 6. Press the **Change Type** softkey to select one of the available scale types.
- 7. Press and use  $\sim$  or  $\sim$  to highlight the desired scale.
- 8. Press the **Add** softkey. The selected type displays under Associated A/D's.
- 9. Press Add to associate another A/D or to the scale #n.
- <span id="page-24-1"></span>10. Press the **Done** softkey.
- 11. Repeat [Step 2](#page-24-0) through [Step 10](#page-24-1) for each scale.

 *See the 920i technical manual (PN 67887) for more information on serial configuration.* **Note**

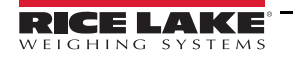

### **4.5 Main Menu**

The 920i indicator can be configured using a series of menus accessed through the indicator front panel when the indicator is in setup mode.

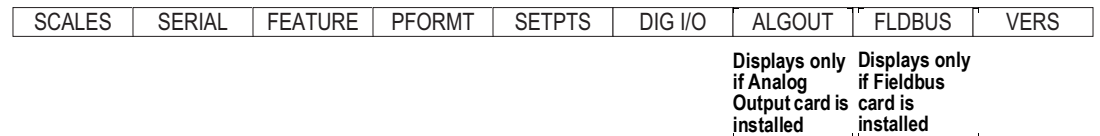

*Figure 4-4. Configuration Menu Flow*

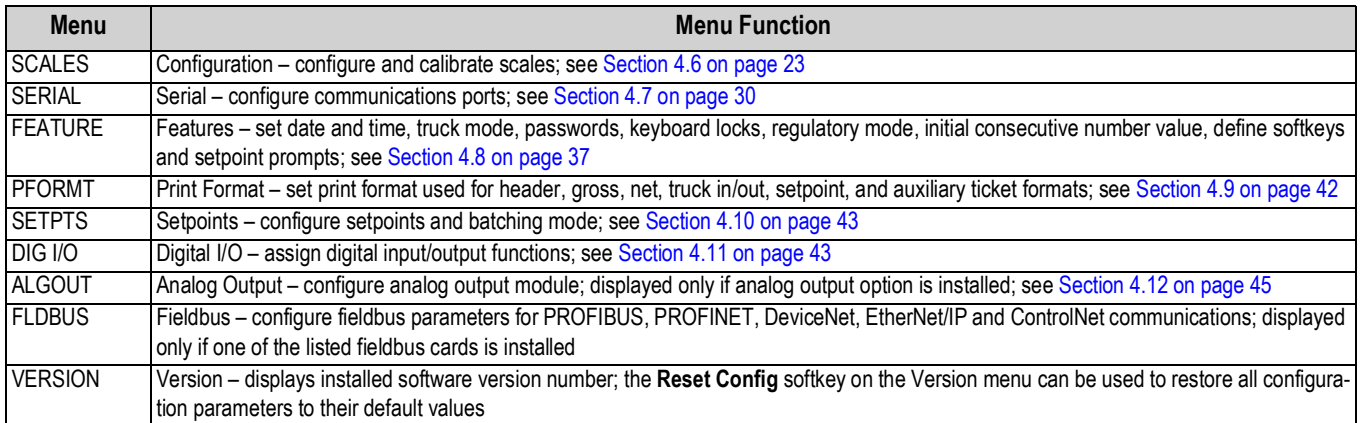

*Table 4-1. 920i Menu Summary*

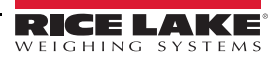

# <span id="page-26-0"></span>**4.6 Scales Menu**

The *Scale x* menu allows configuration and calibration of each scale. *Config* lists available and associated A/Ds.

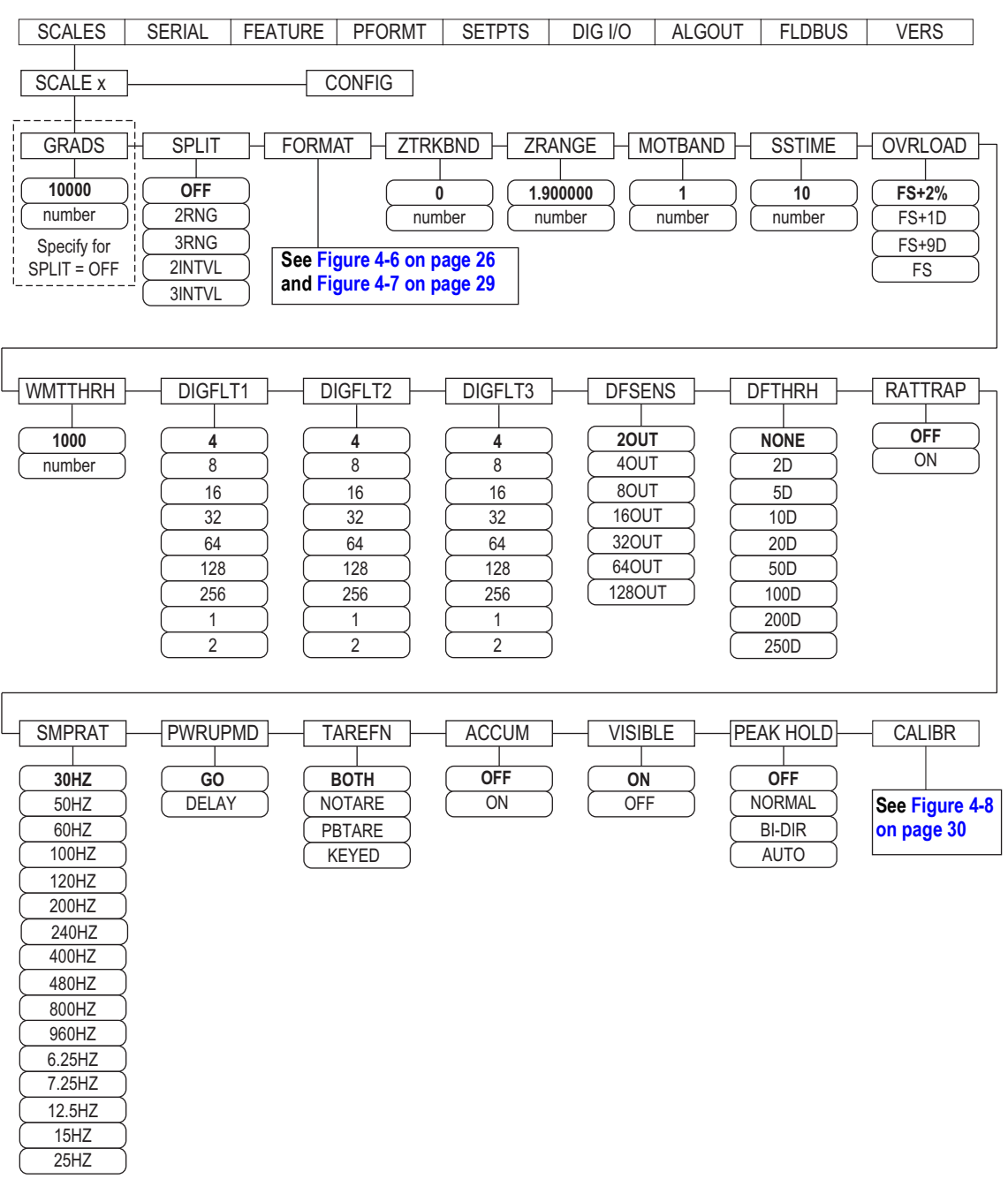

*Figure 4-5. Scales Menu*

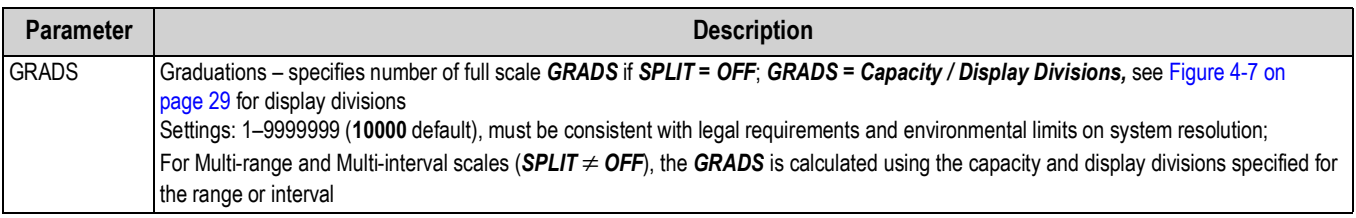

*Table 4-2. Scale x Menu Parameters*

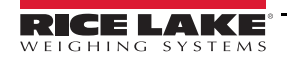

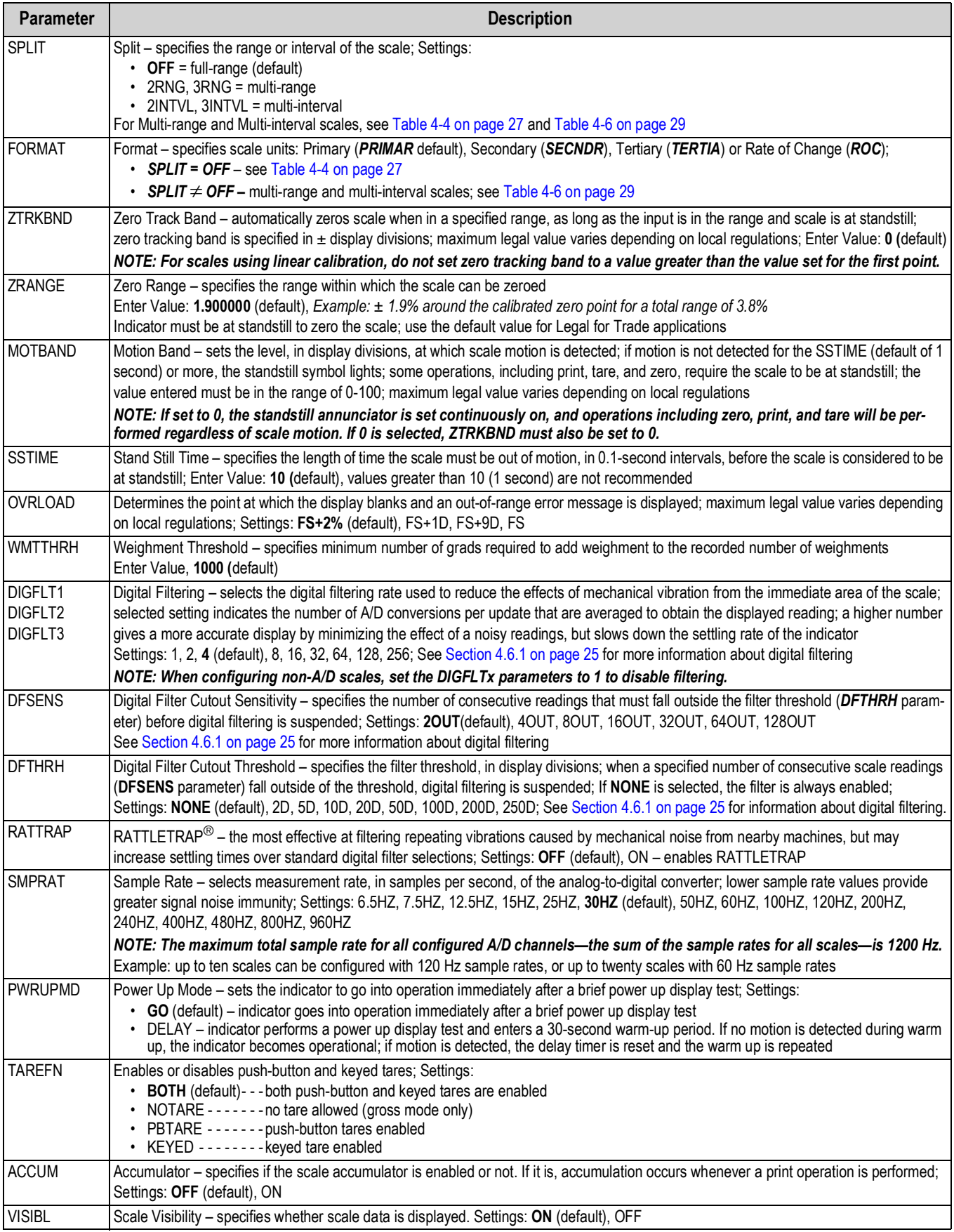

*Table 4-2. Scale x Menu Parameters (Continued)*

| <b>Parameter</b> | <b>Description</b>                                                                                                    |
|------------------|----------------------------------------------------------------------------------------------------|
| l PEAK HOLD      | Peak Hold – used to determine, display, and print the greatest net weight read during a weighing cycle; the weighing cycle ends when a<br>print command is executed (AUTO setting) or when the peak weight is cleared by pressing Zero or Print; press Gross/Net to display<br>gross weight data when using the peak hold function<br><b>OFF</b> (default) - - - - Peak hold function is off<br>NORMAL-------Positive peak, manual reset; greatest net weight is held in memory until the weight is removed from the scale<br>and either the Zero or Print key is pressed<br>$BI-DIR$ ------<br>-Bi-directional peak, manual reset; same as NORMAL, but peak value can be either positive or negative,<br>determined by absolute value<br>-Positive peak, auto print, auto reset. Automatic print occurs when scale load is $0 \pm 10$ display divisions and at<br>• AUTO -------<br>standstill; following the print command, the peak value is cleared and reset automatically<br>NOTE: If the 920 is connected to multiple scales, the auto print function occurs on the displayed scale. |
| <b>CALIBR</b>    | Calibration – set parameters for calibration; see Table 4-7 on page 30                                                                                                    |

*Table 4-2. Scale x Menu Parameters (Continued)*

#### <span id="page-28-0"></span>**4.6.1 Digital Filtering**

Standard digital filtering uses mathematical averaging to eliminate the variant digital readings that the A/D converter sends periodically because of external vibration. Digital filtering does not affect the indicator measurement rate, but does affect the settling time. The selections from 1 to 256 reflect the number of readings averaged per update period. When a reading is encountered that is outside a predetermined band, the averaging is overridden, and the display jumps directly to the new value.

#### **DIGFLTx Parameters**

The first three digital filtering parameters, DIGFLT1, DIGFLT2, and DIGFLT3, are configurable filter stages that control the effect of a single A/D reading on the displayed weight. The value assigned to each parameter sets the number of readings received from the preceding filter stage before averaging.

A rolling average is passed to successive filters for an overall filtering effect that is effectively a weighted average of the product of the values assigned to the filter stages (DIGFLT1 x DIGFLT2 x DIGFLT3) within a time frame corresponding to the sum of the values (DIGFLT1 + DIGFLT2 + DIGFLT3).

Setting the filters to 1 effectively disables digital filtering.

#### **Rattletrap® Filtering**

RATTLETRAP digital filtering (RATTRAP parameter set ON) uses a vibration-dampening algorithm to provide a combination of the best features of analog and digital filtering. The RATTLETRAP algorithm eliminates the frequency of a repeating vibration then displays weight equal to the actual weight on the scale less the vibration-induced flaws. It is particularly effective for eliminating vibration effects or mechanical interference from nearby machinery. Using RATTLETRAP filtering can eliminate much more mechanical vibration than standard digital filtering, but will usually increase settling time over standard digital filtering.

#### **Digital Filter Sensitivity and Digital Filter Threshold Parameters**

The digital filter can be used by itself to eliminate vibration effects, but heavy filtering also increases settling time. The DFSENS (digital filter sensitivity) and DFTHRH (digital filter threshold) parameters can be used to temporarily override filter averaging and improve settling time:

- DFSENS specifies the number of consecutive scale readings that must fall outside the filter threshold (DFTHRH) before digital filtering is suspended.
- DFTHRH sets a threshold value, in display divisions. When a specified number of consecutive scale readings (DFSENS) fall outside of this threshold, digital filtering is suspended. Set DFTHRH to NONE to turn off the filter override.

#### **Setting the Digital Filter Parameters**

Fine-tuning the digital filter parameters greatly improves indicator performance in heavy-vibration environments. Use the following procedure to determine vibration effects on the scale and optimize the digital filtering configuration.

- 1. Place the indicator into setup mode. See Section [4.3 on page](#page-23-0) 20.
- 2. Set the digital filter parameters (DIGFLT1–DIGFLT3) to 1.
- 3. Set DFTHRH to NONE.
- 4. Return indicator to weigh mode.

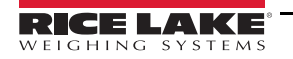

- 5. Remove all weight from the scale and watch the display to determine the magnitude of vibration effects on the scale.
- <span id="page-29-2"></span>6. Record the weight below which all but a few readings fall. This value is used to calculate the DFTHRH parameter value in [Step 8.](#page-29-1)

*Example: if a heavy-capacity scale (10000 x 5 lb) produces vibration-related readings of up to 50 lb, with occasional spikes to 75 lb, record 50 lb as the threshold weight value.*

- 7. Place the indicator in setup mode and set the DIGFLTx parameters to eliminate the vibration effects on the scale. (Leave DFTHRH set to NONE.) Find the lowest effective value for the DIGFLTx parameters.
- <span id="page-29-1"></span>8. Calculate the DFTHRH parameter value by converting the weight value recorded in [Step 6](#page-29-2) to display divisions: threshold\_weight\_value / display\_divisions

*In the example in [Step 6](#page-29-2), with a threshold weight value of 50 lb and a display divisions value of 5 lb: 50 / 5 = 10. DFTHRH should be set to 10D for this example.*

9. Set the DFSENS parameter high enough to ignore transient peaks. Longer transients (typically caused by lower vibration frequencies) will cause more consecutive out-of-band readings, so DFSENS should be set higher to counter low frequency transients.

Reconfigure as necessary to find the lowest effective value for the DFSENS parameter.

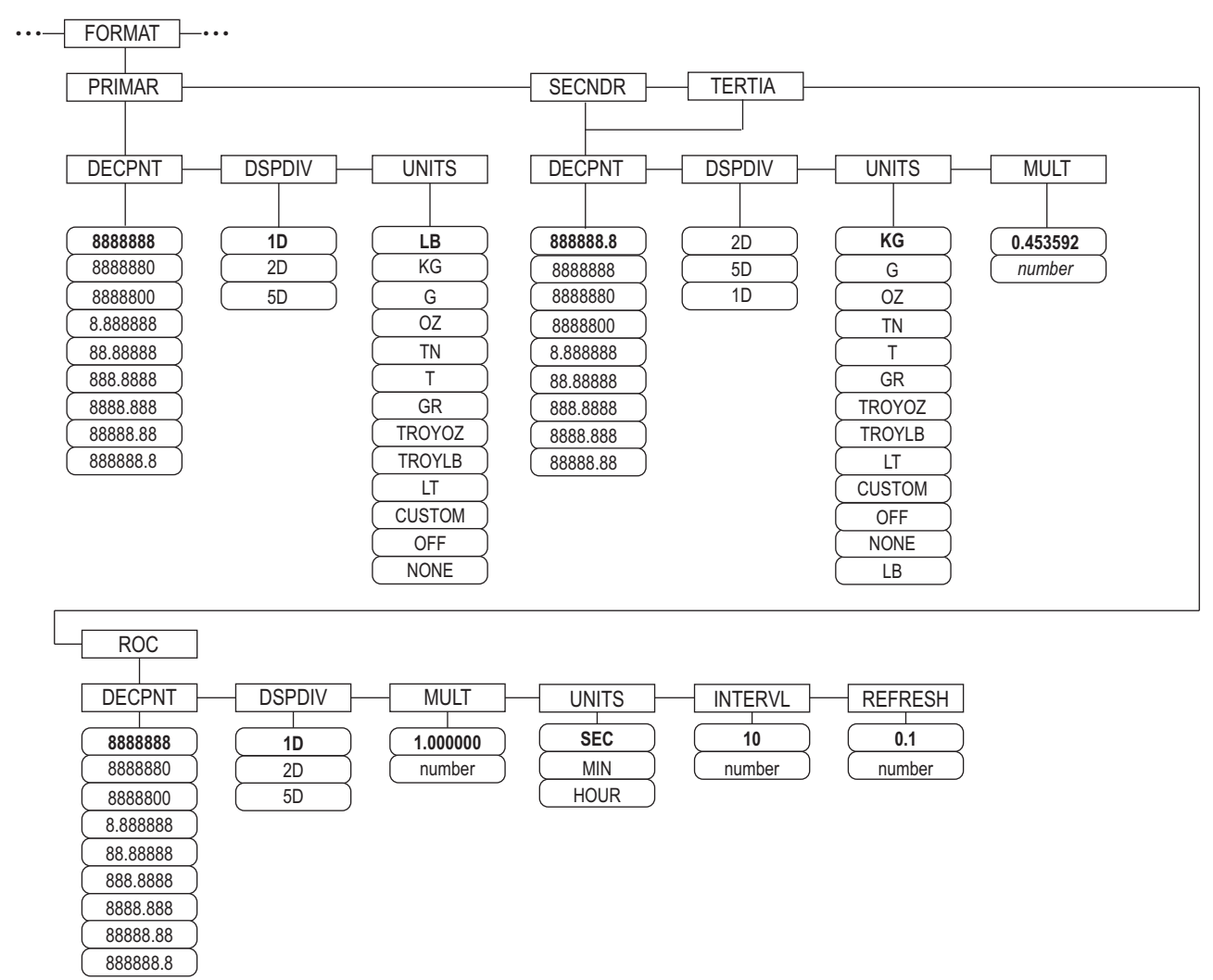

#### **4.6.2 Format Menu**

<span id="page-29-0"></span>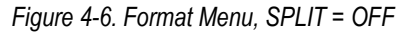

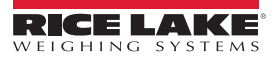

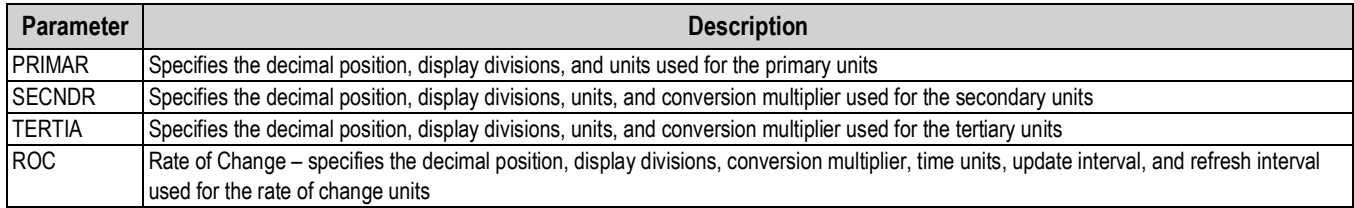

*Table 4-3. Format Menu Parameters*

#### **Format Menu if Split = OFF**

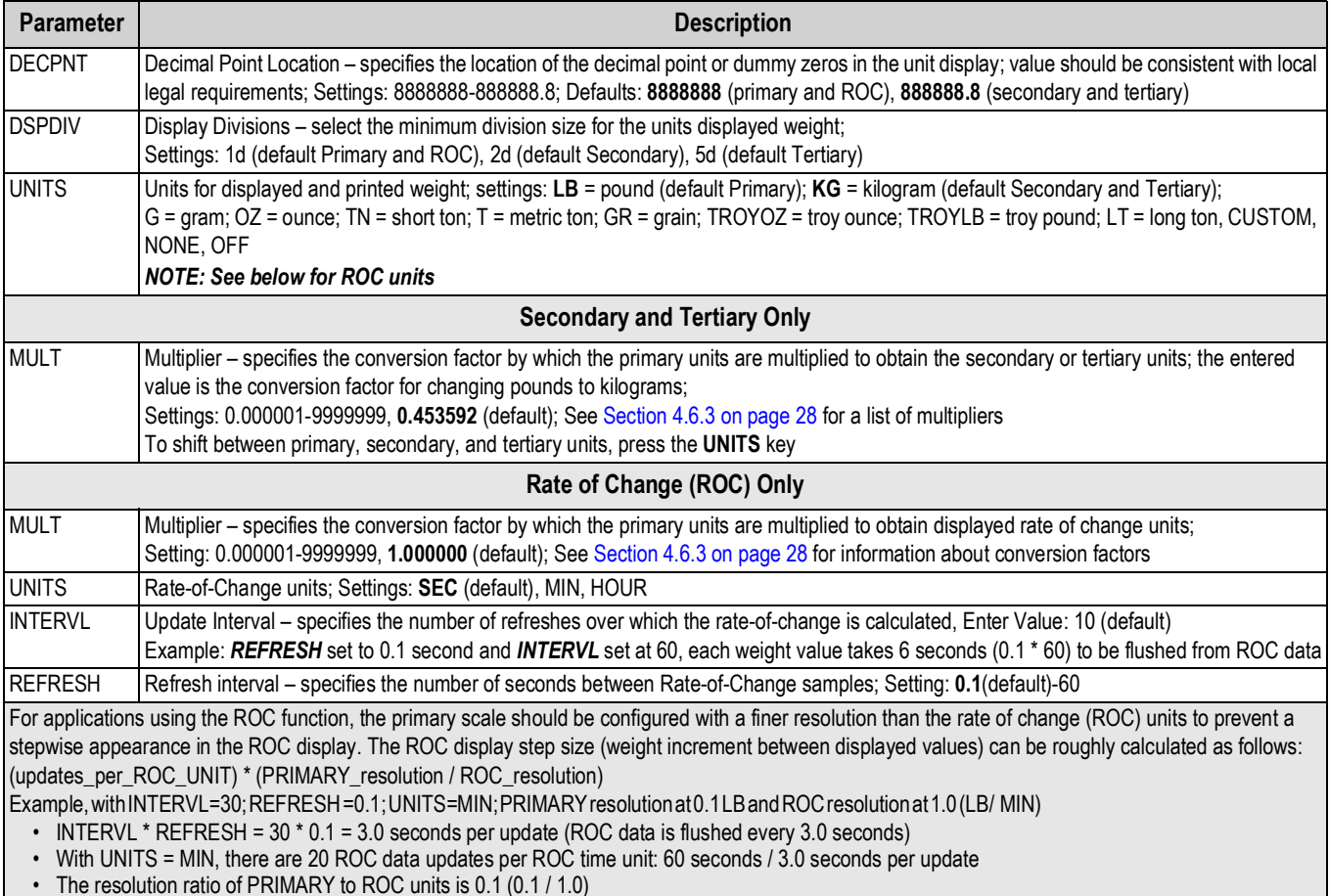

• This configuration provides a step size in the ROC display of 2LB (2LB increments between displayed values)

*Table 4-4. Format Parameters – SPLIT = OFF*

#### <span id="page-30-0"></span>**Multi-Range and Multi-Interval Scales**

The 920i supports multi-range and multi-interval scales.

Multi-range scales provide two or three ranges, each extending from zero to the maximum capacity specified for the range, that can specify different scale intervals (graduations). The scale interval changes as the applied weight increases but does not reset to lower range intervals until the scale returns to zero.

Multi-interval scales divide the scale into two or three partial weighing ranges, each with different scale intervals. The scale interval changes with both increasing and decreasing loads applied.

To configure, use the *SPLIT* parameter to select *2RNG* or *3RNG* (for multi-range scales), or *2INTVL* or *3INTVL* (for multiinterval scales). Selecting a *SPLIT* value allows specification of decimal point, display divisions and maximum capacity for each range or interval.

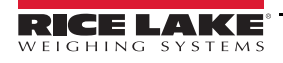

#### <span id="page-31-0"></span>**4.6.3 Unit Conversion Factors**

The 920i has the capability to mathematically convert and display weight in other units. Press  $($ available units.

Set secondary (*SECNDR*) and tertiary (*TERTIA*) units using serial commands.

• To configure secondary or tertiary units using the front panel menus, use the [Table](#page-31-1) 4-5 to find the conversion multiplier for the MULT parameter.

*Example: if the primary unit is pounds and the secondary unit is short tons, set the MULT parameter to 0.000500.* 

• To configure secondary or tertiary units using serial commands, use the [Table](#page-31-1) 4-5 to find the conversion multiplier for the SC.SEC.MULT or SC.TER.MULT command.

*Example: if the primary unit is pounds and the secondary unit is short tons, send the serial command SC.SEC.MULT= 0.0005<CR> to set the multiplier for the secondary units.*

**Note**

*Ensure that the secondary decimal point position is set appropriately for the scale capacity in the secondary units. If the converted value requires more digits than are available, the indicator displays an overflow message (OVERFL).*

*Setting the units is for the display and printed output, it does not change the defaulted units in the stream format. See Section [4.7.8 on page](#page-38-0) 35.*

*Example: if the primary units are short tons, secondary units are pounds, and the secondary decimal point is set*  to 8888.888, the indicator will overflow if 5 tons or more are applied to the scale. With 5 tons applied, and a *conversion factor of 2000, the secondary units display needs five digits to the left of the decimal point to display the 10000 lb secondary units value.*

| Primary<br><b>Unit</b> | x Multiplier | Secondary/<br><b>Tertiary Unit</b> | <b>Primary</b><br><b>Unit</b> | x Multiplier | Secondary/<br><b>Tertiary Unit</b> | <b>Primary</b><br><b>Unit</b> | x Multiplier | Secondary/<br><b>Tertiary Unit</b> |
|------------------------|--------------|------------------------------------|-------------------------------|--------------|------------------------------------|-------------------------------|--------------|------------------------------------|
| grains                 | 0.064799     | grams                              | grams                         | 15.4324      | grains                             | metric                        | 2204.62      | pounds                             |
|                        | 0.002286     | ounces                             |                               | 0.035274     | ounces                             | tons                          | 1000.00      | kilograms                          |
|                        | 0.000143     | pounds                             |                               | 0.002205     | pounds                             |                               | 1.10231      | short tons                         |
|                        | 0.000065     | kilograms                          |                               | 0.001000     | kilograms                          |                               | 0.984207     | long tons                          |
|                        | 0.002083     | troy ounces                        |                               | 0.032151     | troy ounces                        | long tons                     | 2240.00      | pounds                             |
|                        | 0.000174     | troy pounds                        |                               | 0.002679     | troy pounds                        |                               | 1016.05      | kilograms                          |
| ounces                 | 437.500      | grains                             | kilograms                     | 15432.4      | grains                             |                               | 1.12000      | short tons                         |
|                        | 28.3495      | grams                              |                               | 35.2740      | ounces                             |                               | 1.01605      | metric tons                        |
|                        | 0.06250      | pounds                             |                               | 1000.00      | grams                              | troy                          | 480          | grains                             |
|                        | 0.02835      | kilograms                          |                               | 2.20462      | pounds                             | ounces                        | 31.10348     | grams                              |
|                        | 0.911458     | troy ounces                        |                               | 32.15075     | troy ounces                        |                               | 0.031103     | kilograms                          |
|                        | 0.075955     | troy pounds                        |                               | 2.679229     | troy pounds                        |                               | 1.09714      | ounces                             |
| pounds                 | 7000.00      | grains                             |                               | 0.001102     | short tons                         |                               | 0.068571     | pounds                             |
|                        | 453.592      | grams                              |                               | 0.000984     | long tons                          |                               | 0.083333     | troy pounds                        |
|                        | 16.0000      | ounces                             |                               | 0.001000     | metric tons                        | troy                          | 5760         | grains                             |
|                        | 0.453592     | kilograms                          | short tons                    | 2000.00      | pounds                             | pounds                        | 373.2417     | grams                              |
|                        | 14.58333     | troy ounces                        |                               | 907.185      | kilograms                          |                               | 0.373242     | kilograms                          |
|                        | 1.215278     | troy pounds                        |                               | 0.892857     | long tons                          |                               | 13.16571     | ounces                             |
|                        | 0.000500     | short tons                         |                               | 0.907185     | metric tons                        |                               | 0.822857     | pounds                             |
|                        | 0.000446     | long tons                          |                               |              |                                    |                               | 12           | troy ounces                        |
|                        | 0.000453     | metric tons                        |                               |              |                                    |                               |              |                                    |

<span id="page-31-1"></span>*Table 4-5. Conversion Factors*

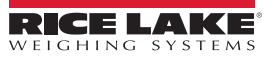

#### **Format Menu if Split OFF**

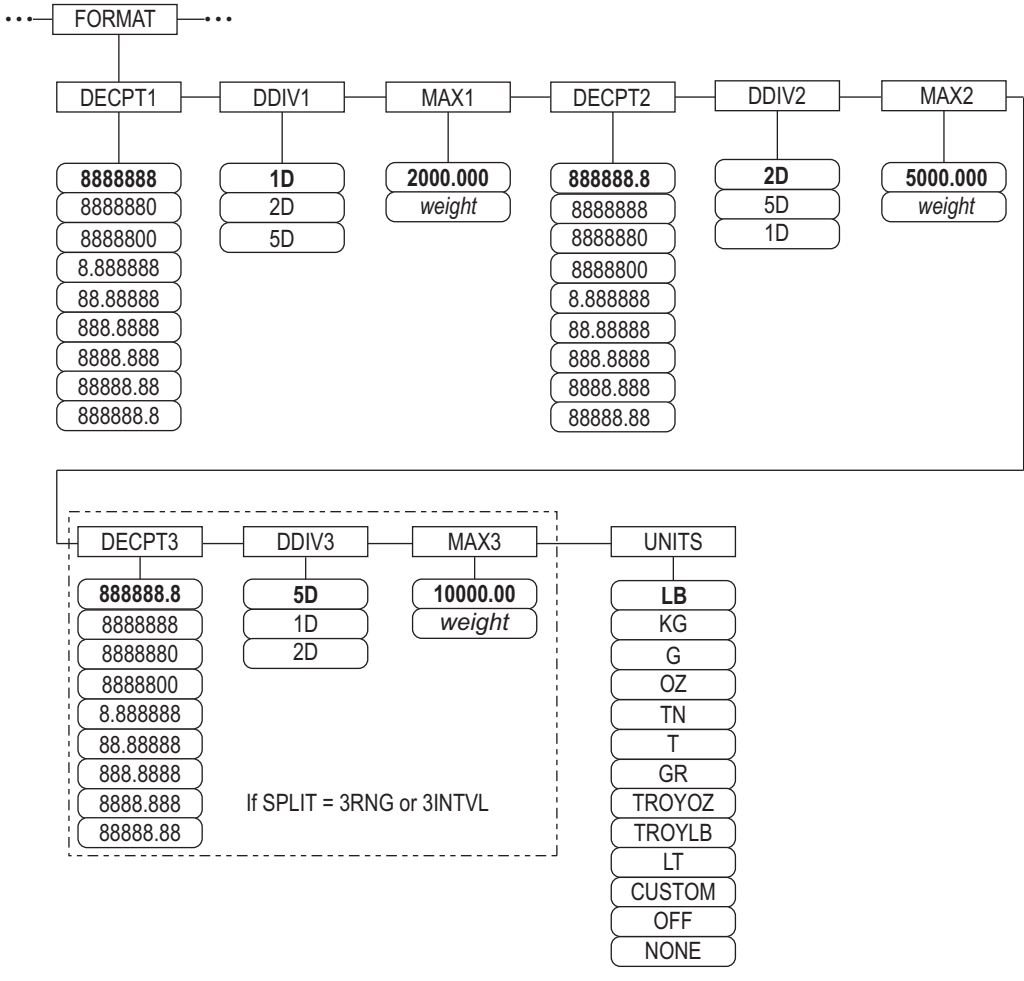

*Figure 4-7. Format Menu, SPLIT ≠ OFF – 2 or 3 RNG, 2-3 INTVL* 

<span id="page-32-0"></span>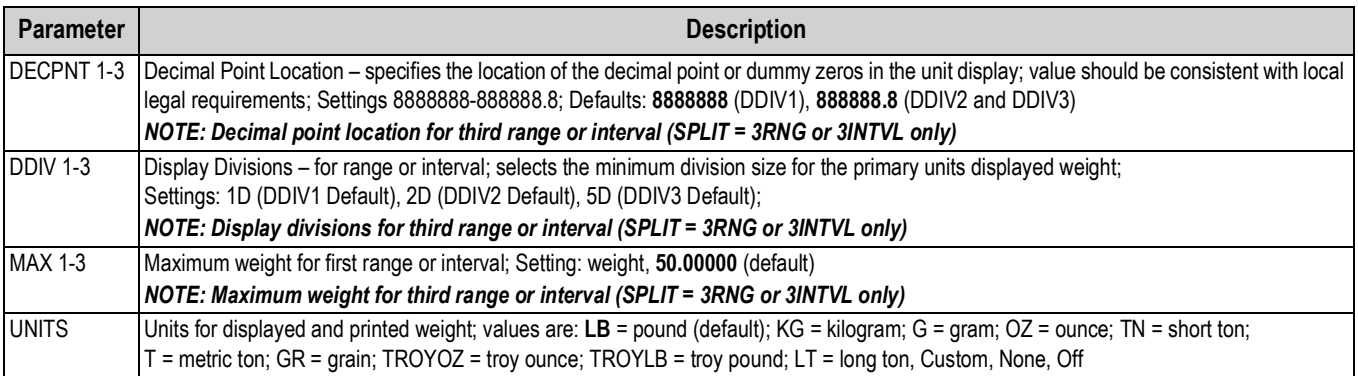

*Table 4-6. Format Menu, SPLIT ≠ OFF* 

<span id="page-32-1"></span>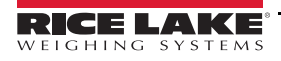

#### **4.6.4 Calibration Menu**

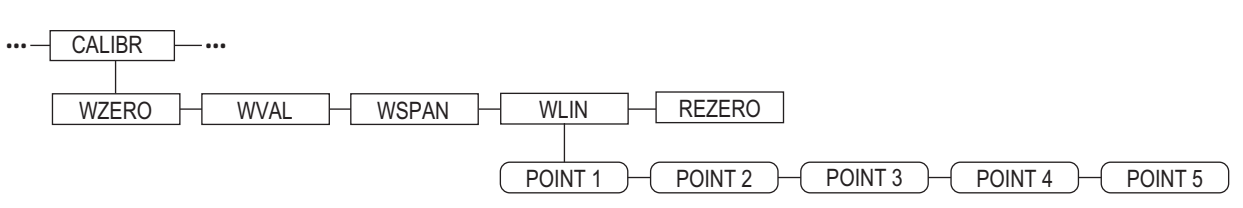

*Figure 4-8. Calibration Menu*

<span id="page-33-1"></span>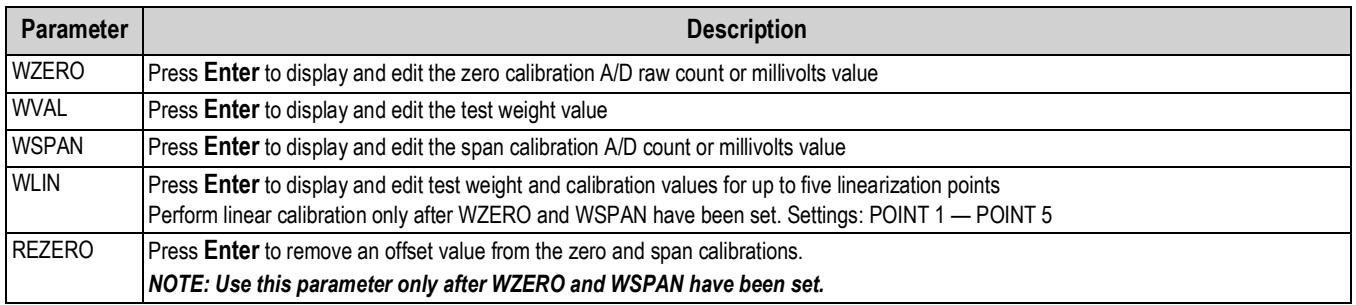

*Table 4-7. Calibration Menu Parameters*

<span id="page-33-2"></span>For information on configuring an iQUBE<sup>2</sup> scale, see the iQUBE<sup>2</sup> manual, PN 106113.

## <span id="page-33-0"></span>**4.7 Serial Menu**

 *See the 920i technical manual (PN 67887) for more information on serial data formats.* **was** Note

#### **4.7.1 Ports**

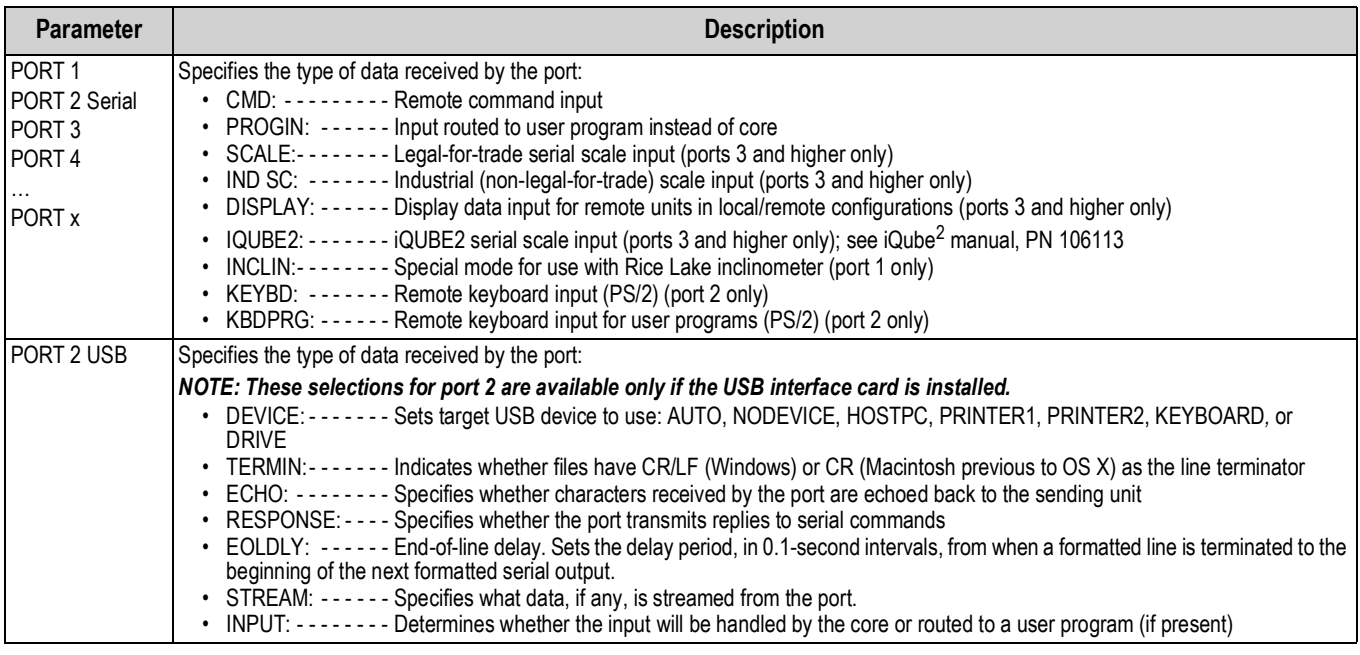

*Table 4-8. Serial Menu – Port Parameters*

#### **4.7.2 Port 1**

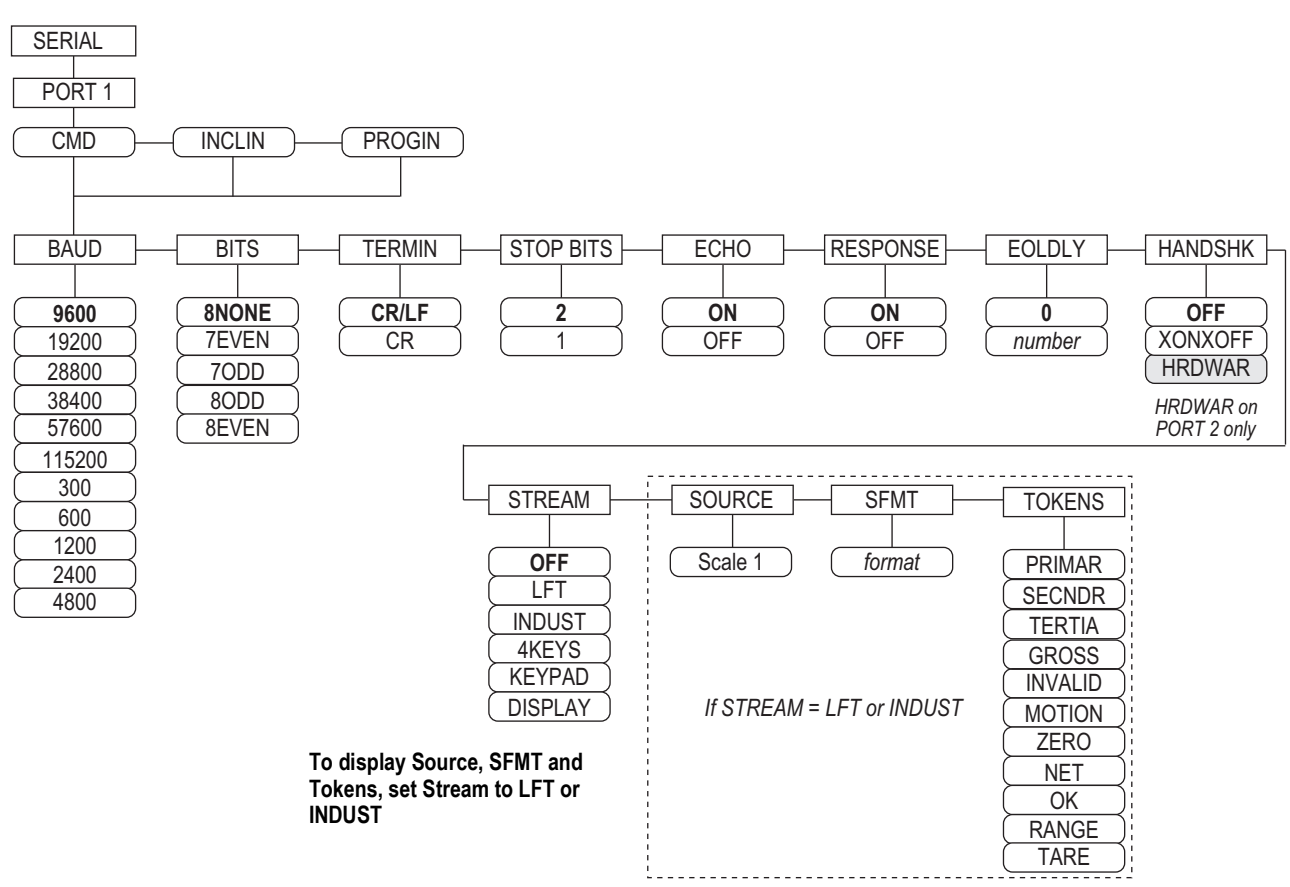

*Figure 4-9. Serial Menu, Port 1 Menu Layout*

#### <span id="page-34-0"></span>**4.7.3 Port 2 with Serial Interface Option**

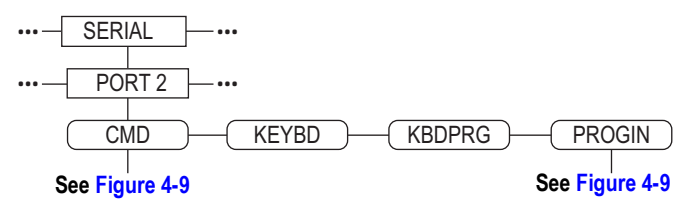

*Figure 4-10. Port 2 (with Serial Interface Option) Menu Layout*

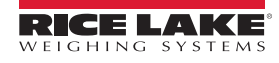

#### **4.7.4 Port 2 with USB Interface Option**

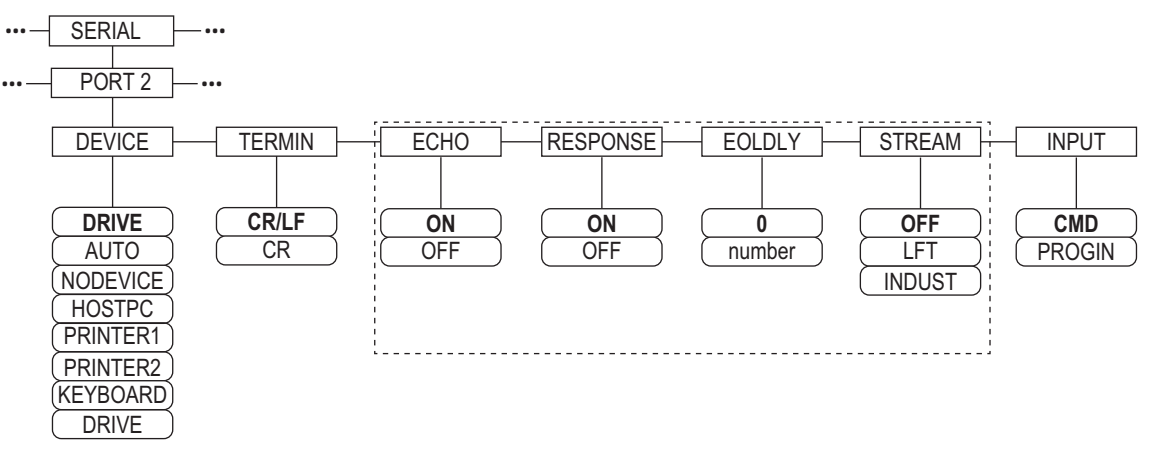

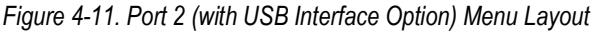

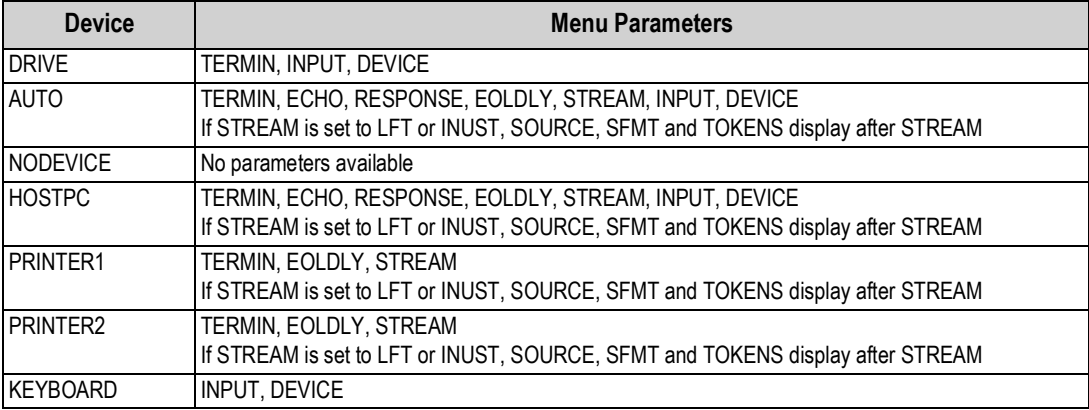

*Table 4-9. Menu Parameters for Device Selected*

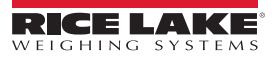

#### **4.7.5 Port 3 and 4 Menu Structure**

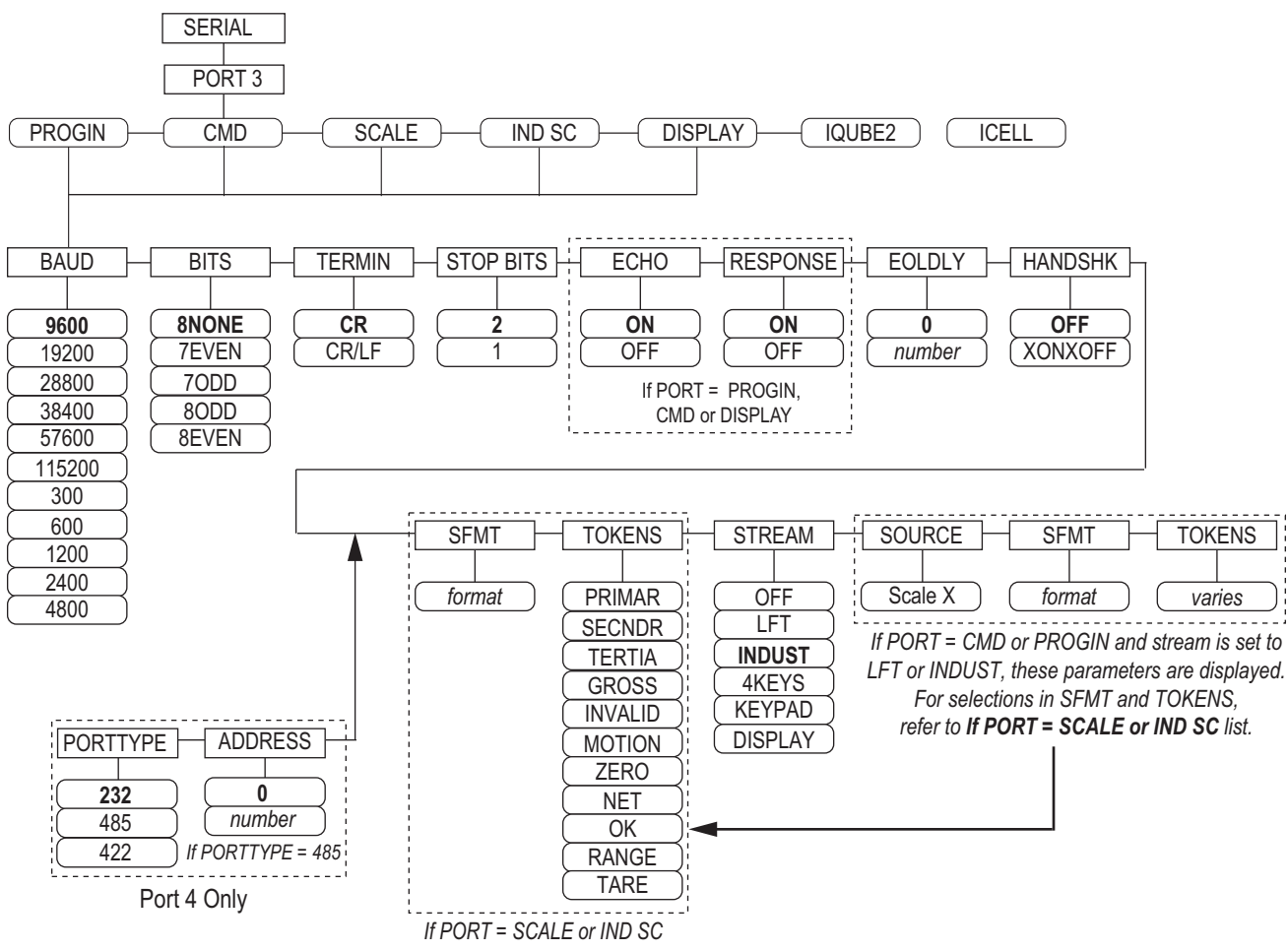

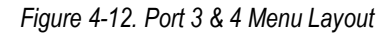

| Port           | <b>Menu Parameters</b>                                                                                                    |
|----------------|----------------------------------------------------------------------------------------------------|
| <b>PROGIN</b>  | BAUD, BITS, TERMIN, STOP BITS, ECHO, RESPONSE, EOLDLY, HANDSHK, PORTTYPE (Port 4 Only), STREAM<br>If STREAM is set to LFT or INDUST - SOURCE, SFMT, TOKENS display after STREAM |
| <b>CMD</b>     | BAUD, BITS, TERMIN, STOP BITS, ECHO, RESPONSE, EOLDLY, HANDSHK, PORTTYPE (Port 4 Only), STREAM<br>If STREAM is set to LFT or INDUST - SOURCE, SFMT, TOKENS display after STREAM |
| <b>SCALE</b>   | BAUD, BITS, TERMIN, STOP BITS, EOLDLY, HANDSHK, SFMT, TOKENS, PORTTYPE (Port 4 Only), STREAM                                                                                    |
| IND SC         | BAUD, BITS, TERMIN, STOP BITS, EOLDLY, HANDSHK, SFMT, TOKENS, PORTTYPE (Port 4 Only), STREAM                                                                                    |
| <b>DISPLAY</b> | BAUD, BITS, TERMIN, STOP BITS, ECHO, RESPONSE, EOLDLY, HANDSHK, PORTTYPE (Port 4 Only), STREAM                                                                                  |
| IQUBE2         | CONFIG, COMM SEL UPDATE                                                                                                    |

*Table 4-10. Port 3 and 4 Menu Parameters*

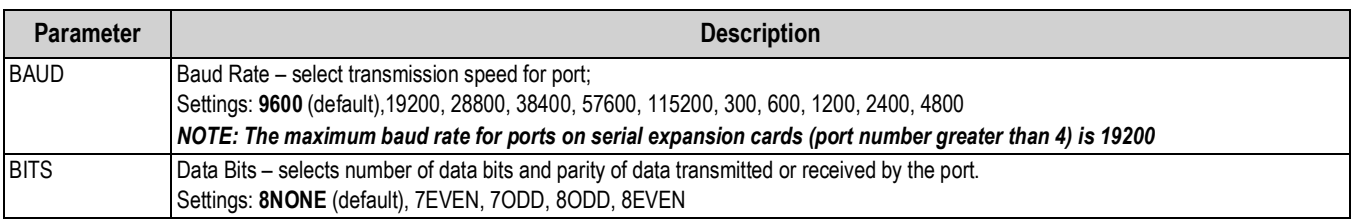

*Table 4-11. Port 1–Port 32 Menu Parameters*

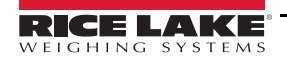

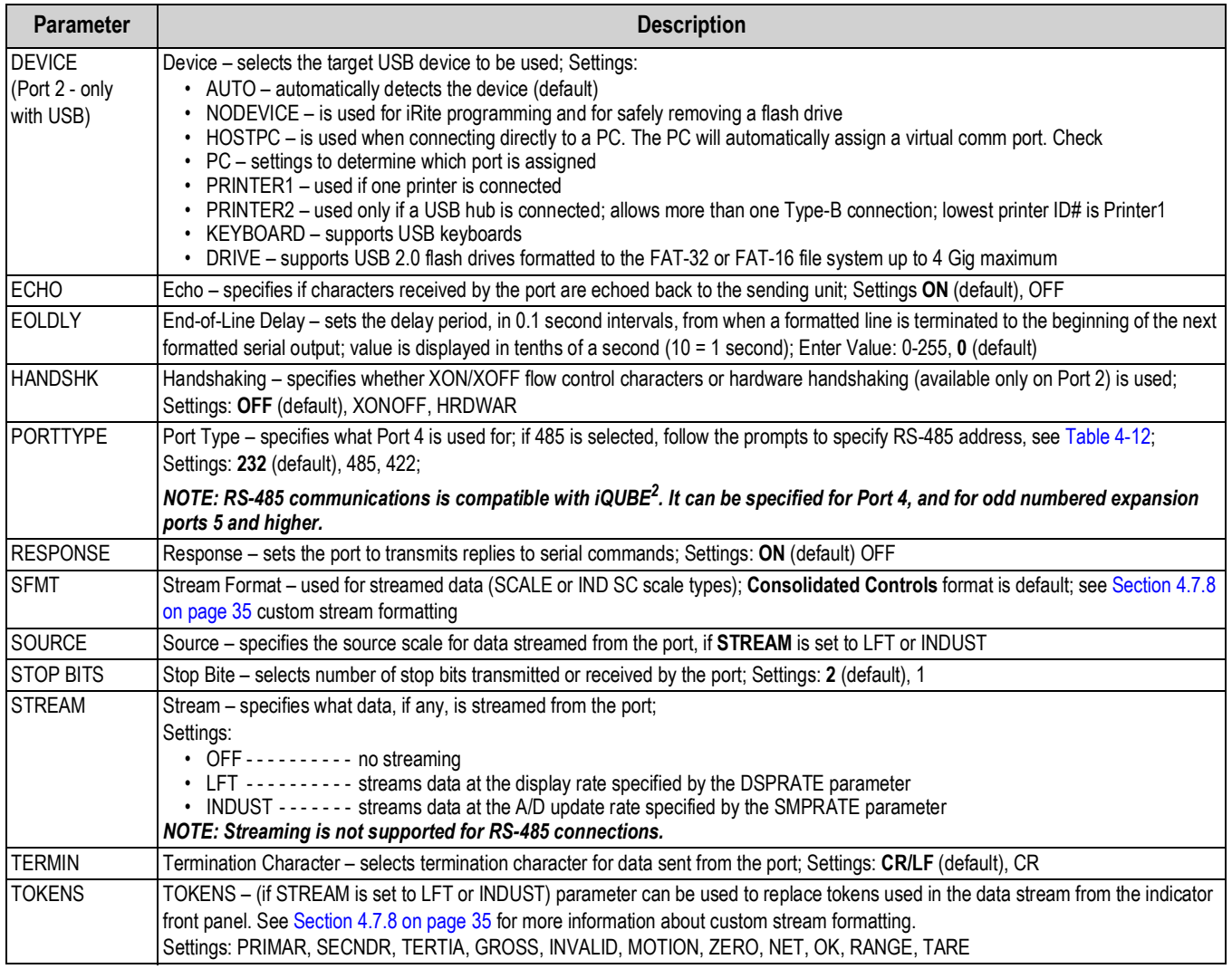

*Table 4-11. Port 1–Port 32 Menu Parameters (Continued)*

#### **4.7.6** *RS-485 Port Parameters*

<span id="page-37-0"></span>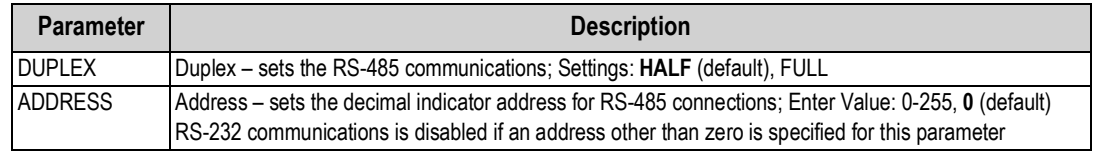

*Table 4-12. RS-485 Port Parameters*

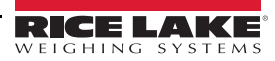

#### **4.7.7 Local/Remote Operation**

For truck scale and similar applications, local/remote support provides function equivalent to that of a Legal for Trade remote display with keypad. Scale data from the local indicator is also displayed at the remote unit, and keypad input from the remote allows transactions to be initiated from either the local or remote unit.

To configure for local/remote operation, first set up the local scale (including softkey assignments, truck mode, and database information, as required). Use the SERIAL menu, serial commands, or iRev to set the Local Unit serial parameters shown in [Table](#page-38-1) 4-13. Configure the remote indicator using the serial parameters listed for the Remote Unit.

| <b>Serial</b>                  | <b>Parameter Value</b>                               |                    |  |
|--------------------------------|------------------------------------------------------|--------------------|--|
| <b>Configuration Parameter</b> | <b>Local Unit</b>                                    | <b>Remote Unit</b> |  |
| EDP.INPUT#p                    | <b>CMD</b>                                           | <b>DISPLAY</b>     |  |
| EDP.STREAM#p                   | <b>DISPLAY</b>                                       | <b>KEYPAD</b>      |  |
| EDP.BAUD#p                     | 115200 preferred; local and remote values must match |                    |  |
| EDP.ECHO#p                     | <b>OFF</b>                                           | OFF                |  |
| EDP.RESPONSE#p                 | OFF<br>ON                                            |                    |  |
| $\sharp p$ = port number       |                                                      |                    |  |

*Table 4-13. Local/Remote Configuration Parameters*

#### <span id="page-38-1"></span><span id="page-38-0"></span>**4.7.8 Custom Stream Formatting**

Each port can be independently configured to stream a default frame format or can be customized to stream a user-defined format.

#### *See the 920i technical manual (PN 67887) for more information on custom stream formatting.* **was** Note

[Table](#page-38-2) 4-14 lists the format identifiers used to configure a custom stream format. See Section [4.7.8 on page](#page-38-0) 35 for examples of custom stream formats.

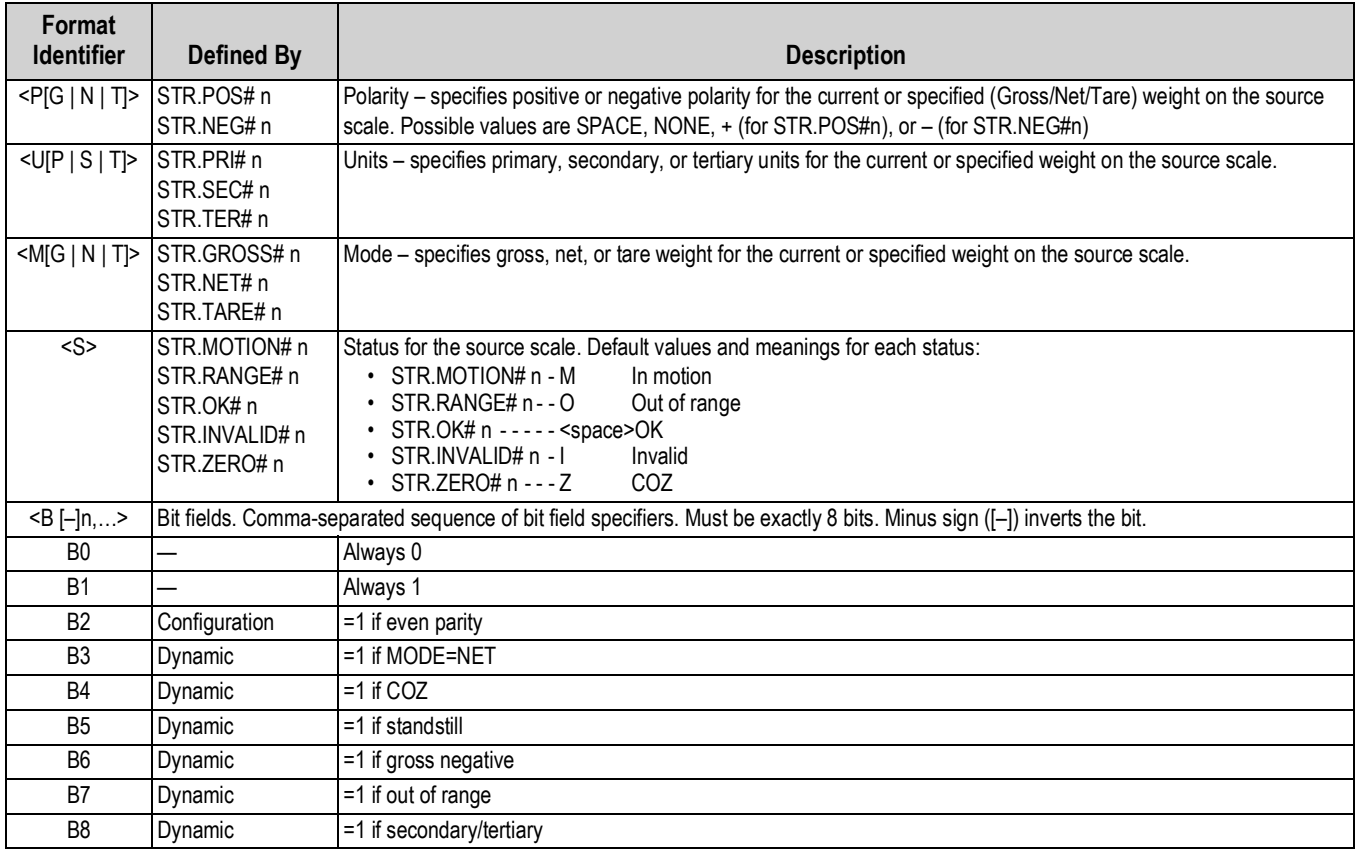

<span id="page-38-2"></span>*Table 4-14. Custom Stream Format Identifiers*

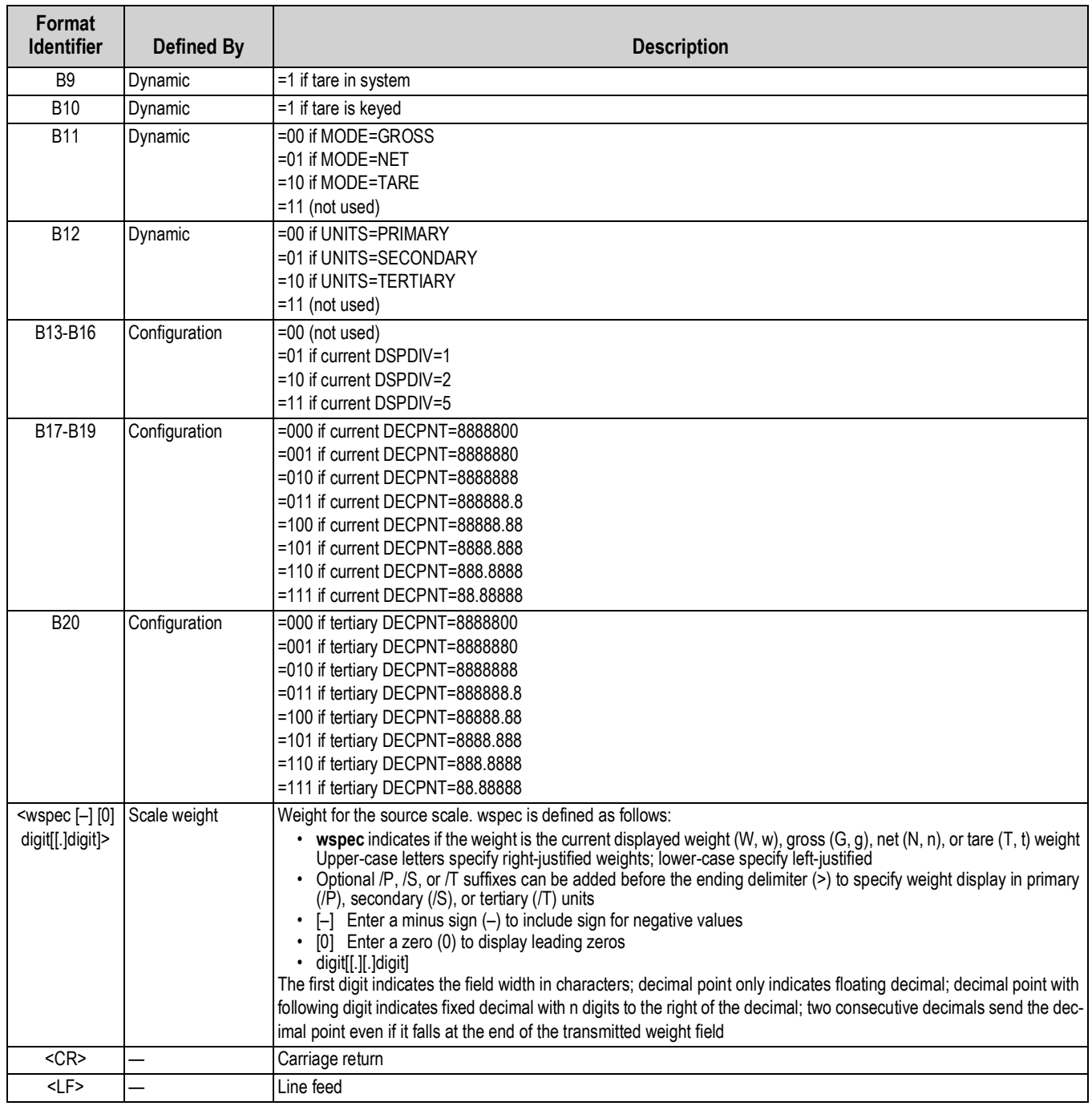

*Table 4-14. Custom Stream Format Identifiers (Continued)*

# <span id="page-40-0"></span>**4.8 Feature Menu**

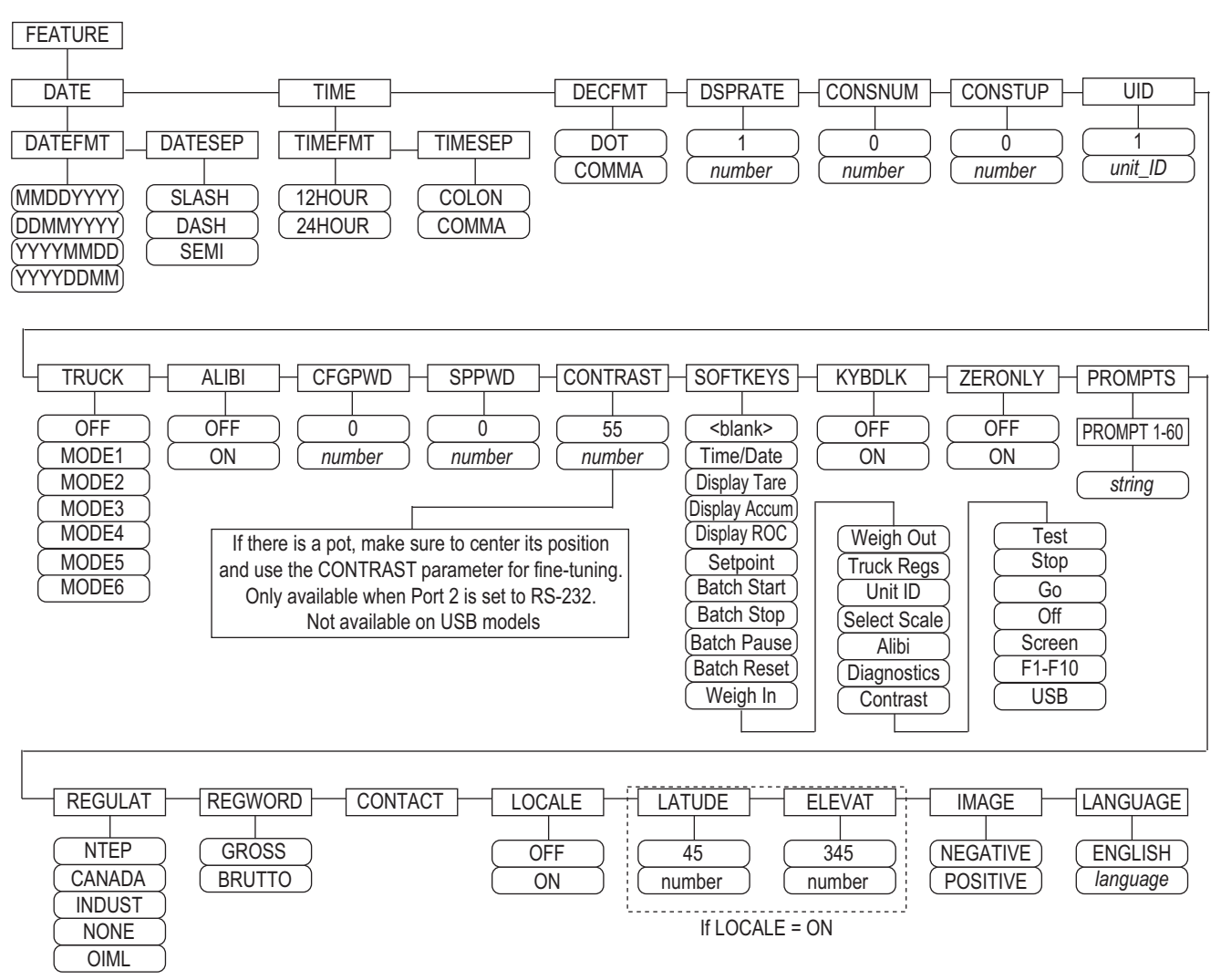

*Figure 4-13. Feature Menu*

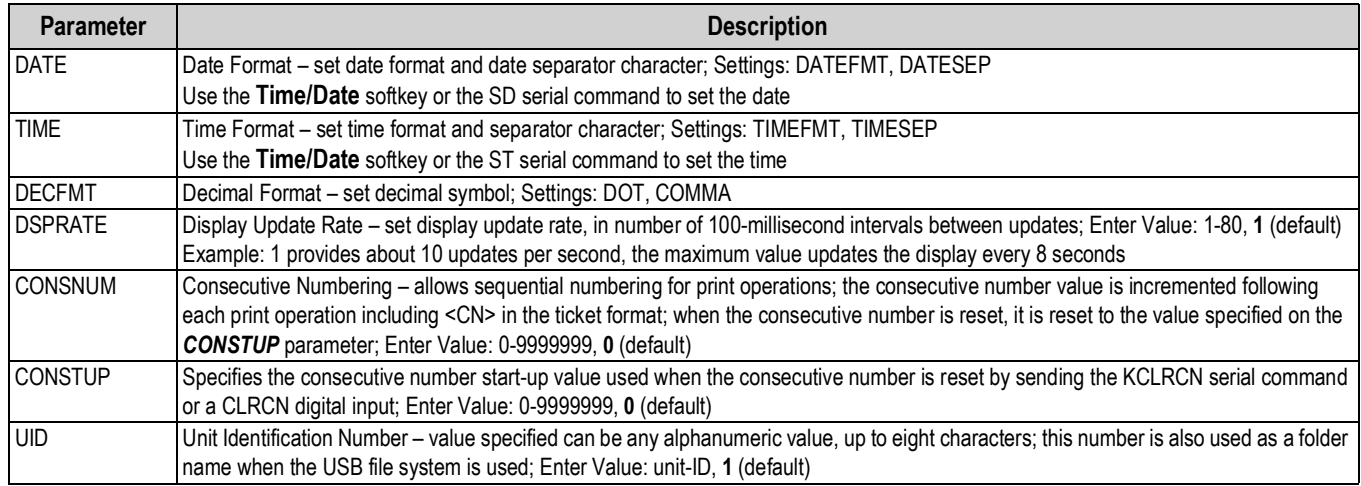

*Table 4-15. Feature Menu Parameters*

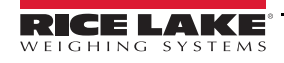

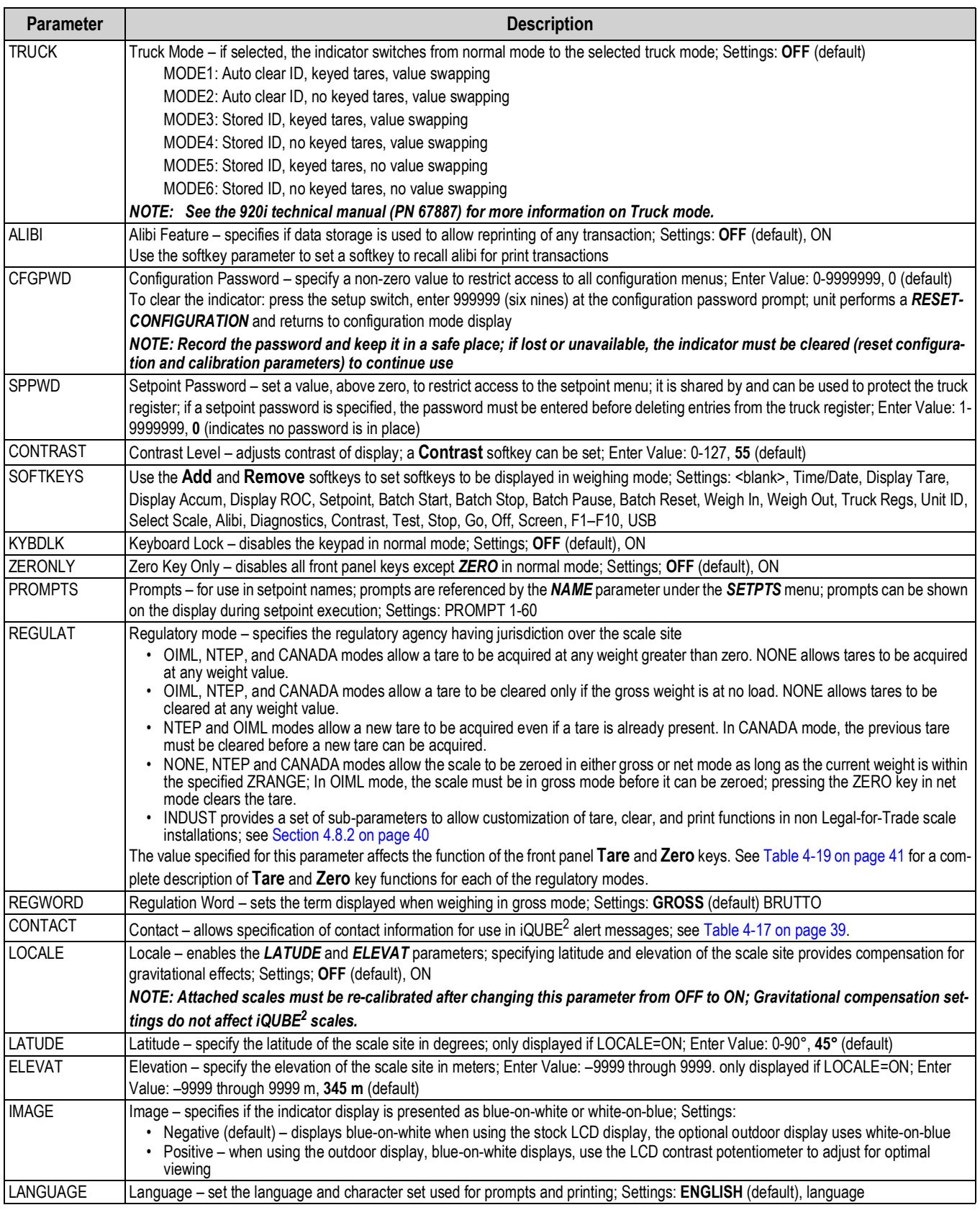

*Table 4-15. Feature Menu Parameters (Continued)*

| <b>Parameter</b> | <b>Description</b>                                                                                                 |
|------------------|----------------------------------------------------------------------------------------------------|
| <b>IDATEFMT</b>  | Specifies the format used to display or print the date; Settings: MMDDYYYY (default), DDMMYYYY, YYYYMMDD, YYYYDDMM |
| <b>DATESEP</b>   | Specifies the date separator character; Settings: SLASH (default), DASH, SEMI                                      |
| <b>TIMEFMT</b>   | Specifies the format used to display or print the time; Settings: 12HOUR (default), 24HOUR                         |
| <b>TIMESEP</b>   | Specifies the time separator character; Settings: COLON (default), COMMA                                           |

*Table 4-16. Date and Time Format Parameters*

#### <span id="page-42-1"></span>**4.8.1 Contact Menu**

The contact menu allows entry of contact information.

- Display contact information, in setup mode, by entering the Version menu and pressing the **Contacts** softkey.
- Display contact information, in weigh mode, by pressing the **Diagnostics** softkey.

 *See the 920i technical manual (PN 67887) for more information to add contact information to print formats.* **Note** 

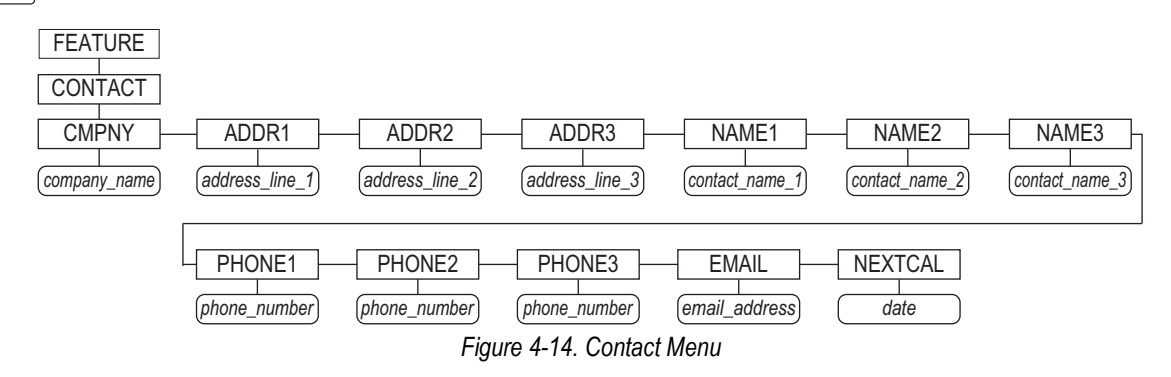

<span id="page-42-0"></span>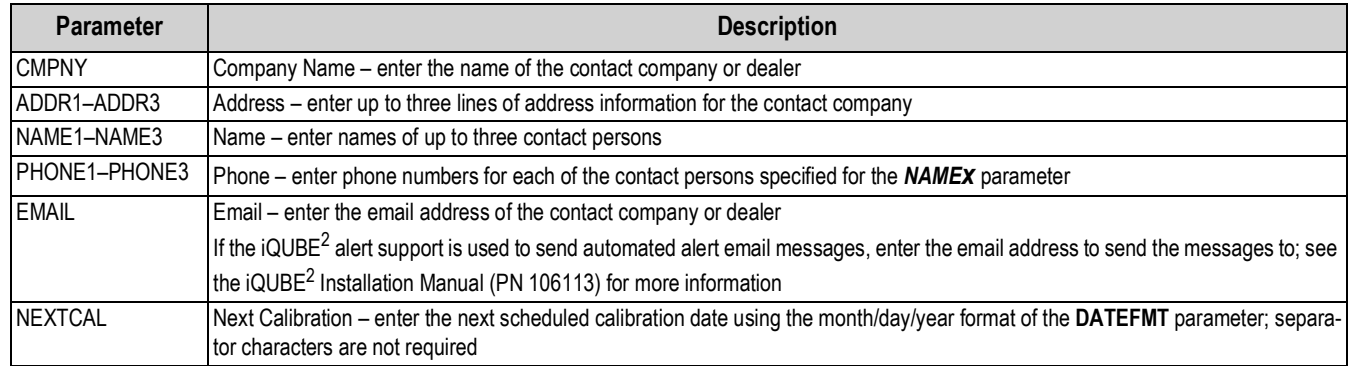

*Table 4-17. Contact Menu Parameters*

#### <span id="page-43-0"></span>**4.8.2 Regulatory/Industrial Menu**

The Industrial setting of the Regulation parameter allows customization of several tare, clear, and print functions for use in non Legal for Trade scale installations. See Section [4.8.3 on page](#page-44-1) 41 for more information about regulatory mode functions.

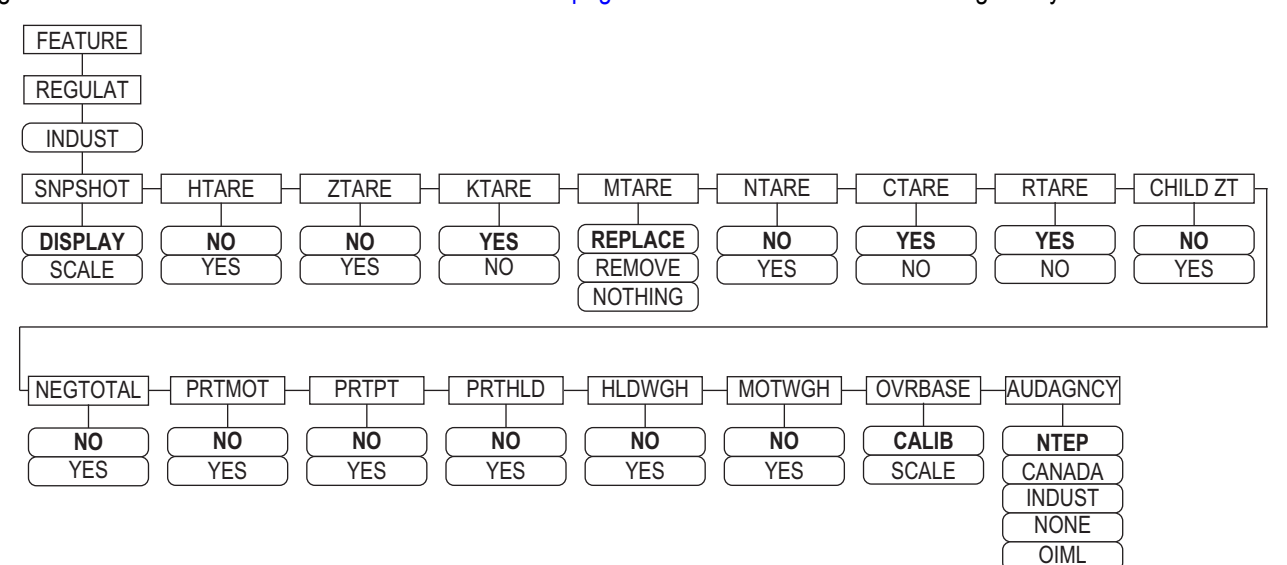

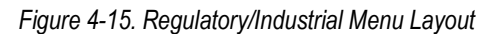

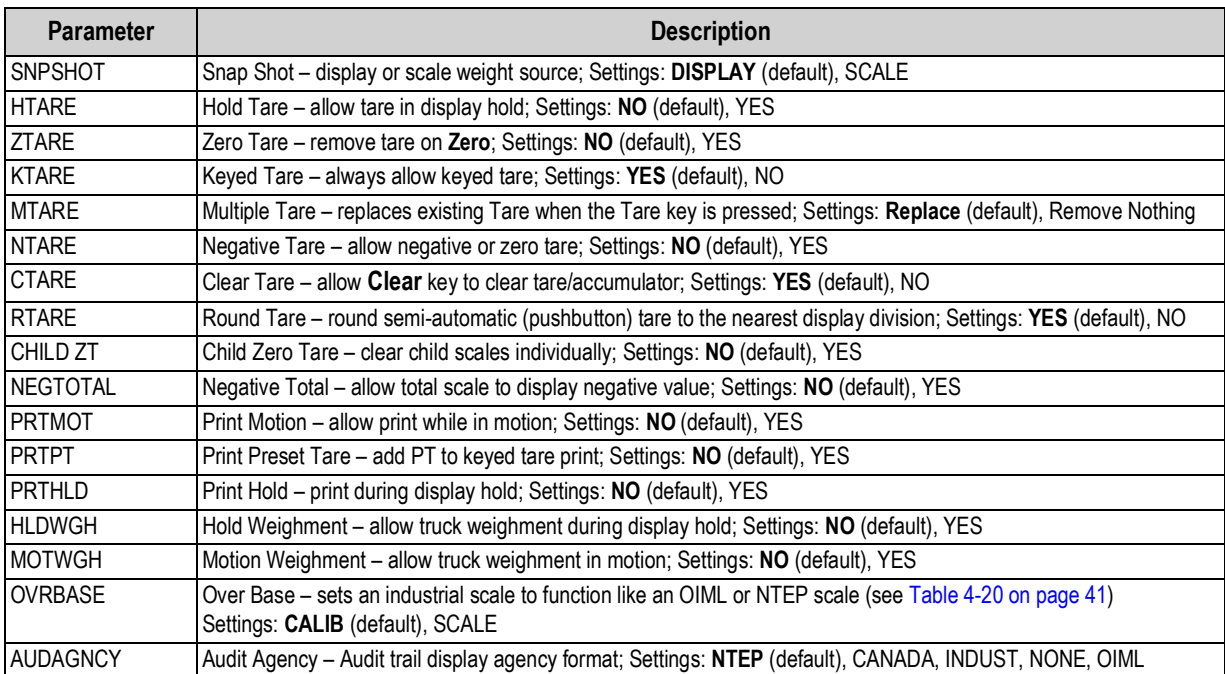

*Table 4-18. Regulatory/Industrial Menu Parameters*

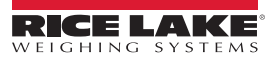

#### <span id="page-44-1"></span>**4.8.3 Regulatory Mode Functions**

The function of the front panel **Tare** and **Zero** keys depends on the value specified for the *REGULAT* parameter on the Feature menu. [Table](#page-44-0) 4-19 describes the function for the NTEP, CANADA, OIML, and NONE regulatory modes. **Tare** and **Zero** key functions are configurable when the REGULAT mode is set to INDUST.

| <b>REGULAT</b>         | <b>Weight on</b><br><b>Scale</b> | Tare in<br><b>System</b> | <b>Front Panel Key Function</b> |                                                                                                    |
|------------------------|----------------------------------|--------------------------|---------------------------------|----------------------------------------------------------------------------------------------------|
| <b>Parameter Value</b> |                                  |                          | <b>TARE</b>                     | <b>ZERO</b>                                                                                                    |
| <b>NTEP</b>            | zero or negative                 | no                       | no action                       | <b>ZERO</b>                                                                                                    |
|                        |                                  | ves                      | <b>CLEAR TARE</b>               |                                                                                                    |
|                        | positive                         | no                       | TARE                            |                                                                                                    |
|                        |                                  | ves                      | <b>TARE</b>                     |                                                                                                    |
| <b>CANADA</b>          | zero or negative                 | no                       | no action                       | <b>ZERO</b>                                                                                                    |
|                        |                                  | ves                      | <b>CLEAR TARE</b>               |                                                                                                    |
|                        | positive                         | no                       | <b>TARE</b>                     |                                                                                                    |
|                        |                                  | yes                      | no action                       |                                                                                                    |
| <b>OIML</b>            | zero or negative                 | no                       | no action                       | <b>ZERO</b>                                                                                                    |
|                        |                                  | ves                      | <b>CLEAR TARE</b>               | ZERO and CLEAR TARE                                                                                                 |
|                        | positive                         | no                       | <b>TARE</b>                     | <b>ZERO</b>                                                                                                    |
|                        |                                  | yes                      | <b>TARE</b>                     | ZERO and CLEAR TARE<br>if weight is within ZRANGE<br>$\bullet$<br>if weight is outside of<br>٠<br>ZRANGE, no action |
| <b>NONE</b>            | zero or negative                 | no                       | <b>TARE</b>                     | <b>ZERO</b>                                                                                                    |
|                        |                                  | ves                      | <b>CLEAR TARE</b>               |                                                                                                    |
|                        | positive                         | no                       | <b>TARE</b>                     |                                                                                                    |
|                        |                                  | yes                      | <b>CLEAR TARE</b>               |                                                                                                    |

*Table 4-19. Tare and Zero Key Functions for REGULAT Parameter Settings*

<span id="page-44-0"></span>[Table](#page-44-2) 4-20 includes the default values of the INDUST sub-parameters and the effective (not configurable) values used by the NTEP, CANADA, OIML, and NONE regulatory modes.

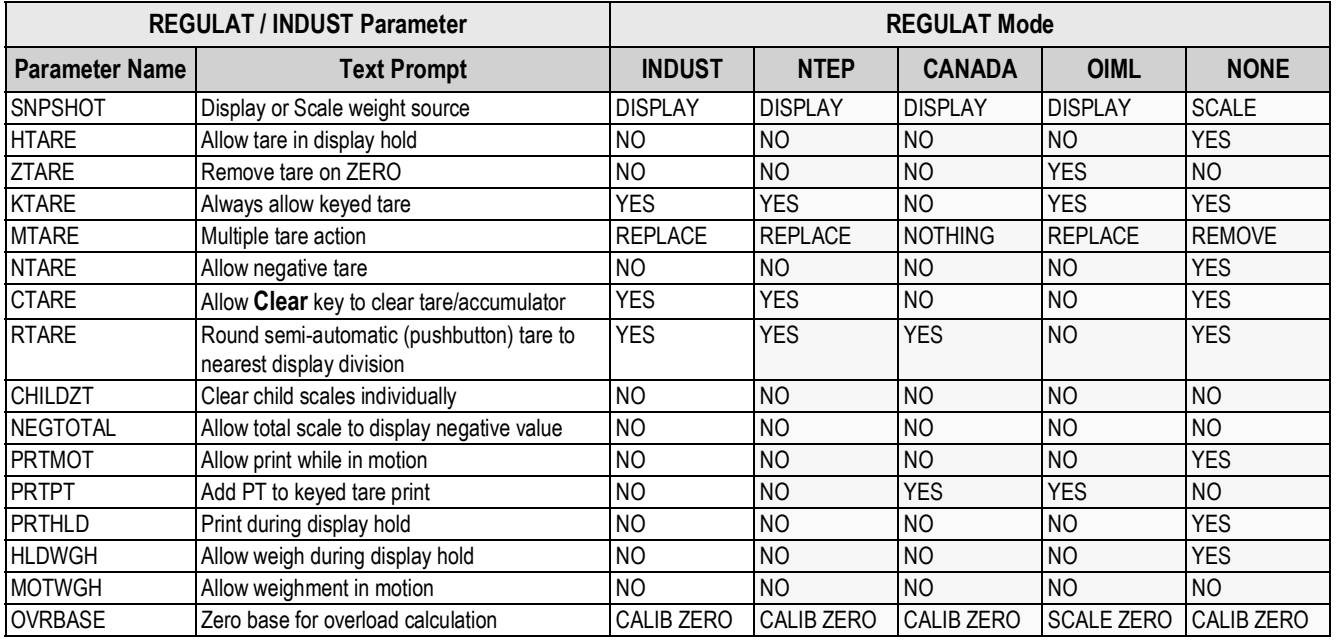

*Table 4-20. Regulat / Indust Mode Parameters, Comparison with Effective Values of Other Modes*

<span id="page-44-2"></span>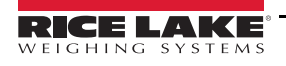

# <span id="page-45-0"></span>**4.9 Print Format Menu**

 *See the 920i technical manual (PN 67887) for more information on custom print formatting.* **s** 

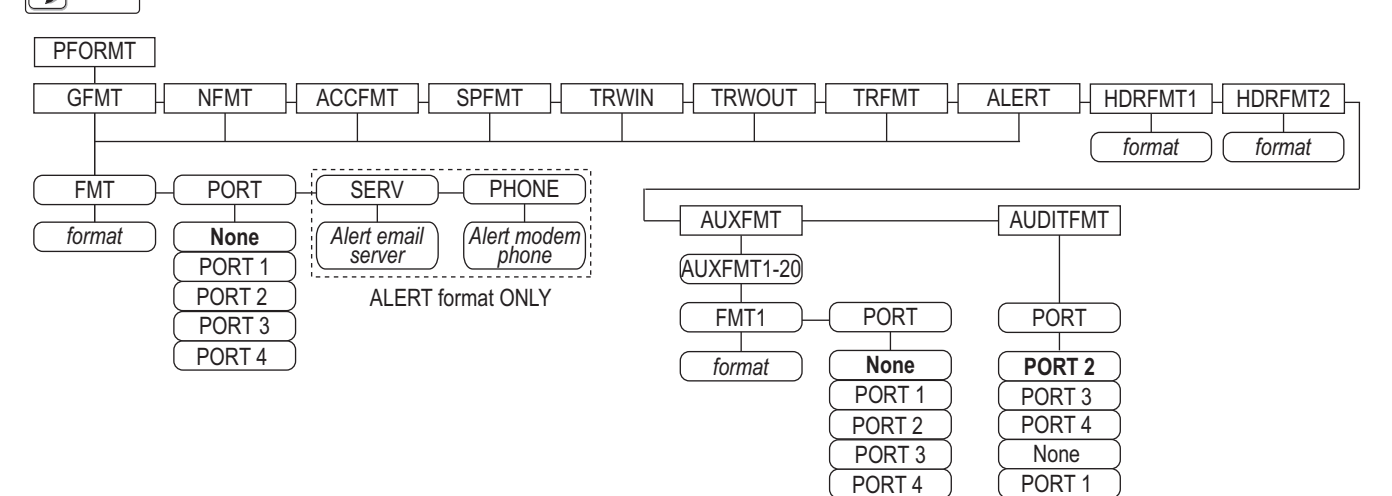

*Figure 4-16. Print Format Menu*

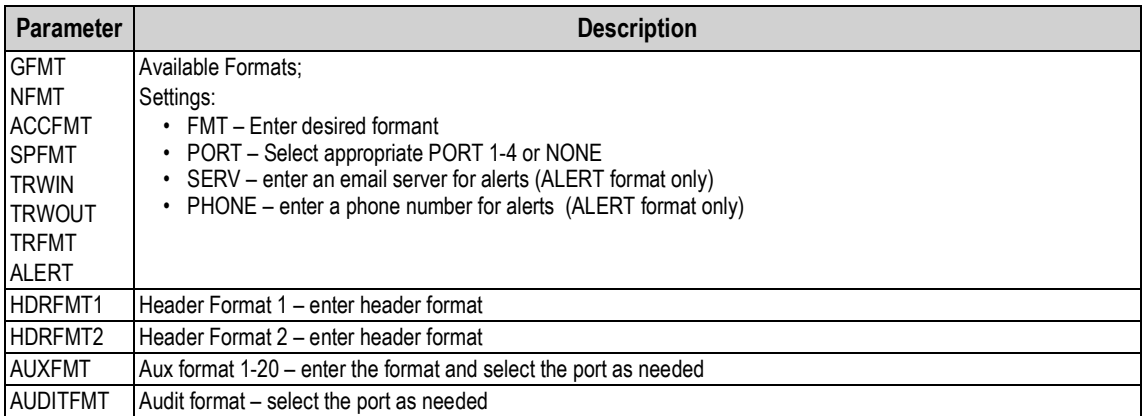

*Table 4-21. Print Format Menu*

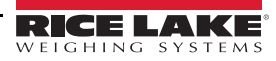

# <span id="page-46-0"></span>**4.10 Setpoints Menu**

 *See the 920i technical manual (PN 67887) for information about configuring and using setpoints.* **Note**

# <span id="page-46-1"></span>**4.11 Digital I/O Menu**

The Digital I/O menu is used to assign functions to digital inputs and outputs. SLOT 0 represents the six I/O bits available on the CPU board (connector J2); additional slots, each with 24 I/O bits, are displayed only if one or more digital I/O expansion cards are installed.

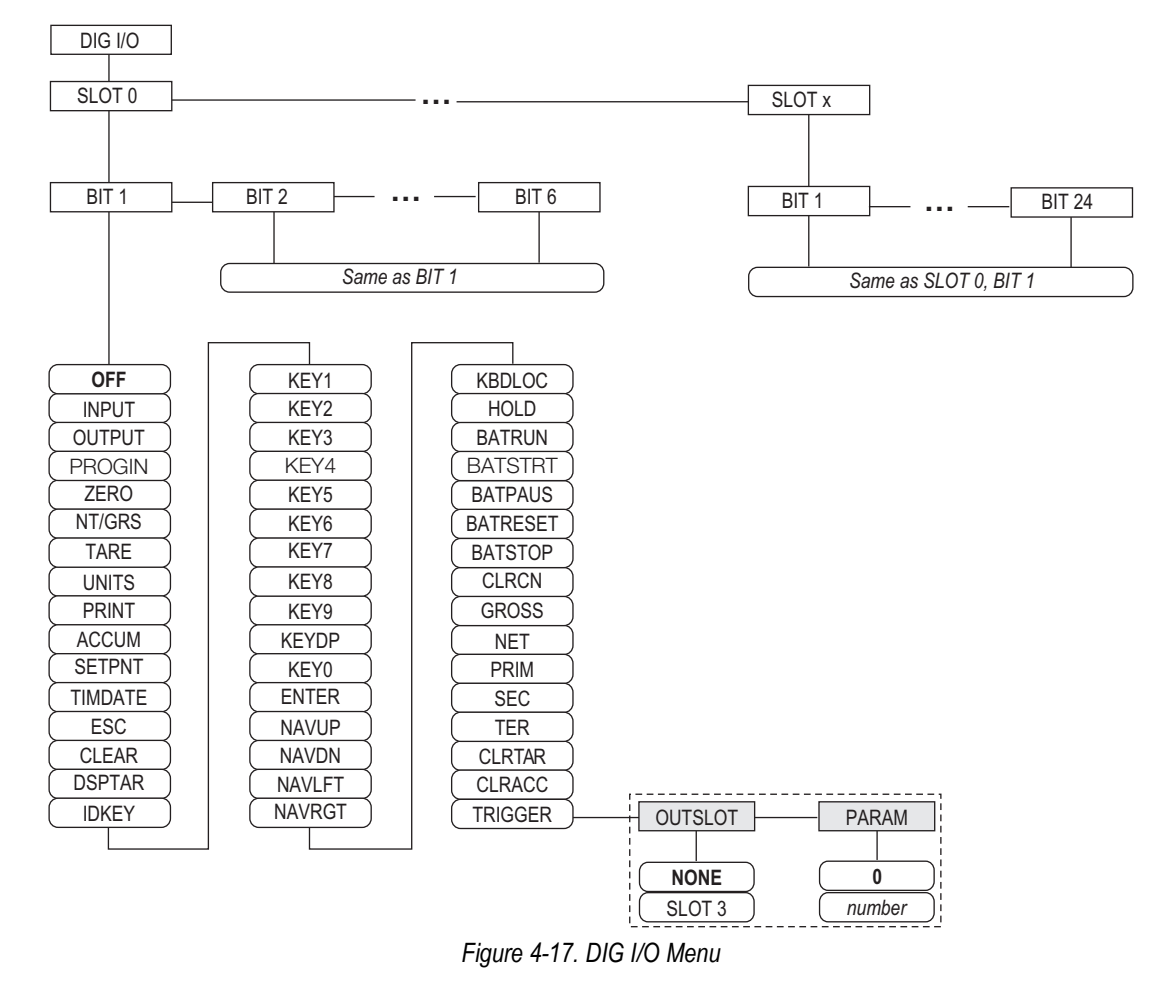

SLOTx – BIT *n*: lists available digital I/O slots.

If iQUBE<sup>2</sup> is configured on an optional serial card, that slot will also be listed for available iQUBE<sup>2</sup> digital I/O bits.

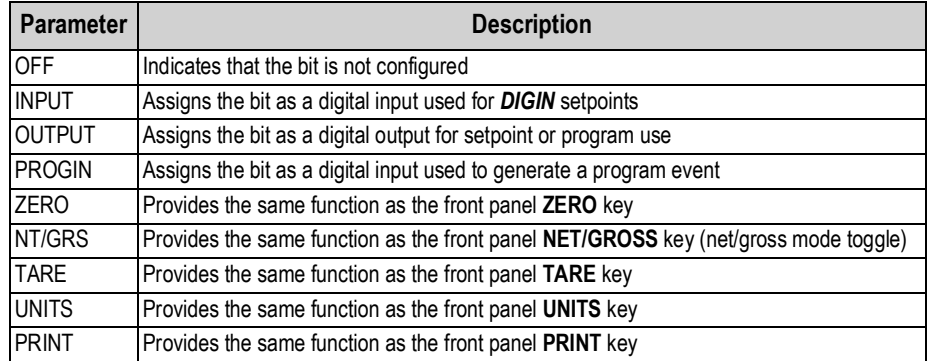

*Table 4-22. Digital I/O Bit Parameters*

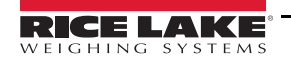

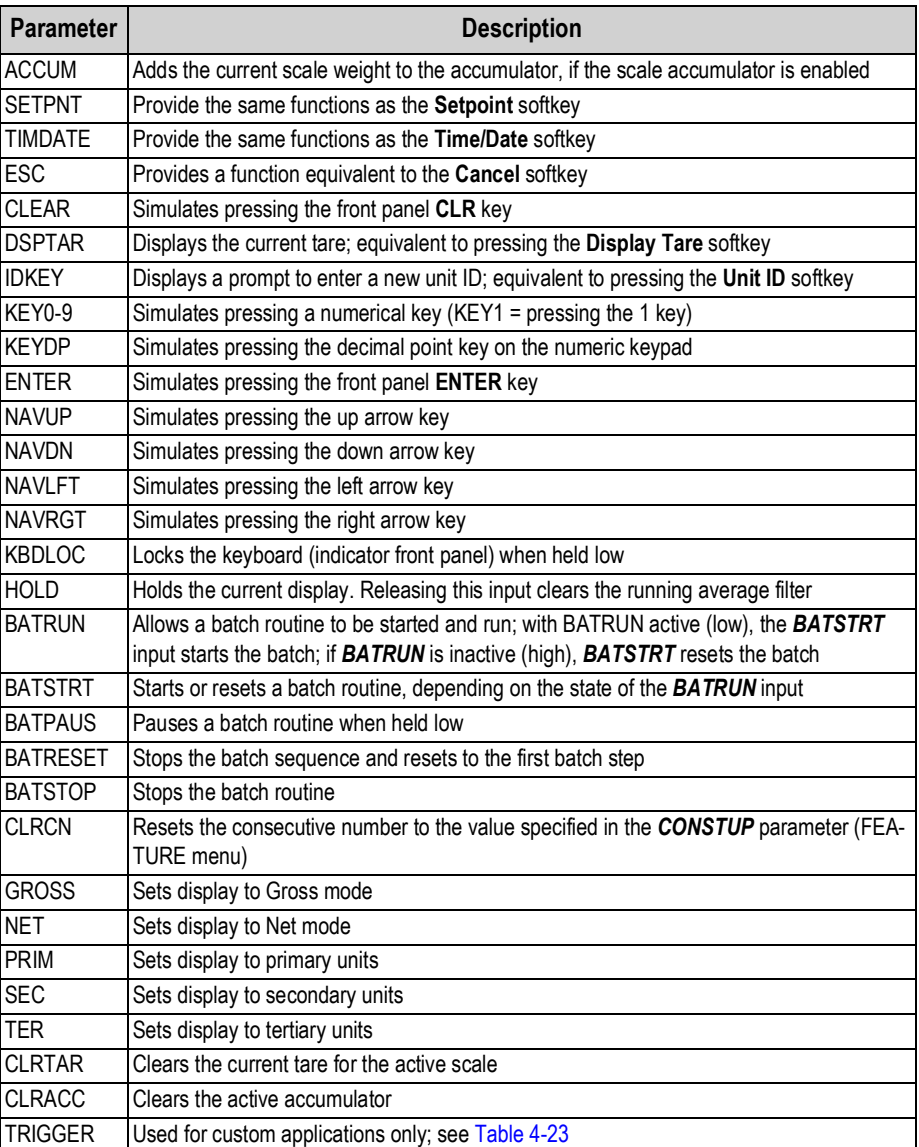

*Table 4-22. Digital I/O Bit Parameters (Continued)*

<span id="page-47-0"></span>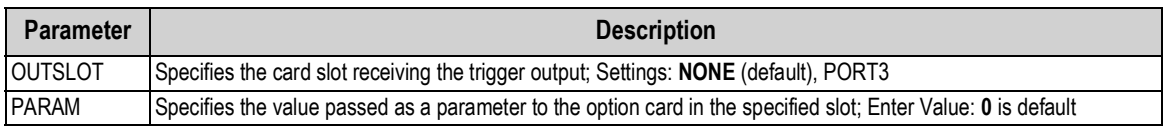

*Table 4-23. Digital I/O – Trigger Parameters*

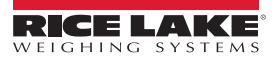

# <span id="page-48-0"></span>**4.12 Analog Output Menu**

The ALGOUT menu is shown only if the analog output option is installed. If the analog output option is installed, configure all other indicator functions and calibrate the indicator itself before configuring the analog output. See the Analog Output Card Installation, PN 69089, for more information.

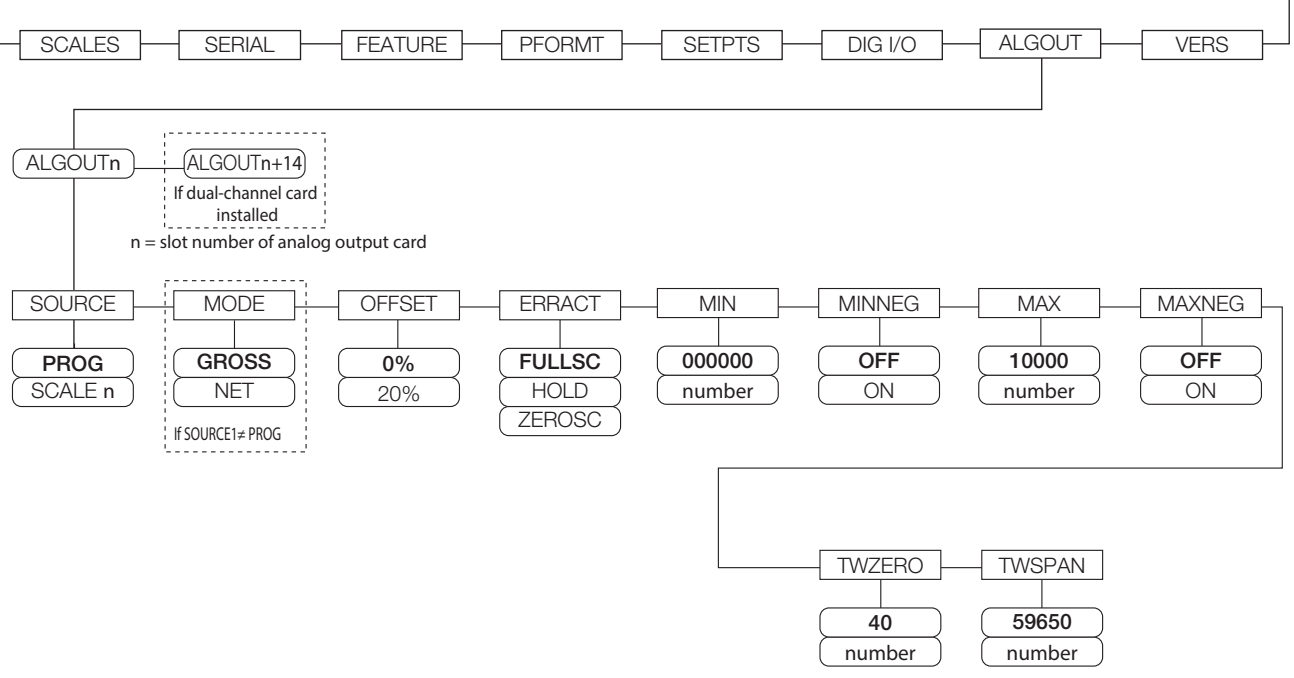

*Figure 4-18. Analog Output Menu*

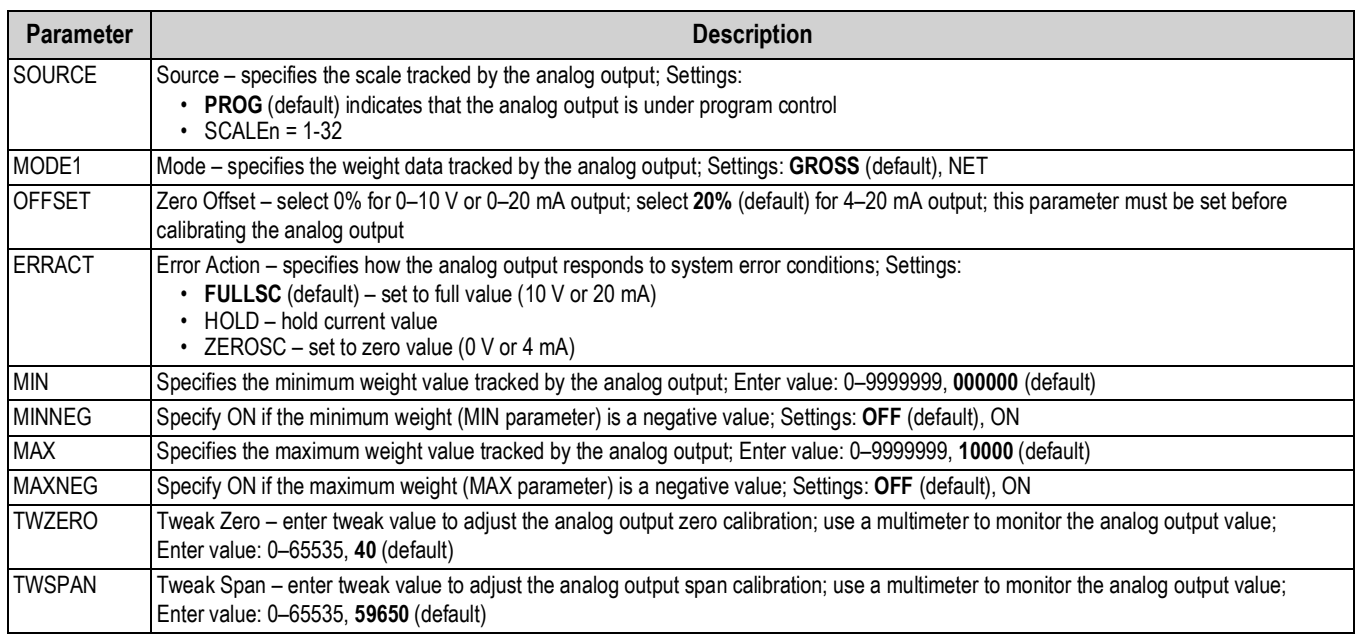

*Table 4-24. Analog Output Menu Parameters*

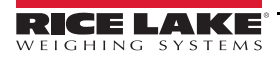

# **4.13 Fieldbus Menu**

The Fieldbus menu is only displayed if a DeviceNet, PROFIBUS®, EtherNet/IP, or ControlNet option card is installed. The SWAP parameter on the FLDBUS menu enables byte swapping by the *iRite* BusCommand handler rather than requiring a SWP (SWAPBYTE) instruction in the PLC. Byte swapping is enabled by default for DeviceNet cards; for all other fieldbus cards, byte swapping is disabled by default.

- BYTE swaps bytes within the word before transmission to the scanner
- WORD swaps words 1 and 2, 3 and 4, within a 4-word packet
- BOTH performs both operations, swapping bytes within a word and swapping words within the packet
- NONE disables swapping

The DATASIZE parameter sets the size of the BusCommand handler data transfers. The default value (8 bytes) matches the default data size specified in the EDS and GSD files, and used by the standard discrete transfer commands. DATASIZE can be set to any value from 2–128 bytes (1–64 words), but the value specified must match the data size set for the PLC Scanner I/O data size.

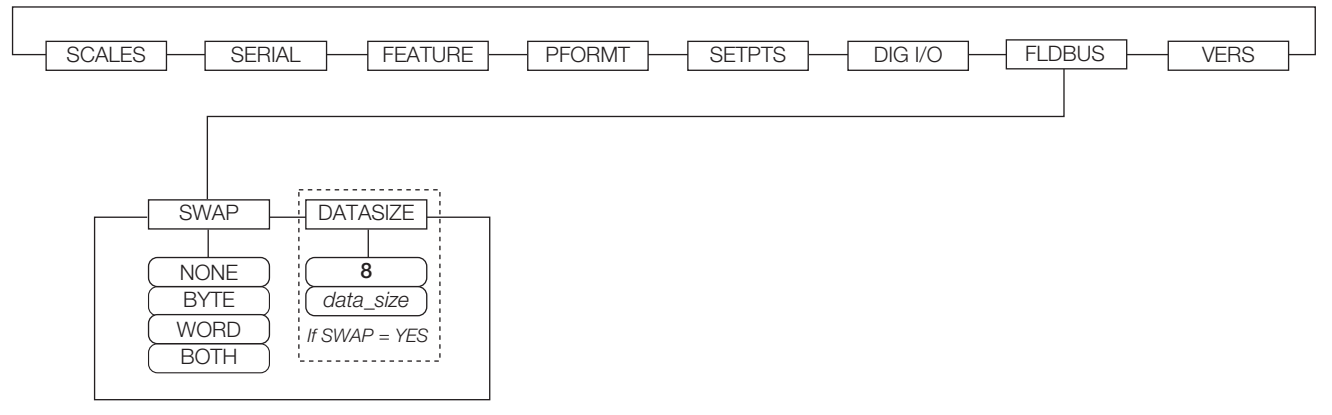

#### *Figure 4-19. Fieldbus Menu*

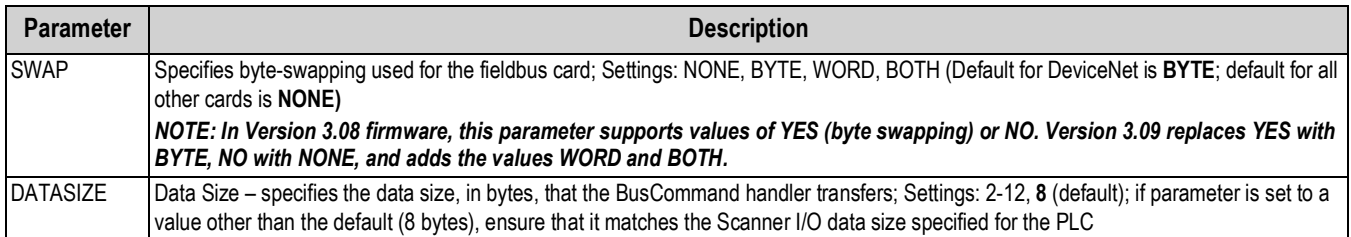

*Table 4-25. Fieldbus Menu Parameters*

# **4.14 Version Menu**

The Version menu can be used to check the installed software version or, by using the **Reset Config** softkey, to restore all configuration parameters to their factory default values. There are no parameters associated with the Version menu: when selected, the indicator displays the installed software version number.

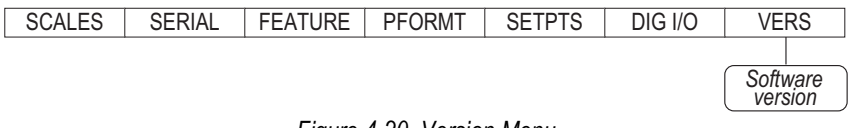

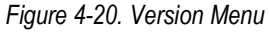

The **Contacts** softkey on the Version menu allows display of contact information (see Section [4.8.1 on page](#page-42-1) 39). If an *iQUBE<sup>2</sup>* scale is configured, a **Diagnostics** softkey also provides access to *iQUBE2* diagnostic information.

# <span id="page-50-0"></span>**5.0 Maintenance/Troubleshooting**

 See the 920i technical manual (PN 67887) for section references not found in this manual. **EX** Note

# <span id="page-50-1"></span>**5.1 Troubleshooting**

[Table](#page-50-2) 5-1 lists general troubleshooting tips for various hardware and software error conditions. See the following pages for additional information about specific diagnostic tools. Additionally, the CPU board has diagnostic LEDs that flash when sending/ receiving data, and a heartbeat LED for troubleshooting.

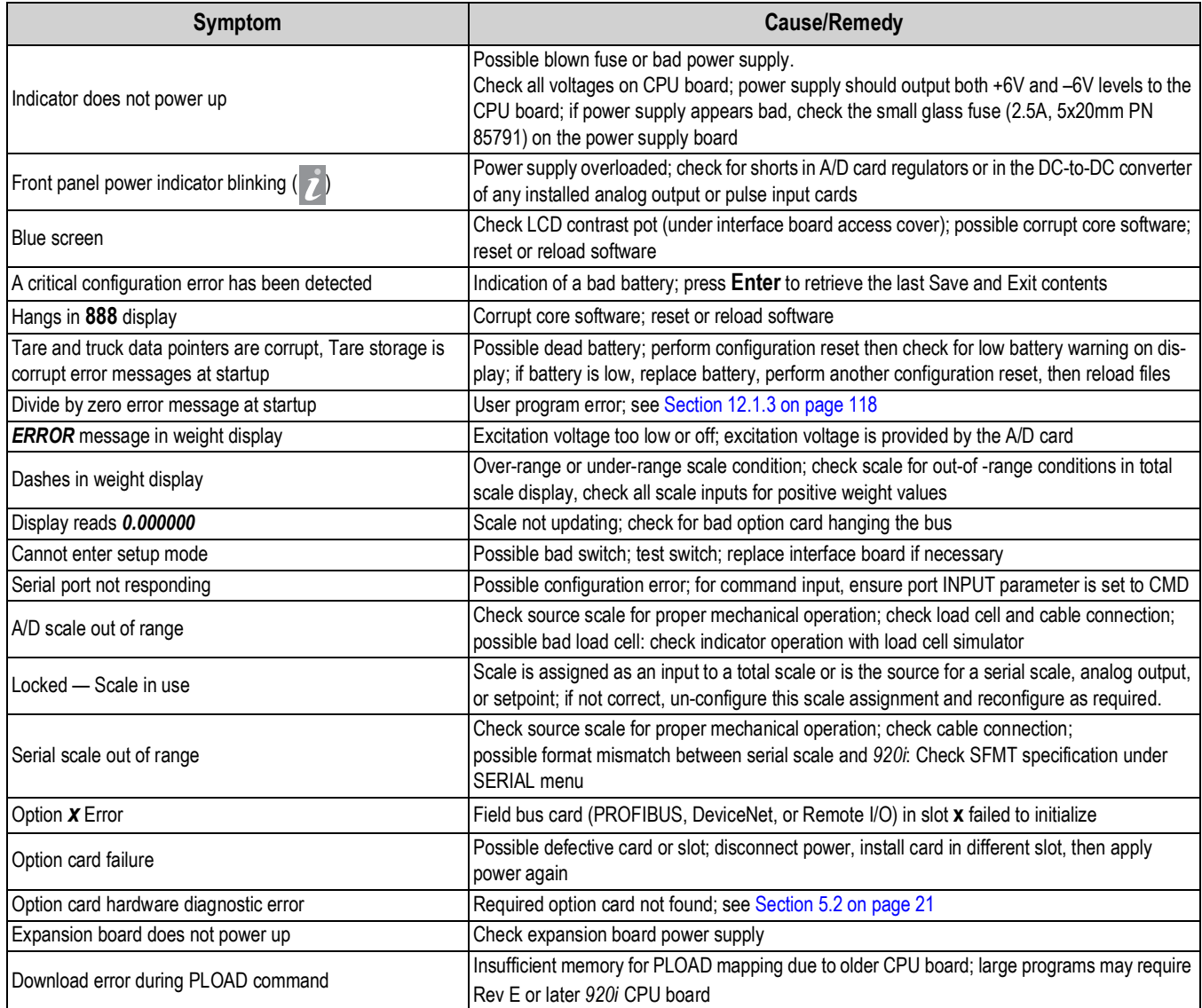

<span id="page-50-2"></span>*Table 5-1. Basic Troubleshooting*

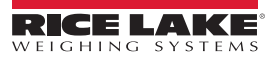

# <span id="page-51-0"></span>**5.2 Specifications**

#### **Power**

AC voltages: 100-240 VAC Frequency: 50-60 Hz DC voltages: 12-24 VDC Consumption: AC: 25W universal, 65W panel & wall mount DC: 25W

#### **Excitation Voltage**

10  $\pm$  VDC 8 x 350 Ω or 16 x 700 Ω load cells per A/D card

#### **Analog Signal Input Range**

-45 mV to +45 mV

#### **Analog Signal Sensitivity**

0.3 µV/graduation minimum at 7.5 Hz

1.0 µV/graduation recommended

#### **A/D Sample Rate**

7.5 to 960 Hz, software selectable

#### **Resolution**

Internal: 8 million counts Display: 9,999,999

#### **System Linearity**

 $± 0.01%$  full scale

#### **Digital I/O**

Six I/O channels on CPU board; optional 24-channel I/O expansion boards available

#### **Communication Ports**

Four ports on CPU board support up to 115,200bps

Port 1: Full duplex RS-232

Port 2: RS-232 with CTS/RTS; PS/2 keyboard interface via DB-9 connector

Port 3: Full duplex RS-232, 20 mA output

Port 4: Full duplex RS-232, 2-wire RS-485,

20 mA output

Optional dual-channel serial expansion boards available

Channel A: RS-232, RS-485, 20 mA

Channel B: RS-232, 20 mA

#### **Display**

4.6'' x 3.4'' (116 mm x 86 mm), 320 x 240 pixel LCD module with adjustable contrast.

Transmissive display

Transflective display (optional)

#### **Keys/Buttons**

27-key membrane panel, tactile feel, PS/2 port for external keyboard connection

#### **Temperature Range**

Certified: 14° to 104° F (-10° to +40˚ C) Operating: 14° to 122° F (-10° to +50˚ C)

#### **Weight**

Universal enclosure: 9.5 lb (4.3 kg) Wall mount enclosure: 23.0 lb (10.4 kg) Panel mount enclosure: 8.5 lb (3.9 kg) Deep universal: 11 lb (5.0 kg)

#### **Rating/Material**

NEMA Type 4X/IP66, stainless steel

#### **Warranty**

Two-year limited warranty

#### **EMC Immunity**

EN 50082 Part 2 IEC EN 61000-4-2, 3, 4, 5, 6, 8, and 11

#### **Approvals**

#### **NTEP**

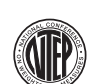

CoC Number . . . 01-088 Accuracy Class III/IIILnmax : 10 000

#### **Measurement Canada**

Approval. . . . . . . . . . . . . . . . AM-5426 Accuracy Class III  $\ldots \ldots \ldots n_{\text{max}}$ : 10 000

# $_{c}$ (VL)<sub>us</sub>

**UL**

**Universal and Deep Universal** File Number:. . . E151461

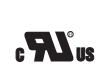

**Panel mount** File Number:. . . E151461, Vol 2

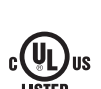

#### **Wall mount**  UL 508A control panel approved

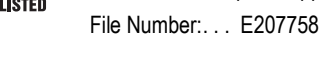

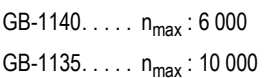

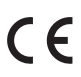

**OIML**

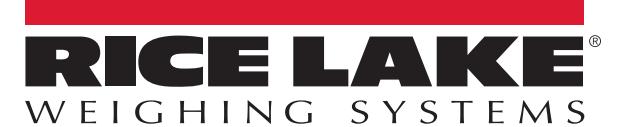

Rice Lake Weighing Systems is an ISO 9001 registered company. © Rice Lake Weighing Systems Specifications subject to change without notice.

230 W. Coleman St. • Rice Lake, WI 54868 • USA U.S. 800-472-6703 • Canada/Mexico 800-321-6703 • International 715-234-9171 • Europe +31 (0)26 472 1319

November 5, 2018 **WWW.ricelake.com** [PN 191183](#page-0-0)